Version-F23-10-31

# **Photofinish OPTIc3**

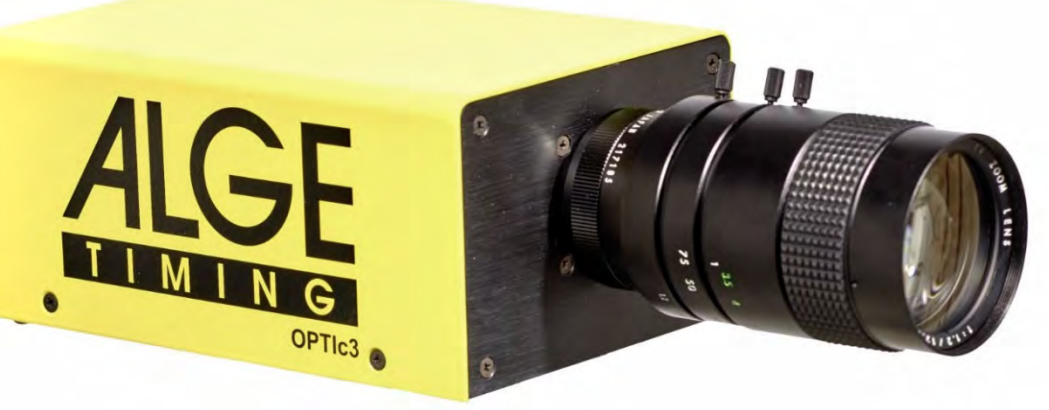

# Notice d'utilisation

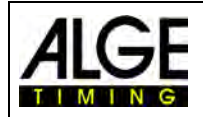

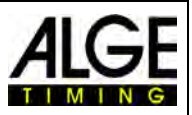

## **Consignes importantes**

#### **Indications générales**

Lisez attentivement cette notice d'utilisation avant d'utiliser votre appareil ALGE-TIMING. Elle fait partie de l'appareil et contient des informations importantes sur l'installation, la sécurité et l'utilisation prévue de l'appareil. Cette notice ne peut prendre en compte toutes les utilisations imaginables. Pour plus d'informations ou en cas de problèmes qui ne sont pas traités en détail dans cette notice, contactez votre représentant ALGE-TIMING. Vous trouverez l'adresse de contact sur notre page d'accueil [https://www.alge-timing.com/.](https://www.alge-timing.com/)

#### **Sécurité**

Outre les instructions de la présente notice, vous devez tenir compte des règles générales du législateur en matière de sécurité et de prévention des accidents.

L'appareil ne doit être utilisé que par un personnel qualifié. La mise en place et l'installation ne peuvent être effectuées que conformément aux instructions du fabricant.

#### **Usage conforme à sa destination**

L'appareil ne doit être utilisé que dans le but pour lequel il est destiné. Les modifications techniques et toute utilisation abusive sont interdites en raison des risques associés ! ALGE-TIMING n'est pas responsable des dommages causés par une utilisation non conforme ou incorrecte.

#### **Raccordement électrique**

La tension indiquée sur la plaque signalétique doit correspondre à la tension de la source d'alimentation. Avant chaque utilisation, vérifiez que les câbles de raccordement et la prise secteur ne sont pas endommagés. Faites immédiatement remplacer par un électricien agréé les câbles de connexion endommagés. L'appareil doit uniquement être connecté à une connexion électrique réalisée par un électricien conformément à la norme IEC 60364-1. Ne touchez jamais le cordon d'alimentation avec les mains mouillées ! Ne touchez jamais des composants sous tension !

#### **Nettoyage**

Nettoyez toujours l'extérieur de l'appareil uniquement avec un chiffon doux. Les agents de nettoyage peuvent causer des dommages. Ne plongez ou n'ouvrez jamais l'appareil dans l'eau et ne le nettoyez pas avec un chiffon humide. L'appareil ne doit pas être nettoyé avec un tuyau ou un jet d'eau à haute pression (risque de court-circuit ou d'autres dommages).

#### **Limitation de responsabilité**

Toutes les informations techniques, les données et les instructions d'installation et d'utilisation contenues dans cette notice sont à jour au moment de la mise sous presse et tiennent compte de notre expérience et de nos connaissances antérieures. Aucune réclamation ne peut découlée des informations, illustrations et descriptions de cette notice. Le fabricant décline toute responsabilité pour les dommages résultant du non-respect des instructions, d'une utilisation non conforme, de réparations inappropriées, de modifications techniques ou de l'utilisation de pièces de rechange non autorisées. Les traductions sont réalisées en notre âme et conscience. Nous n'assumons aucune responsabilité pour les erreurs de traduction, même si la traduction a été effectuée par nous ou en notre nom.

#### **Élimination**

Si un autocollant avec une poubelle à roulettes barrée d'une croix apparait sur l'appareil (voir le symbole), cela signifie que cet appareil est couvert par la directive européenne 2002/96/CE.

Renseignez-vous sur les règlementations applicables à la collecte séparée des déchets d'équipements électriques et électroniques dans votre pays et ne jetez pas vos anciens équipements avec vos déchets ménagers. L'élimination correcte du matériel usagé protège l'environnement et les humains des conséquences négatives.

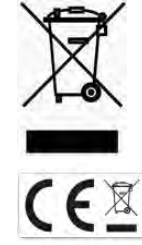

#### **Copyright by** ALGE-TIMING **GmbH**

Tous droits réservés. Toute reproduction totale ou partielle sans autorisation écrite du détenteur des droits d'auteur est interdite.

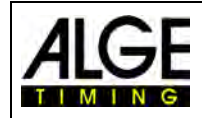

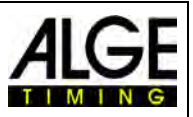

# **Déclaration de conformité**

Nous déclarons que les produits suivants sont conformes aux normes indiquées ci-dessous.

### Nous, ALGE-TIMING **GmbH Rotkreuzstrasse 39 A-6890 Lustenau**

déclarons sous notre seule responsabilité que la caméra photofinish du type

# **OPTIc3 et OPTIc3-PRO**

est conforme aux normes / documents normatifs suivants.

Sécurité : EN 60950-1:2006 + A11:2009

EMC: EN55022:2006+A1:2007 EN55024:1998+A1:2001+A2:2003 EN61000 3-2:2006 + A1:2009 + A2:2009 EN61000 3-3:2008

#### **Information complémentaire :**

Le produit est conforme à la directive basse tension 73/23/CEE et à la directive CEM 2004/108EG et porte le marquage CE.

## Lustenau, le 10.02.2017 **ALGE-TIMING GmbH**

 Albert Vetter (Directeur)

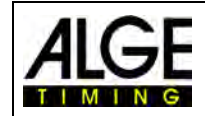

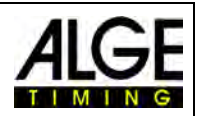

# **Sommaire**

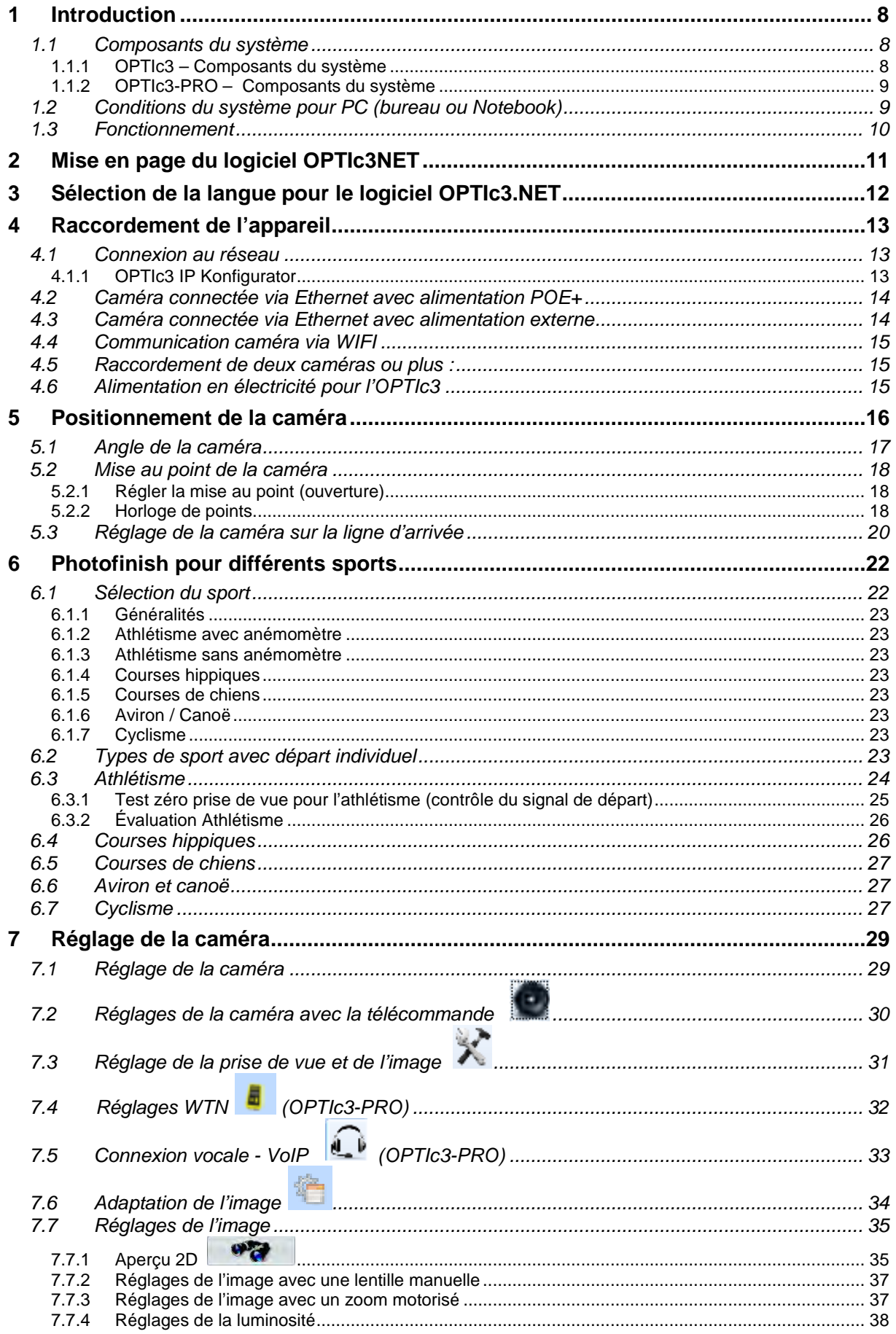

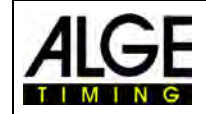

# Notice d'utilisation Photofinish OPTIc3.NET

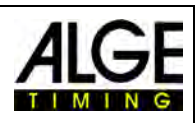

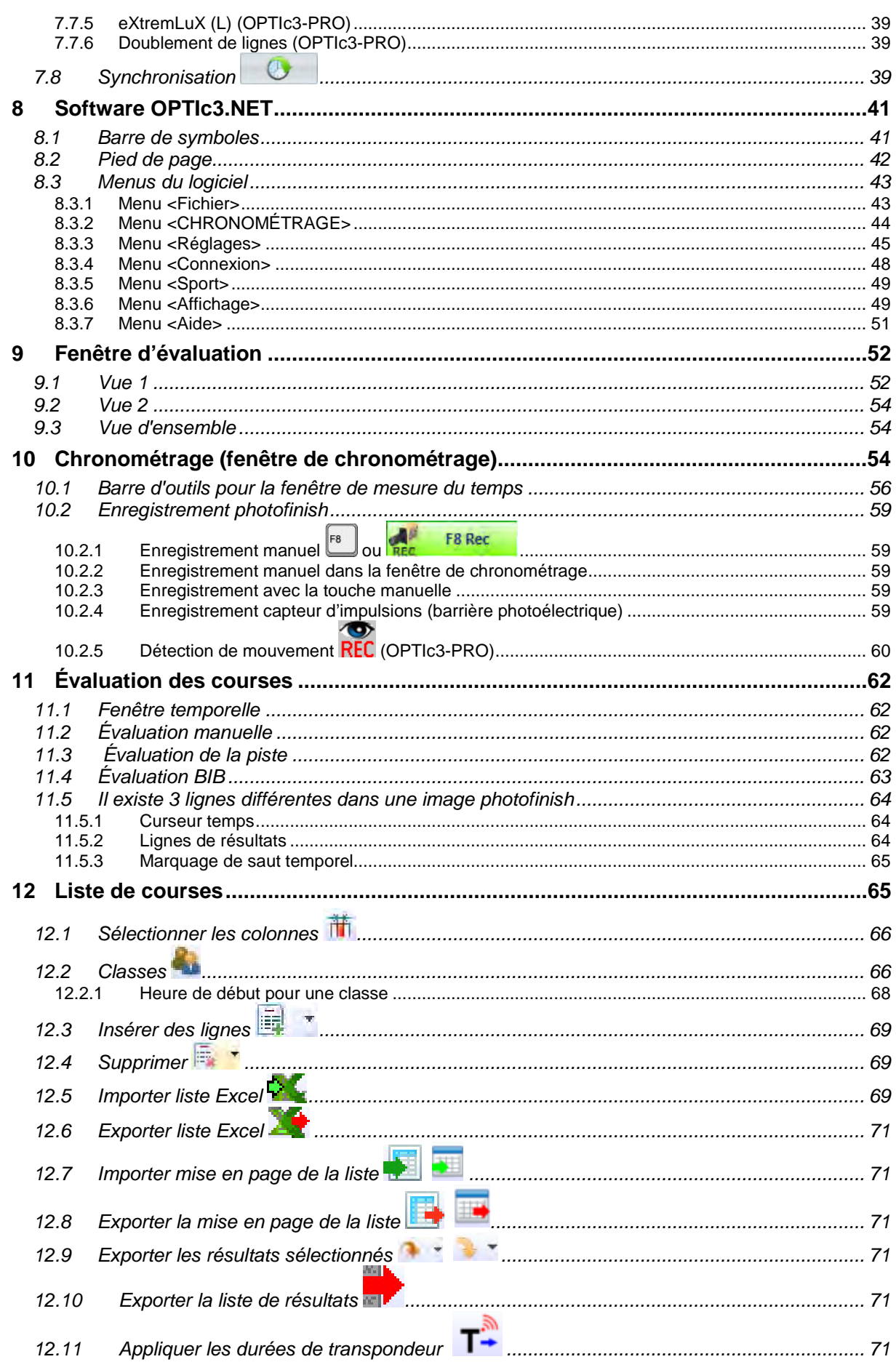

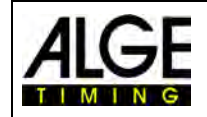

# Notice d'utilisation Photofinish OPTIc3.NET

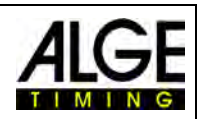

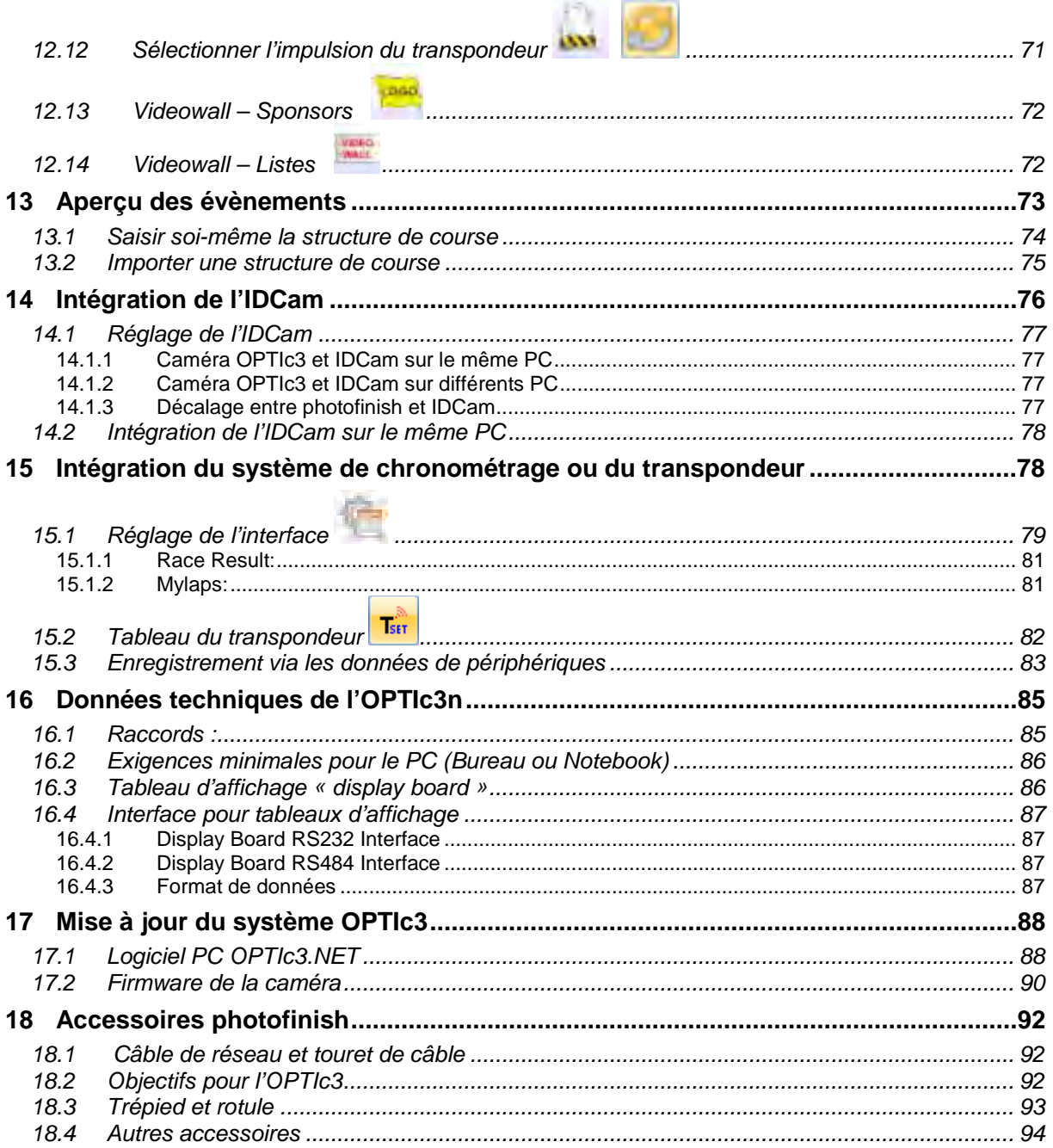

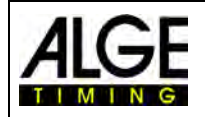

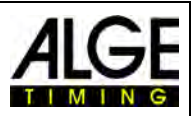

Remarque: ces instructions sont une traduction. La langue d'origine est l'allemand. En cas de divergence, seul la notice d'utilisation allemande est pertinente.

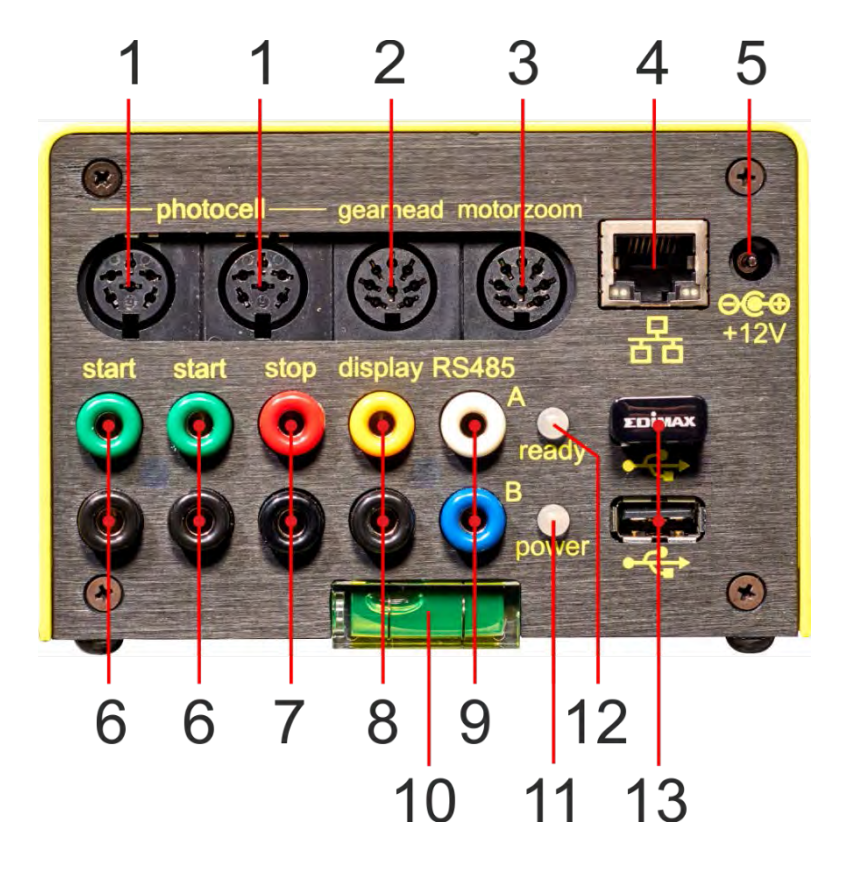

- 1 ......Connecteur barrière photoélectrique (2 x)
- 2 ......Connecteur rotule
- 3 ......Connecteur zoom motorisé
- 4 ......Prise RJ45 (Ethernet)
- 5 ......Alimentation externe active (+9 13.4 VDC)
- 6 ......Prise banane Impulsion de départ (2 x)
- 7 ......Prise banane Impulsion d'arrivée
- 8 ......Prise banane Données pour le tableau d'affichage (RS232)
- 9 ......Prise banane Données pour le tableau d'affichage (RS485)
- 10.... Niveau
- 11....LED (Alimentation électrique (power))
- 12....LED (Prêt à fonctionner (ready)
- 13....Prise USB (2 x)

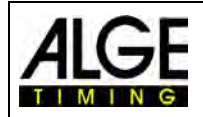

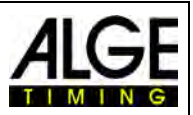

# <span id="page-7-0"></span>**1 Introduction**

Cette notice peut également être ouverte dans le logiciel OPTIc3NET (fichier pdf). Pour ce faire, appuyez sur **<F1>** ou allez au menu d'aide (ouvrir le mode d'emploi).

Le photofinish est une nouvelle génération de la série à succès de photofinish OPTI. Le système a été conçu pour répondre à toutes les attentes d'un système photofinish moderne. Il répond aux normes les plus strictes et reste néanmoins très convivial. L'OPTIc3 peut être étendu avec diverses fonctions et permet des fréquences d'échantillonnage de 3 000 à 30 000 lignes par seconde.

La caméra est équipée d'un capteur CMOS 2D qui vous permet de régler la caméra en mode vidéo 2D (jusqu'à 100 images par seconde), puis de passer en mode ligne pour le photofinish. Le capteur est très sensible à la lumière et, grâce à la technologie innovante d'ALGE-TIMING, il est possible d'obtenir une excellente qualité d'image même dans des conditions d'éclairage très mauvaises.

La caméra OPTIc3 peut être facilement connectée à un PC via Ethernet (ou WIFI). Avec un câble CAT5e, les données d'image peuvent être transférées de la caméra vers le PC avec une vitesse de transfert rapide. Vous pouvez également utiliser le WIFI.

## <span id="page-7-1"></span>*1.1 Composants du système*

Il existe deux caméras OPTIc3 différentes.

- OPTIc3 est un système photofinish pour lequel de nombreuses extensions sont possibles.
- OPTIc3-PRO est un système de photofinish qui inclut presque toutes les extensions possibles.

## <span id="page-7-2"></span>**1.1.1 OPTIc3 – Composants du système**

- Caméra photofinish OPTIc3 (sans objectif)
- Clé USB ALGE-TIMING avec logiciel OPTIc3NET et notice d'utilisation
- Power over Ethernet POE+ (alimentation électrique pour la caméra OPTIc3)
- Clé USB WIFI (pour une utilisation sans fil de la caméra)
- RJ45 câble Ethernet, câble CAT5 de 10 m
- RJ45 câble Ethernet, câble CAT5 de 3 m

### **1.1.1.1 Possibilités d'extension pour l'OPTIc3**

Pour OPTIc3, vous pouvez acquérir de nombreuses options d'extension utiles. L'OPTIc3- PRO à presque toutes ces fonctions départ usine.

Les fonctions d'extension déverrouillées peuvent être affichées en cliquant sur <sup>16</sup> (troisième icône dans le coin supérieur gauche "Paramètres Atl"). Les paramètres ATL sont désormais ouverts et les extensions actives sont indiquées ci-dessous.

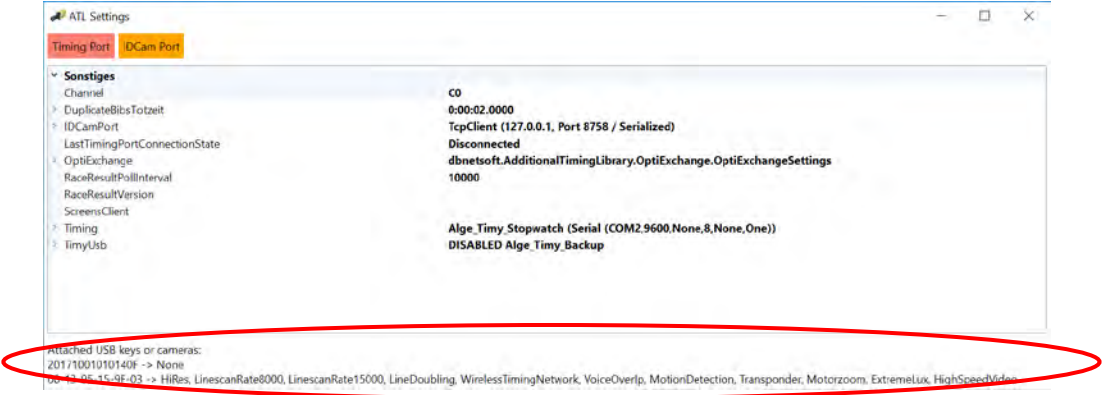

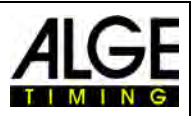

**O3-HiREs** Extension OPTIc3 pour une résolution verticale avancée (de 1360 à 2016 pixels)

- **O3-LS8** Extension OPTIc3 à partir d'une vitesse de balayage de ligne maximale de 3000 à 8000 lignes par seconde
- **O3-LS15** Extension OPTIc3 à partir d'une vitesse de balayage de ligne maximale de 8000 à 15000 lignes par seconde
- **O3-LD** Extension OPTIc3 pour doubler une ligne
- **O3-EL** Extension d'optimisation de la lumière OPTIc3 (eXtemLuX))
- **O3-WTN** Extension OPTIc3 pour un réseau WTN (Wireless Timing Network) intégré à la caméra
- **O3-VoiP** Extension OPTIc3 pour la communication avec Voice over IP avec le démarreur
- **O3-MD** Extension OPTIc3 pour la détection de mouvement (capture d'image automatique)
- **O3-MZ** Extension OPTIc3 pour le contrôle du zoom moteur (réglage de l'ouverture de la mise au point et du zoom)
- **O3-HSV** Extension OPTIc3 pour la vidéo haute vitesse (100 images par seconde)
- **O3-TSP** Extension OPTIc3 pour l'enregistrement et l'évaluation avec des systèmes à transpondeur

# <span id="page-8-0"></span>**1.1.2 OPTIc3-PRO – Composants du système**

- Caméra photofinish OPTIc3 (sans objectif)
- Clé USB ALGE-TIMING avec logiciel OPTIc3NET et notice d'utilisation
- Power over Ethernet POE+ (alimentation électrique pour la caméra OPTIc3)
- Clé USB WIFI (pour une utilisation sans fil de la caméra)
- RJ45 câble Ethernet, câble CAT5 de 10 m
- RJ45 câble Ethernet, câble CAT5 de 3 m
- Mallette de transpondeur, système OPTIc3 KL-OPTIc3
- RJ45 câble Ethernet, câble CAT5 de 10 m
- RJ45 câble Ethernet, câble CAT5 de 3 m
- Extension O3-LS8, O3-LS15 et O3-LD (jusqu'à 30 000 lignes par seconde)
- Extension O3-HiRes (haute résolution verticale avec 2016 pixels)
- Extension O3-El (eXtemLuX différentes technologies pour améliorer la qualité d'image dans des conditions de faible luminosité)
- Extension O3-WTN (ALGE-TIMING Wireless Timing Network)
- Extension O3-VoIP (Voice over Ethernet communication directement à partir du PC avec démarreur)
- Extension O3-MD (détection de mouvement enregistrement automatique d'images)
- Extension O3-HSV (enregistrement d'images 2D haute vitesse avec 100 images par seconde avec le logiciel IDCam)

# <span id="page-8-1"></span>*1.2 Conditions du système pour PC (bureau ou Notebook)*

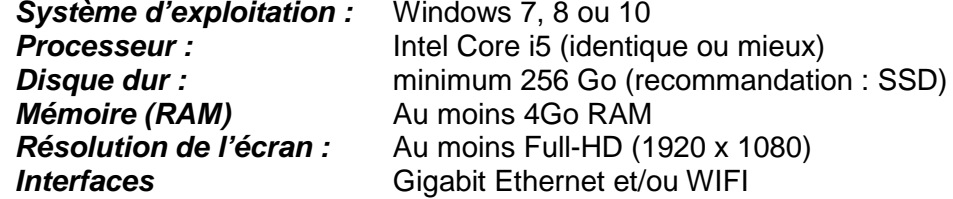

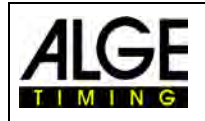

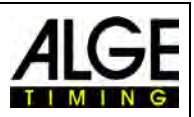

# <span id="page-9-0"></span>*1.3 Fonctionnement*

La caméra photofinish possède un capteur de surface CMOS intégré, semblable à une caméra. Ceci est uniquement utilisé pour définir la ligne d'arrivée. Lors de la prise de vue photofinish, une seule ligne verticale est numérisée par image. Vous pouvez lire cette ligne jusqu'à 3 000 fois par seconde (OPTIc3) ou 15 000 fois par seconde (OPTIc3-PRO) et la sauvegarder sur le disque dur du PC. Lorsqu'un objet se déplace sur la ligne d'arrivée et que les lignes enregistrées sont chronométrées ensemble, vous obtenez une image contenant l'heure horizontalement. En d'autres termes, chaque ligne d'image verticale se voit attribuer une heure.

L'exemple suivant montre clairement comment une image est créée. Le réglage d'une durée d'échantillonnage de 1/1000 par seconde signifie 1000 prises de vue par seconde. Chaque image prend un petit morceau de l'objet. Si la vitesse est bien définie, l'objet est affiché à l'échelle 1:1.

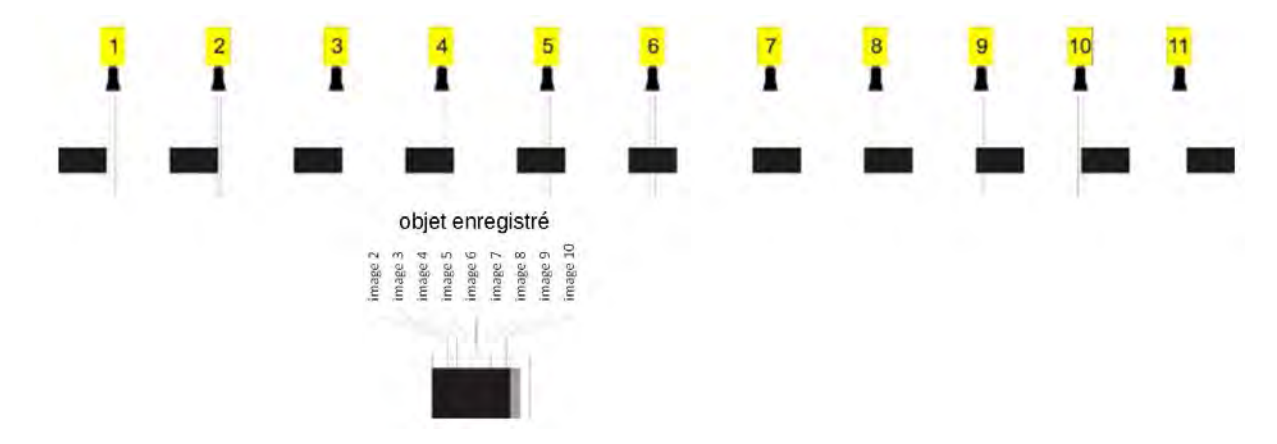

L'exemple suivant montre le même objet qui passe maintenant la ligne d'arrivée à des vitesses plus élevées. La représentation de l'objet est toujours dans le sens de la longueur après l'heure (en fonction de l'heure et de la vitesse d'échantillonnage). Il est clairement visible que l'objet est situé juste devant l'appareil et est donc moins souvent représenté. En conséquence, l'objet est maintenant raccourci dans l'image.

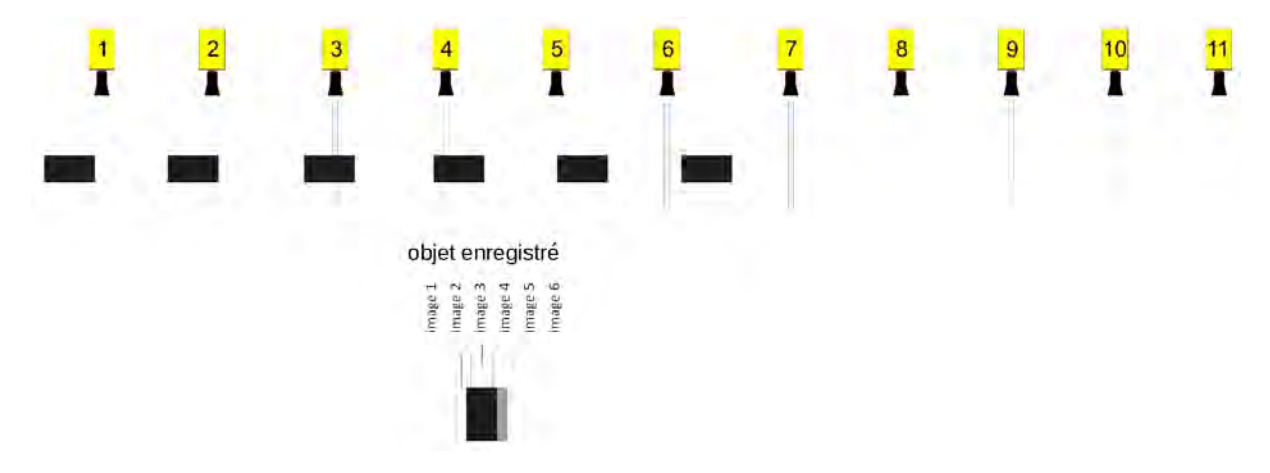

L'OPTIc3 comprend un système de traitement d'images électronique. L'image prise est enregistrée sur le disque dur et peut être envoyée à tout moment à l'imprimante connectée au PC.

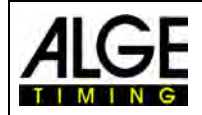

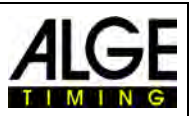

# <span id="page-10-0"></span>**2 Mise en page du logiciel OPTIc3NET**

L'utilisateur peut adapter la mise en page du logiciel à ses besoins. Les fenêtres peuvent être connectées et déconnectées. Une mise en page personnalisée peut être enregistrée pour une utilisation ultérieure.

#### **Les principales fenêtres sont :**

- Fenêtre d'aperçu image photofinish avec une petite résolution pour une vue d'ensemble optimale
- Vue 1 image à évaluer Image principale photofinish
- Vue 2 autre image photofinish par ex. utilisable comme section de zoom
- Aperçu de la caméra affiche les données actuelles de la caméra (pour le réglage de la caméra).
- Aperçu de l'évènement affiche l'aperçu de l'évènement (évènement, section, compétition, course)
- Liste des chaines liste de toutes les impulsions de synchronisation par ordre chronologique.
- Liste de courses classement du parcours en cours avec tête ajustable.

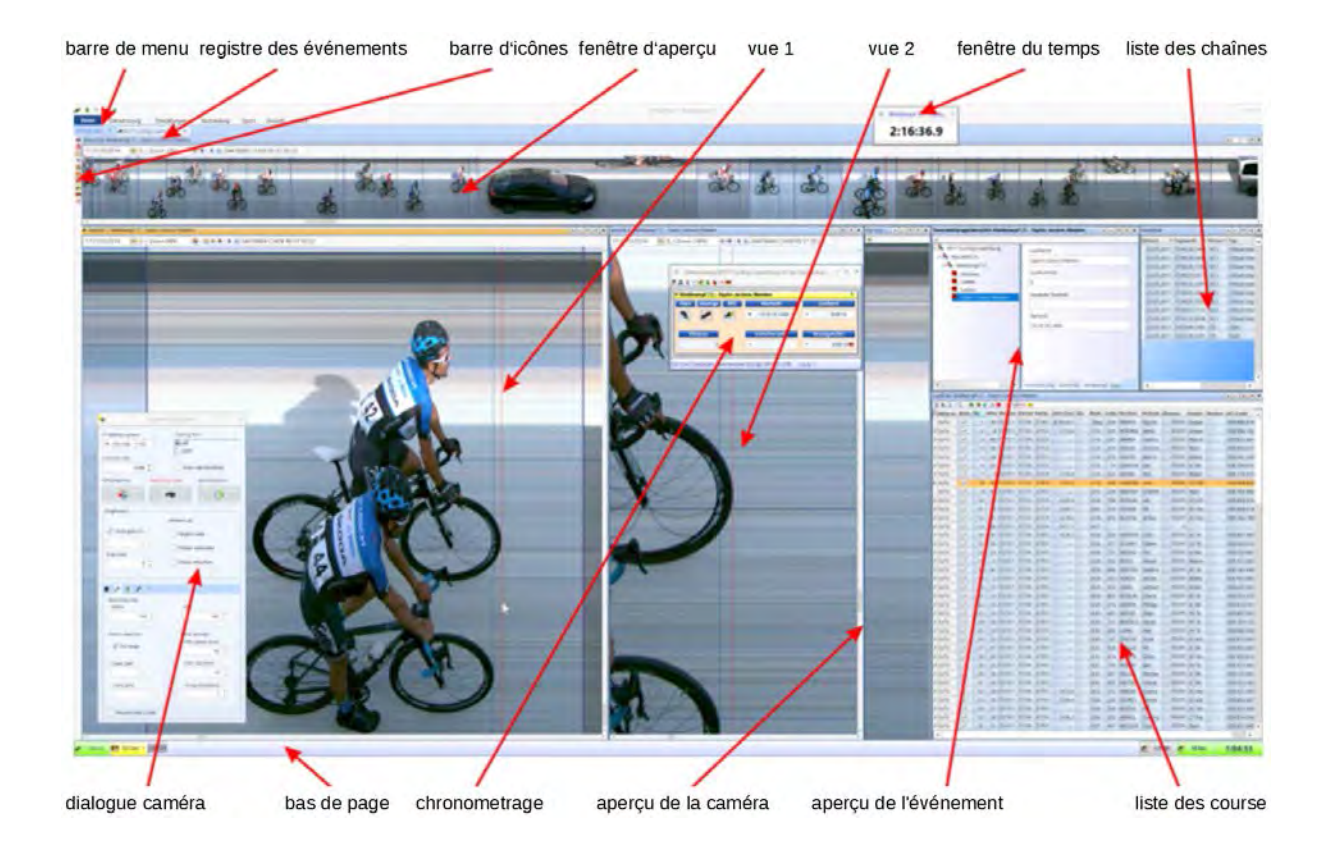

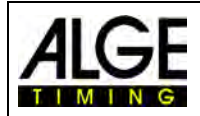

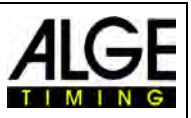

# <span id="page-11-0"></span>**3 Sélection de la langue pour le logiciel OPTIc3.NET**

Il est possible de sélectionner la langue du logiciel OPTIc3.NET. Le changement de langue peut être effectué pendant que le logiciel est en cours d'exécution (aucun redémarrage n'est nécessaire).

- Dans le menu, cliquez sur <Configuration> (ou <Paramètres>).
- Cliquez sur le champ de la langue définie à côté de <Langue>.
- Double-cliquez sur la langue à définir.

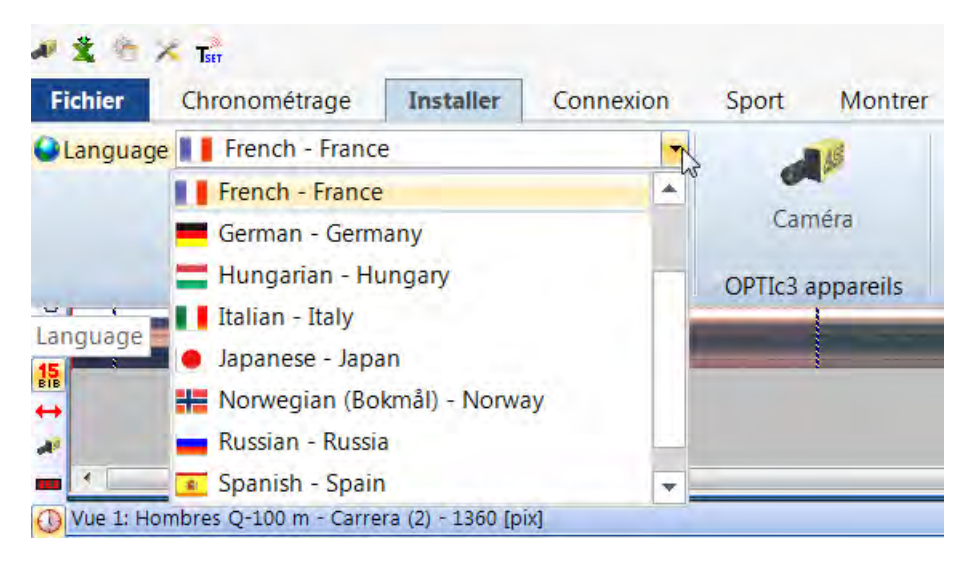

Actuellement, vous pouvez sélectionner les langues suivantes :

- Néerlandais
- Anglais
- **Finlandais**
- Allemand
- Hongrois
- Italien
- Japonais
- Norvégien
- Russe
- **Espagnol**
- **Suédois**

#### **Attention :**

La sélection de la langue est toujours affichée en anglais, afin qu'elle soit également lisible par tout le monde, lorsque par ex. le japonais est réglé.

Si votre langue n'est pas intégrée au logiciel, vous pouvez créer la traduction vous-même.

Cliquez sur (deuxième icône dans le coin supérieur gauche). Déplacez la souris par exemple, sur le fichier OPTIc3.NET\_English-United-States.xls et faites un clic droit. Sélectionnez <Ouvrir avec> puis <Excel>. Un fichier Excel s'ouvre dans lequel toutes les indications sont en anglais. Enregistrez ce fichier sous un nom différent. Dans la colonne « text in translated language » vous pouvez maintenant saisir la traduction dans votre langue. Lorsque tous les textes de tous les onglets ont été traduits, enregistrez à nouveau le fichier. Vous pouvez maintenant télécharger le nouveau texte dans OPTIc3.NET en cliquant à nouveau

sur **et le fichier que vous avez créé.** 

Si vous fournissez le fichier Excel traduit à ALGE-TIMING [\(office@alge-timing.com\)](mailto:office@alge-timing.com), la langue sera intégrée au programme et sera donc également disponible pour une mise à jour ou pour une installation sur un autre PC.

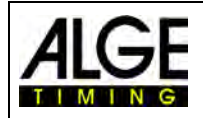

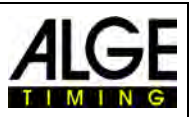

# <span id="page-12-0"></span>**4 Raccordement de l'appareil**

Pour que la caméra soit correctement connectée, vous devez respecter trois éléments :

- Le paramétrage de la caméra (adresse IP) doit correspondre à la configuration du réseau.
- La connexion via Ethernet ou WIFI doit être OK
- <span id="page-12-1"></span>• La caméra doit avoir une alimentation

# *4.1 Connexion au réseau*

La caméra OPTIc3 est connectée au PC via Ethernet ou WIFI. La caméra a un paramètre de réseau DHCP par défaut. Assurez-vous que le réglage de la caméra correspond au réseau utilisé, sinon la caméra ne pourra pas être trouvée et affichée dans le réseau. Si vous devez modifier les paramètres réseau de la caméra, utilisez le logiciel « OPTIc3 IP Configurator » décrit ci-dessous.

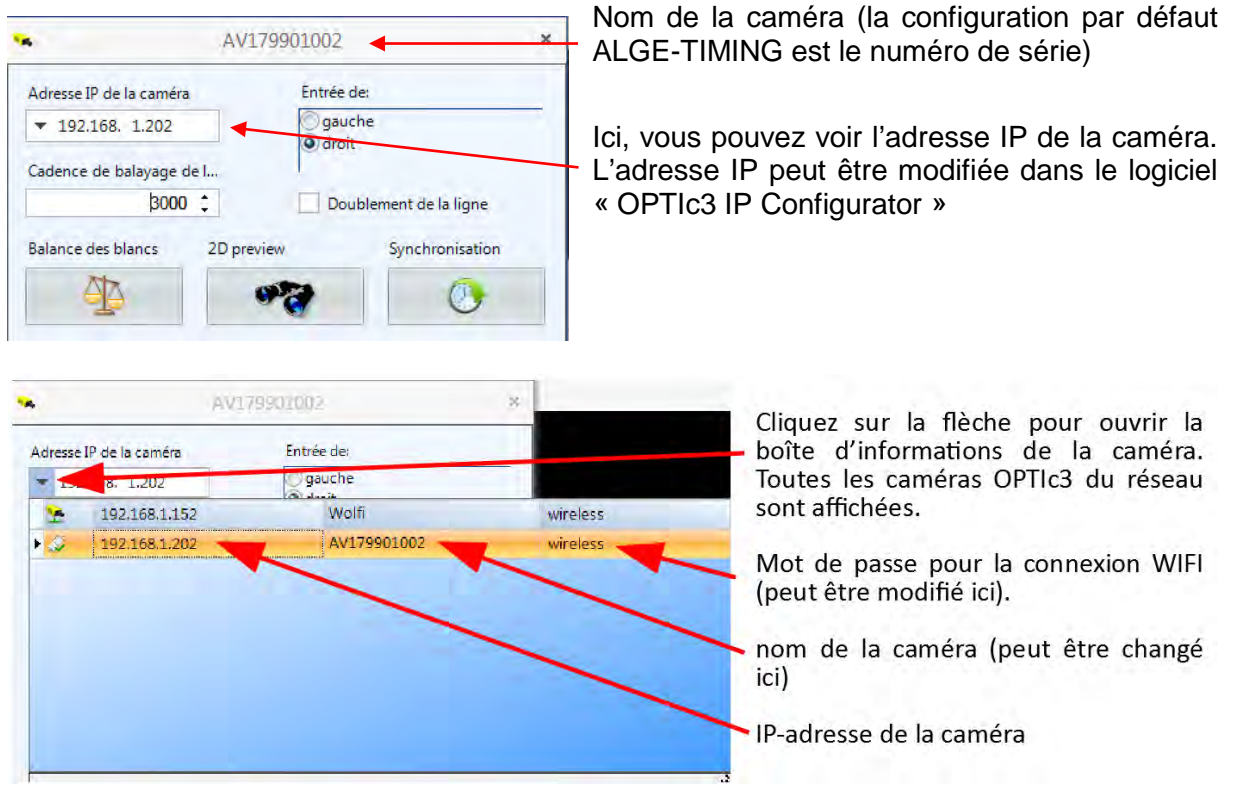

# <span id="page-12-2"></span>**4.1.1 OPTIc3 IP Konfigurator**

La caméra possède un paramètre réseau DHCP par défaut, mais peut être définie à votre guise pour son propre réseau via le « OPTIc3 IP Configurator ». Le « OPTIc3 IP Configurator » est automatiquement installé avec le logiciel OPTIc3 sur le PC.

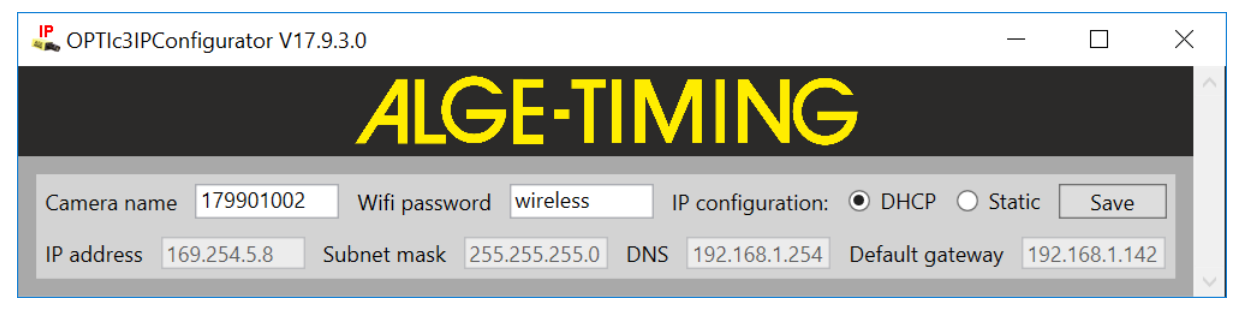

*Camera name:* Le numéro de série de la caméra OPTIc3 est défini en usine comme nom de caméra. Vous pouvez modifier le nom de la caméra dans la fenêtre « Camera settings » à votre guise.

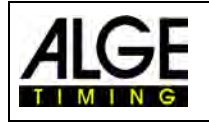

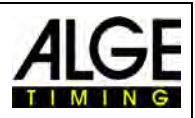

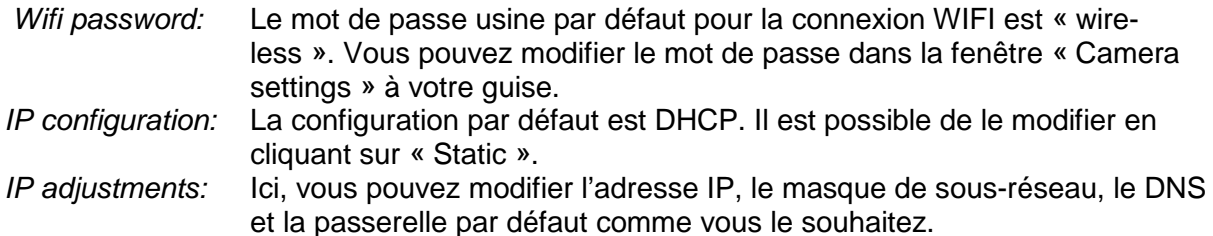

### **4.1.1.1 Comment trouver l'adresse IP de la caméra ?**

Si une adresse IP fixe est définie pour la caméra (Static) et que la caméra est utilisée dans un nouveau réseau, le « OPTIc3 IP Konfigurator » ne trouvera pas la caméra car elle risque de ne pas être adaptée au réseau.

Pour changer l'adresse IP, vous devez connecter la caméra via le Wifi et déconnecter le câble réseau. Le « OPTIc3 IP Konfigurator » trouve maintenant la caméra et vous pouvez changer l'adresse IP.

# <span id="page-13-0"></span>*4.2 Caméra connectée via Ethernet avec alimentation POE+*

L'OPTIc3 est connecté au PC avec un câble Ethernet. L'alimentation est fournie par un POE+ (Power Over Ethernet) qui est mis en boucle dans la ligne. Le PC est connecté au POE+ (avec un câble Ethernet court (par exemple, 3 m), à l'OPTIc3 (avec un câble Ethernet plus long en position "power out") et à la prise secteur (100 - 240 VAC). La longueur maximale du câble Ethernet est de 100 m.

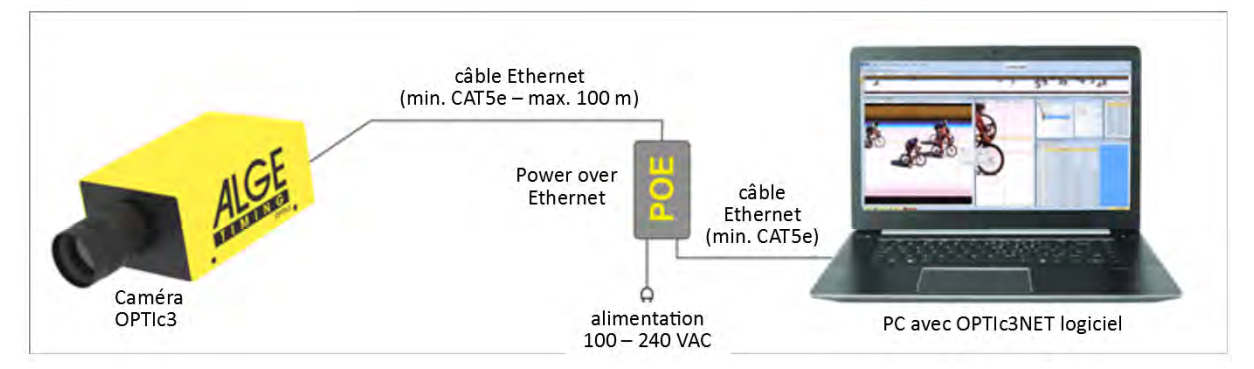

<span id="page-13-1"></span>**Attention :** Nous vous recommandons de connecter le POE+ à un onduleur (UPS).

# *4.3 Caméra connectée via Ethernet avec alimentation externe*

L'OPTIc3 est connecté au PC avec un câble Ethernet. L'alimentation électrique de la caméra provient de l'alimentation PS12A. La longueur maximale du câble Ethernet est de 100 m. Des distances plus longues sont possibles si vous insérez un commutateur entre les deux.

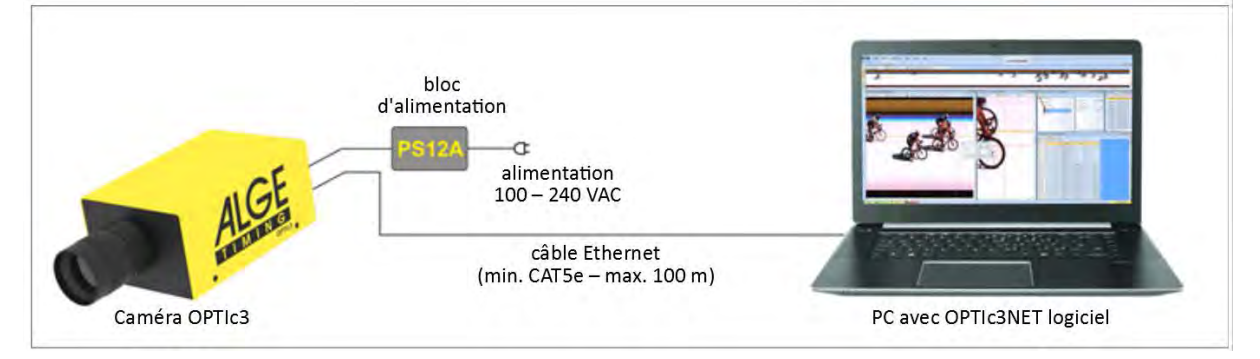

**Attention :** Nous vous recommandons de connecter le POE+ à un onduleur (UPS).

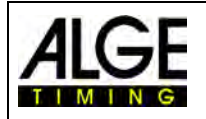

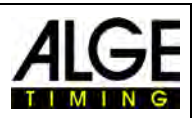

# <span id="page-14-0"></span>*4.4 Communication caméra via WIFI*

La caméra OPTIc3 peut communiquer avec le PC via WIFI. En d'autres termes, aucun câble reliant la caméra à l'ordinateur n'est nécessaire. Pour travailler avec le WIFI, vous devez disposer d'une bonne connexion WIFI stable. La caméra dispose d'une clé USB-WIFI (USB-WIFI). La caméra doit être alimentée (par exemple bloc d'alimentation PS12A).

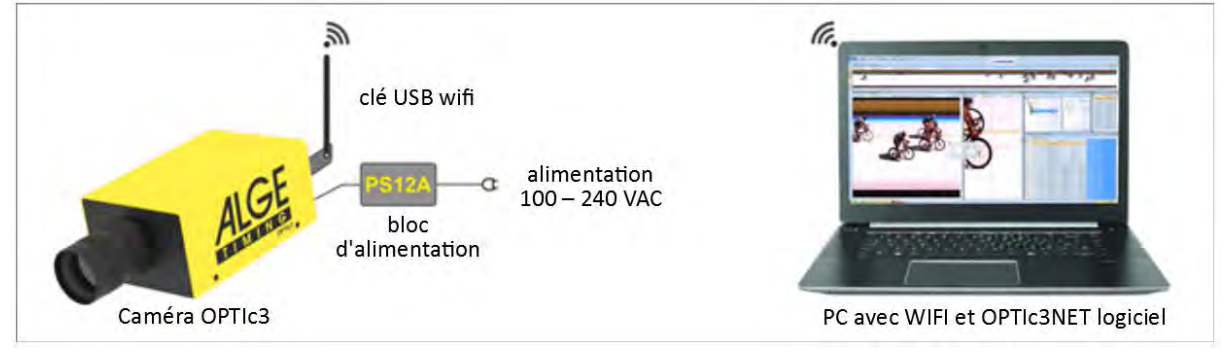

# <span id="page-14-1"></span>*4.5 Raccordement de deux caméras ou plus :*

Il est possible de connecter au réseau plusieurs caméras avec un PC. Ceci est nécessaire dans certains sports, car il existe différentes lignes d'arrivée (par exemple, l'athlétisme sur la piste de sprint de 60 mètres et la piste circulaire de 200 mètres), les courses hippiques (avec piste de terre et piste d'herbe) et le cyclisme sur piste (arrivée en masse et de poursuite).

Dans le logiciel OPTIc3NET, vous sélectionnez la caméra souhaitée pour l'enregistrement. Chaque caméra peut avoir un nom (par exemple Cam1-60m, Cam2-200m). Le nom de la caméra peut être saisi ou modifié dans « Camera dialog ».

**Exemple :** Deux caméras OPTIc3 sont connectées au PC via Ethernet avec un commutateur avec POE+ intégré.

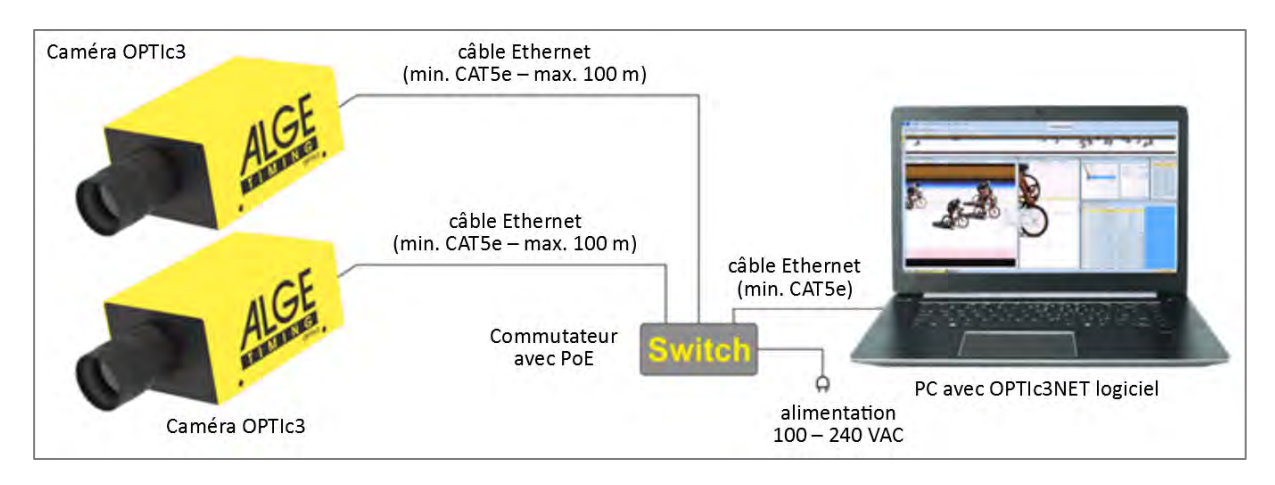

# <span id="page-14-2"></span>*4.6 Alimentation en électricité pour l'OPTIc3*

La caméra OPTIc3 doit être alimentée en électricité. Il existe deux sortes d'alimentation électrique :

- Alimentation électrique via POE+ (Power over Ethernet). Utilisez toujours le POE+ inclus dans la livraison de l'OPTIc3. Tous les POE ne fonctionnent pas avec l'OPTIc3, il faut un POE+.
- Alimentation électrique avec alimentation externe 12 V (par exemple, batterie 12 V ou alimentation PS12A).

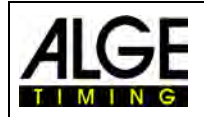

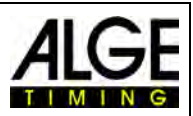

# <span id="page-15-0"></span>**5 Positionnement de la caméra**

La caméra photofinish doit être positionnée exactement sur le prolongement de la ligne droite. En fonction du sport, vous avez besoin d'angles différents par rapport à la ligne d'arrivée (voir point [5.1](#page-16-0) [Angle de la caméra\)](#page-16-0).

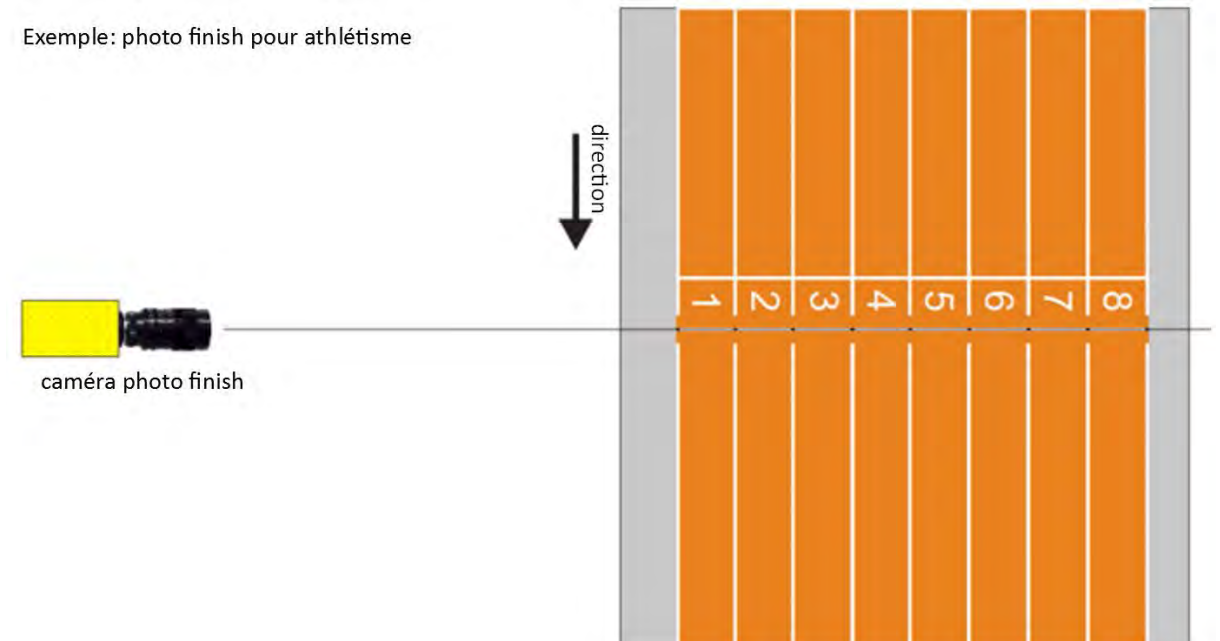

Dans l'image ci-dessus, la caméra est juste alignée sur la ligne d'arrivée. Cette installation permet des prises de vue précises et correctes !

Dans l'image ci-dessous, la caméra n'est pas installée sur le prolongement de la ligne d'arrivée. Ici, il est impossible de réaliser une prise de vue correcte !

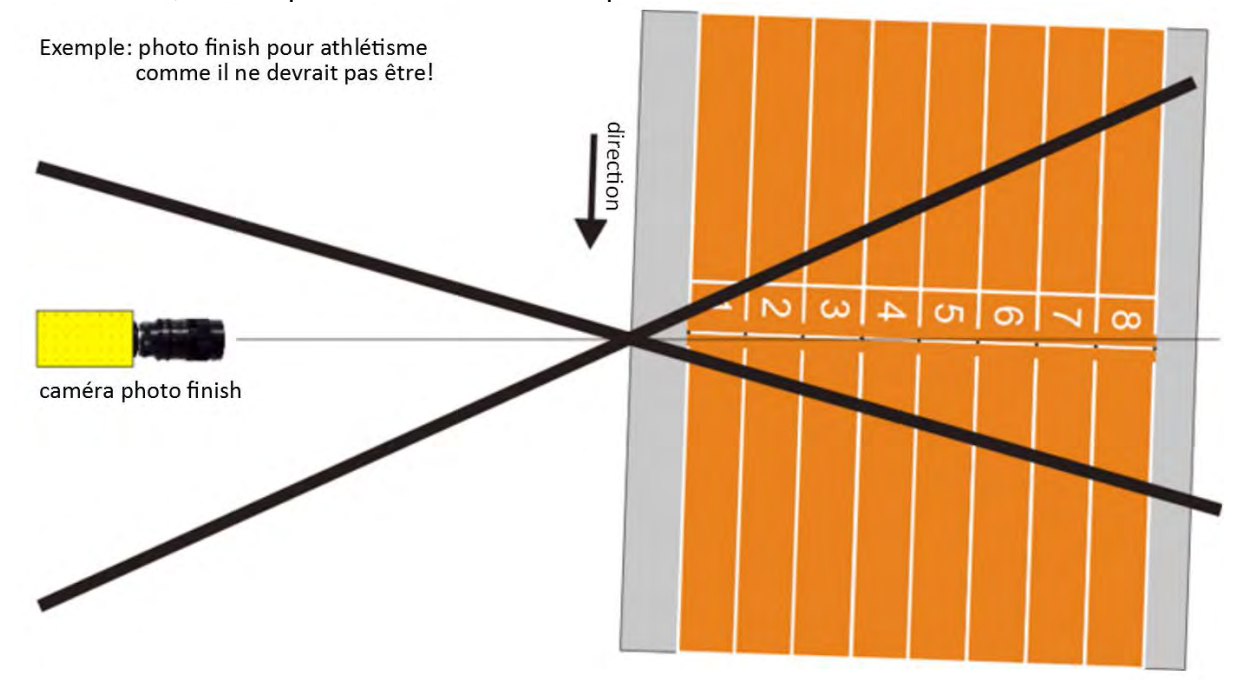

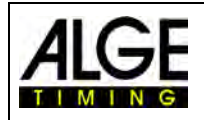

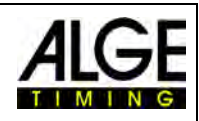

# <span id="page-16-0"></span>*5.1 Angle de la caméra*

L'angle de la caméra est l'angle que couvre verticalement la caméra.

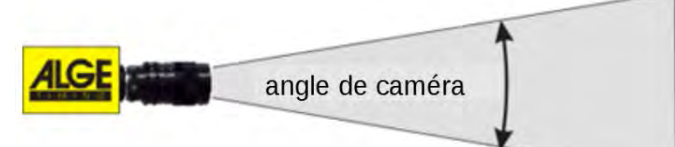

## **Zoom Obiectif**

L'angle de la caméra est crucial pour la sélection de l'objectif de la caméra. Avec un objectif zoom, l'angle de la caméra est variable, mais pas avec un objectif fixe.

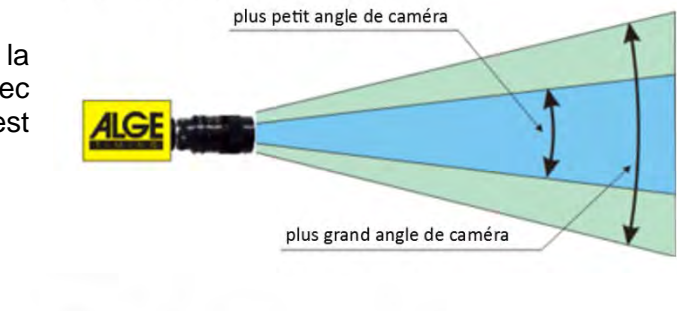

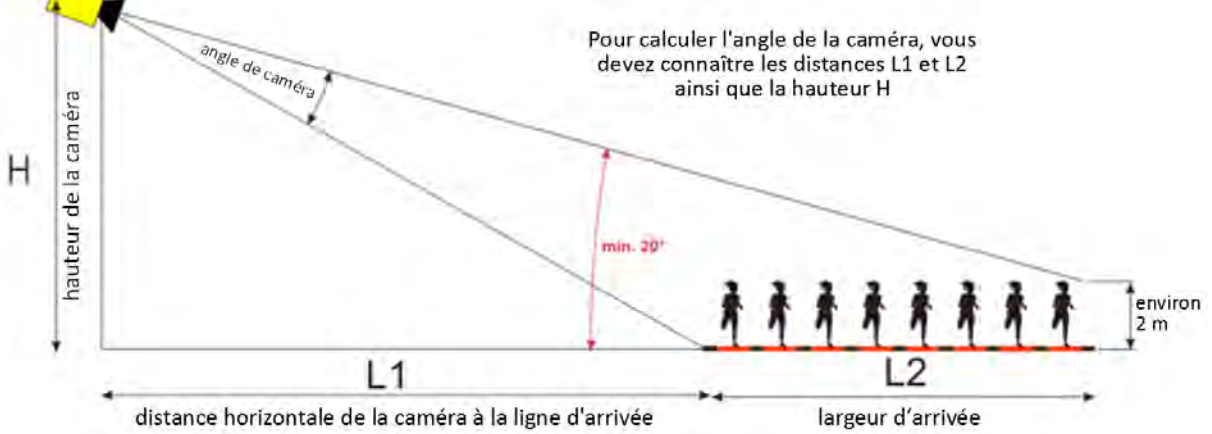

L'angle horizontal de la caméra par rapport à la ligne d'arrivée (L1), la largeur de la cible et la hauteur de la caméra donnent l'angle de la caméra.

Les zooms les plus utilisés sont les modèles Z75 et MZ75C.

L'OPTIc3 avec une résolution de 1360 pixels peut couvrir un angle d'environ 5,5° (objectif à monture C avec 75 mm) à 30° (objectif à monture C avec 12,5 mm).

L'OPTIc3-PRO avec une résolution de 2016 pixels peut couvrir un angle d'environ 6,5° (objectif à monture C avec 75 mm) à 43° (objectif à monture C avec 12,5 mm).

#### **Angle de caméra pour OPTIc3 (1360 pixels) avec des objectifs à monture C :**

- **8,5 mm résolution 1360 pixels environ 50 °**
- **12,5 mm résolution 1360 pixels environ 30°**
- **16 mm résolution 1360 pixels environ 23°**
- **75 mm résolution 1360 pixels environ 5,5°**
- **160 mm résolution 1360 pixels environ 3,8°**

**Angle de caméra pour OPTIc3-PRO (2016 pixels) avec des objectifs à monture C :**

- **8,5 mm résolution 2016 pixels environ 70°**
- **12,5 mm résolution 2016 pixels environ 43°**
- **16 mm résolution 2016 pixels environ 33,5°**
- **75 mm résolution 2016 pixels environ 6,5°**
- **160 mm résolution 2016 pixels environ 4°**

Pour le réglage de la caméra, il est également très important que l'appareil photo soit aligné horizontalement. Pour cela, la caméra dispose d'une libellule à l'arrière.

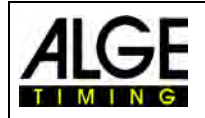

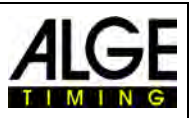

# <span id="page-17-0"></span>*5.2 Mise au point de la caméra*

La mise au point de la caméra est importante pour obtenir de bonnes photos cibles. Seul un bon réglage de l'ouverture (mise au point) permet d'obtenir des images nettes. De plus, la vitesse de balayage (horloge linéaire) doit être correcte dans un système de photofinish.

## <span id="page-17-1"></span>**5.2.1 Régler la mise au point (ouverture)**

L'ouverture est réglée à l'aide de la bague avant de l'anneau de l'objectif (objectifs manuels). Dans le cas d'un zoom motorisé, le réglage est effectué via le logiciel (voir chapitre 6.7.3).

Ajustez le zoom de manière à pouvoir voir la zone de prise de vue souhaitée dans l'image. Observez maintenant la partie médiane de la ligne d'arrivée. Plus les lignes horizontales sont précises, plus la photo est nette.

### <span id="page-17-2"></span>**5.2.2 Horloge de points**

La caméra photofinish scanne la ligne d'arrivée entre 100 et 15 000 fois (30 000 avec doublement de lignes) par seconde. La vitesse d'échantillonnage (horloge de points ou vitesse de balayage) dépend de la vitesse de l'objet photographié, de la distance par rapport à l'objet et du réglage du zoom.

La vitesse de balayage doit être réglée différemment pour OPTIc3 (1360 pixels) et OPTIc3- PRO (2016 pixels) en raison de la résolution verticale différente.

#### **OPTIc3:**

La valeur de référence pour différents sports est de 1360 pixels pour une résolution de caméra verticale (toutefois, ces valeurs peuvent être très différentes si l'un des paramètres susmentionnés est éloigné, les valeurs étant exprimées en lignes par seconde):

- Athlétisme 1200 à 1800
- Course hippique Galop : 1200 à 3000
- Course hippique Trot : 1000 à 2000
- Aviron 100 à 300 • Cyclisme – Route :  $2000 \text{ à } 3000$ • Cyclisme – Piste : 2500 à 3000 • Lévrier : 1000 à 2500 • Short Track: 1000 à 2500 • Ski de fond : 1000 à 2500 • Biathlon : 1000 à 2500 • Ski Cross: 2000 à 3000 • Snowboard cross : 2000 à 3000
- Ski alpin 2000 à 3000

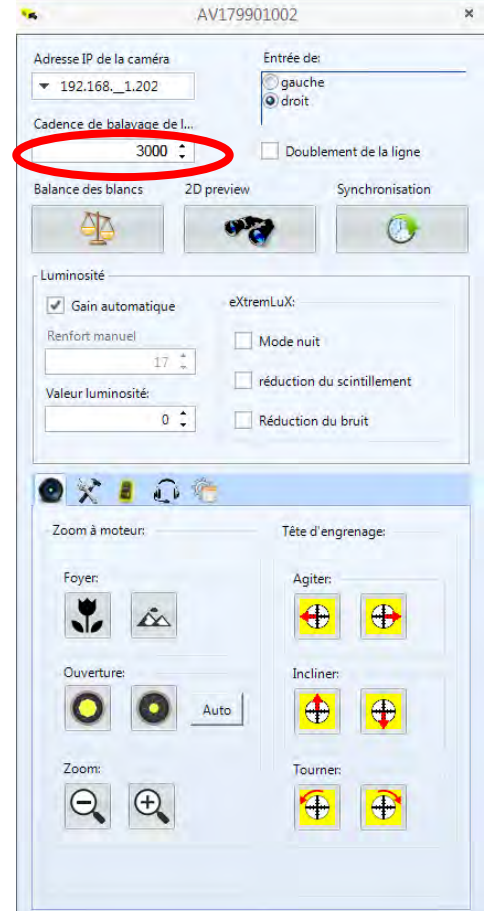

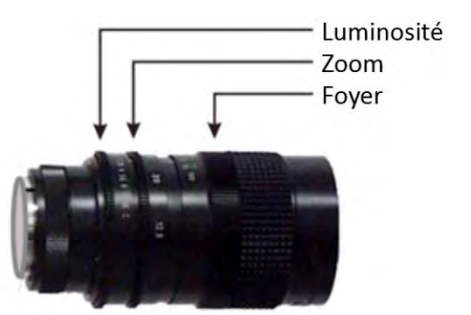

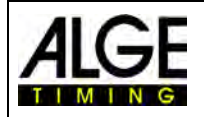

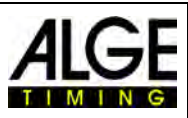

#### **OPTIc3-PRO:**

La valeur de référence pour différents sports est de 2016 pixels pour une résolution de caméra verticale (toutefois, ces valeurs peuvent être très différentes si l'un des paramètres susmentionnés est éloigné, les valeurs étant exprimées en lignes par seconde):

- Athlétisme 2000 à 35800
- Course hippique Galop :2000 à 6000
- Course hippique Trot : 2000 à 4000
- Aviron 200 à 500
- $\bullet$  Cyclisme Route : 4000 à 7000
- $\bullet$  Cyclisme Piste : 5000 à 7000
- Lévrier : 2000 à 3000
- Short Track: 2000 à 5000
- 
- Ski de fond : 2000 à 5000 • Biathlon : 2000 à 5000
- Ski Cross: 4000 à 7000
- Snowboardcross : 4000 à 7000
- Ski alpin 4000 à 7000

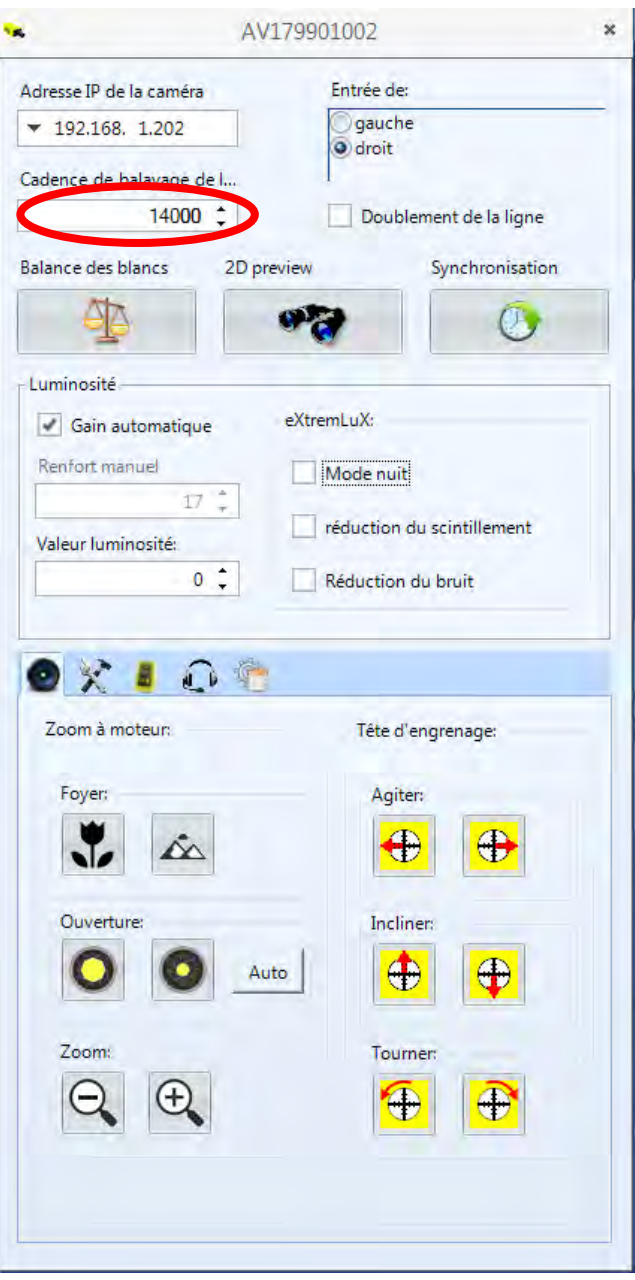

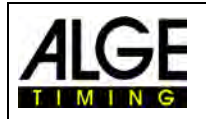

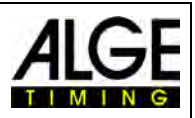

# <span id="page-19-0"></span>*5.3 Réglage de la caméra sur la ligne d'arrivée*

La caméra OPTIc3 peut être réglée en mode 2D. Le mode 2D est un mode de caméra normal avec une image vidéo. Il est donc facile d'ajuster la netteté de l'image, le zoom et la luminosité. Ce mode est également idéal pour ajuster simplement la caméra à la ligne d'arrivée (pour scanner la ligne d'arrivée).

- Clics sur « Mode de réglage »
- L'image 2D apparait dans une nouvelle fenêtre (voir ci-dessous).
- Régler la luminosité
- Définir la mise au point (si vous avez un zoom moteur, vous pouvez utiliser le bouton de mise au point automatique)
- Réglez la caméra avec la rotule panoramique de sorte qu'elle soit parallèle à la ligne d'arrivée.
- Régler le zoom
- Réglez la caméra avec la rotule panoramique de sorte que la ligne rouge soit parallèle à la ligne d'arrivée. La ligne rouge est la partie du capteur utilisée pour scanner le photofinish.

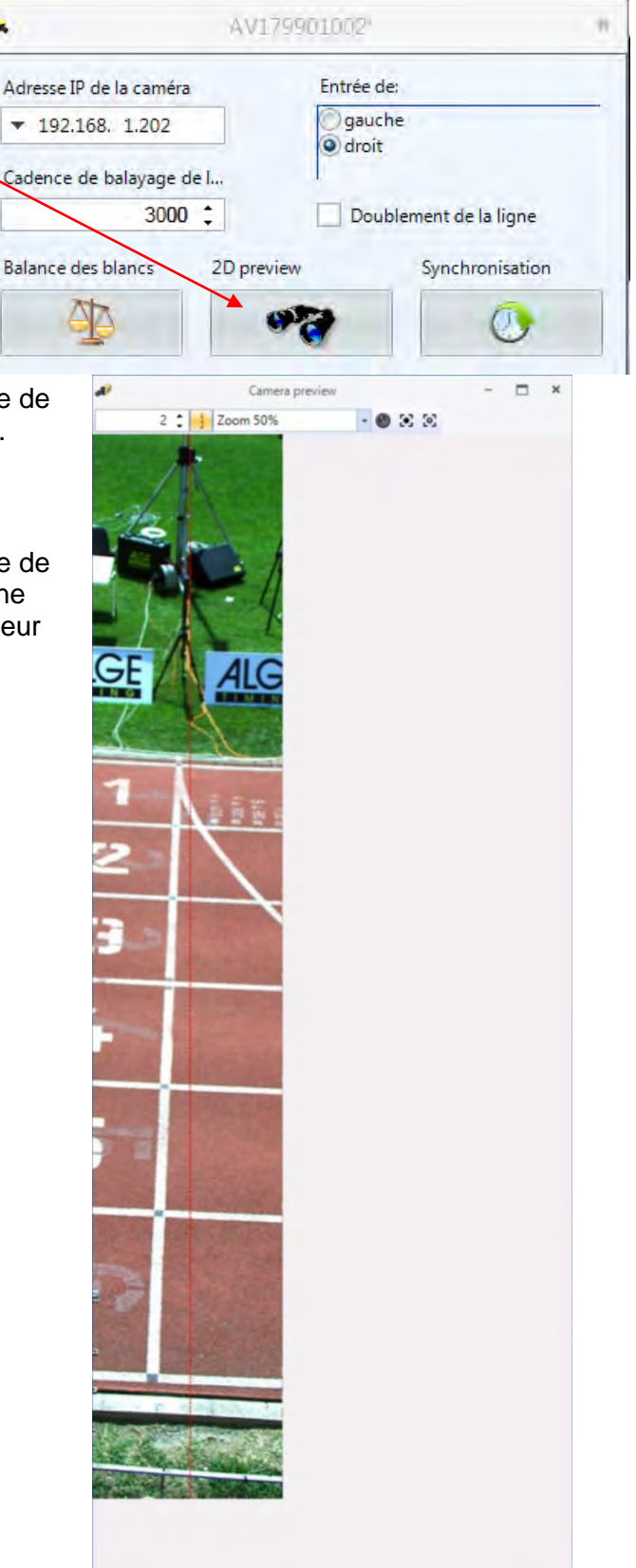

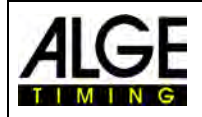

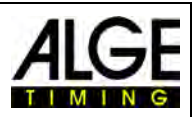

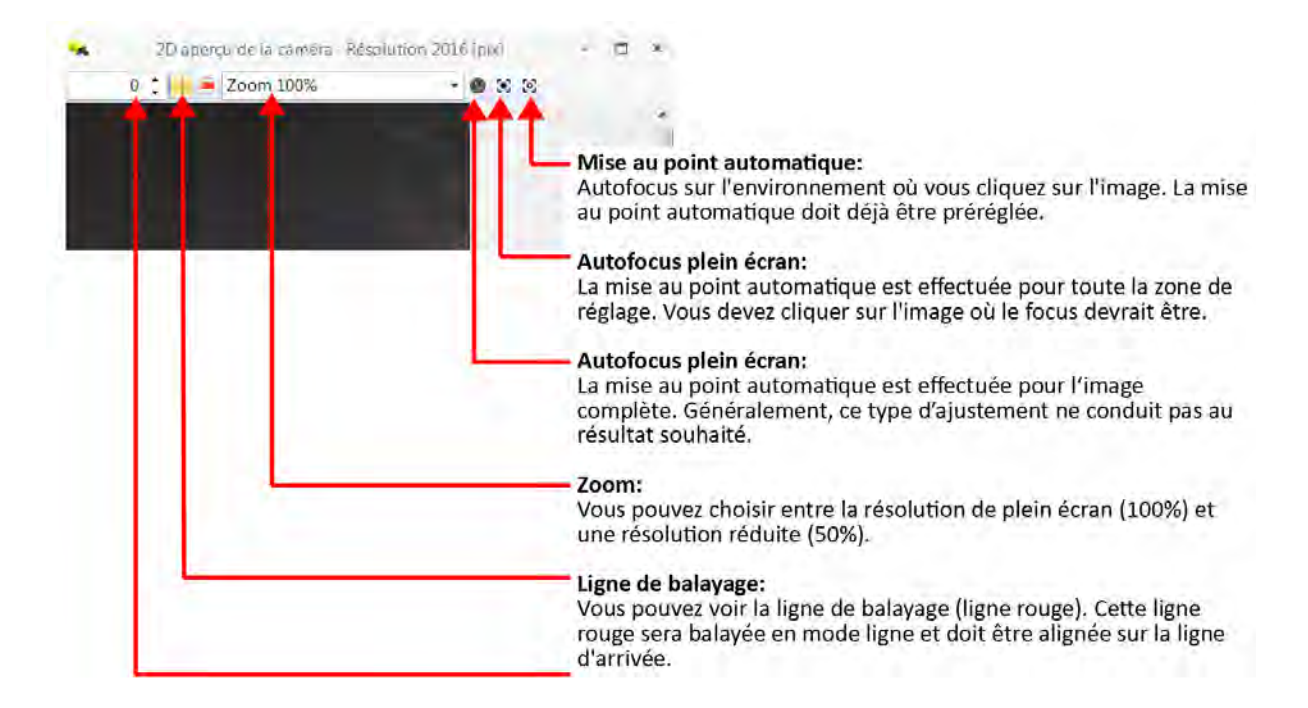

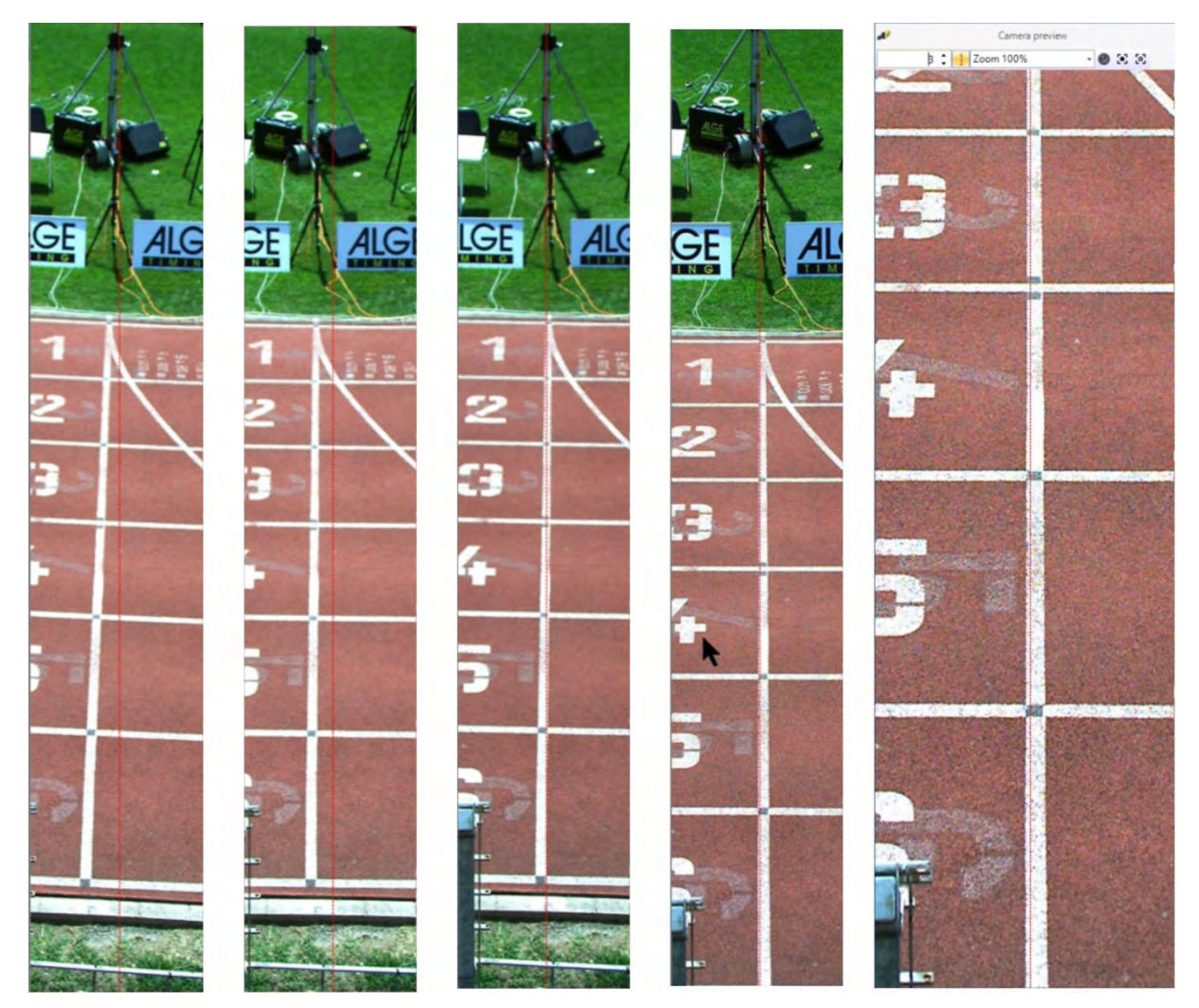

La ligne rouge indique ce qui est analysé en mode ligne. Par conséquent, la ligne rouge doit se situer exactement à la ligne d'arrivée.

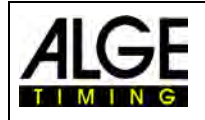

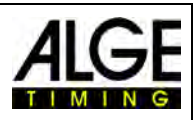

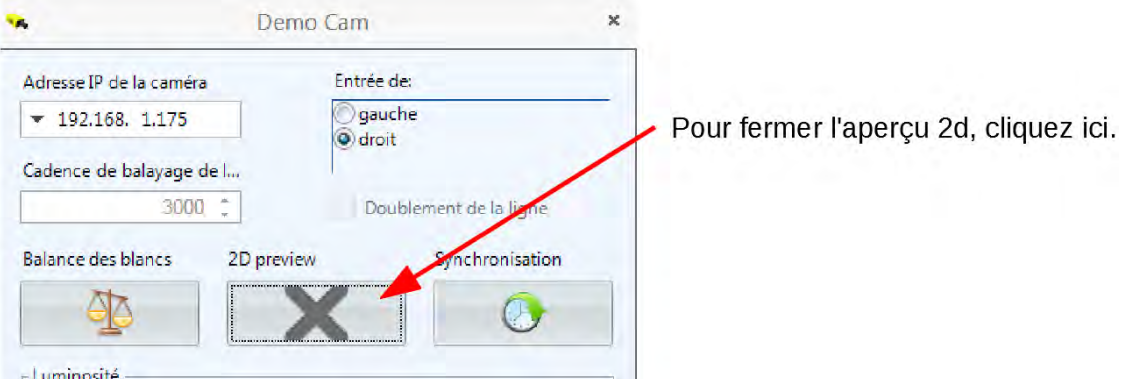

La <prévisualisation 2D> disparait et l'aperçu de la finition de la photo apparait dans la <prévisualisation de l'appareil photo>. Pour définir les couleurs correctes, appuyez sur <Balance des blancs>.

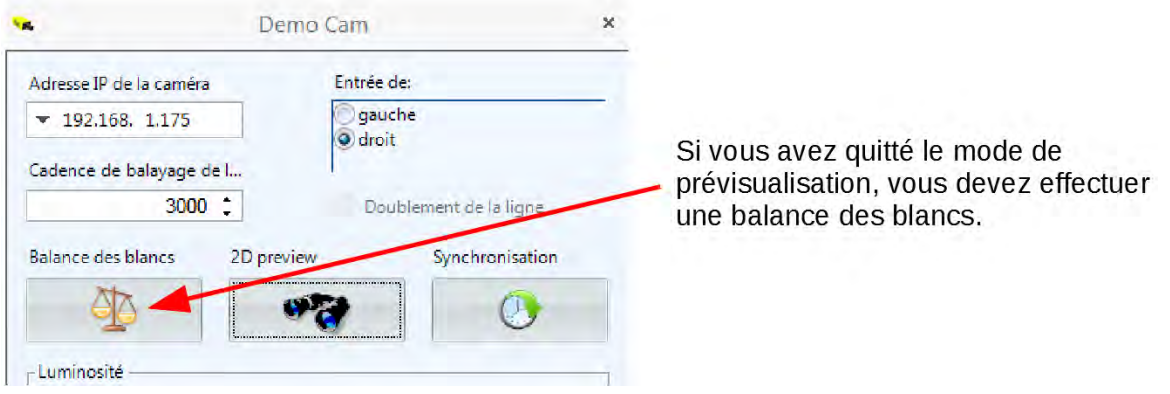

# <span id="page-21-0"></span>**6 Photofinish pour différents sports**

Le système de photofinish OPTIc3 peut être utilisé dans presque tous les sports. Le logiciel OPTIc3.NET permet d'enregistrer le début, la fin et la course.

# <span id="page-21-1"></span>*6.1 Sélection du sport*

Les réglages de base pour le photofinish de nombreux sports sont indiqués dans le logiciel OPTIc3.NET. Si vous sélectionnez un sport, vous pouvez définir des paramètres spécifiques à chaque sport ou définir des règles (par exemple, les durées d'athlétisme sont arrondies).

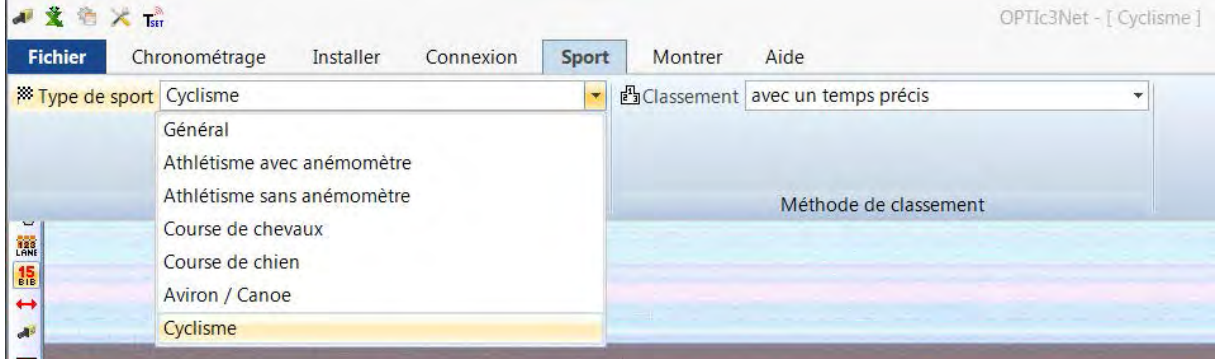

- Cliquez sur <Sports> dans la barre de menu.
- Cliquez sur la flèche à droite de <Type de sport>
- Un menu déroulant s'ouvre dans lequel le sport peut être sélectionné.
- Cliquez sur le sport à sélectionner. Si le sport désiré n'est pas intégré, utilisez la rubrique <Général>

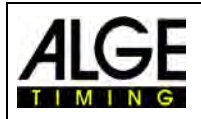

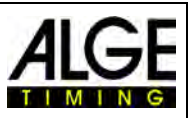

## <span id="page-22-0"></span>**6.1.1 Généralités**

Utilisez la rubrique Général pour les sports non répertoriés. Il contient les paramètres généraux pour une utilisation normale.

## <span id="page-22-1"></span>**6.1.2 Athlétisme avec anémomètre**

Sélectionnez ce mode pour les épreuves d'athlétisme où l'OPTIc3 est également équipé d'un anémomètre ALGE-TIMING Windspeed WS2. Lorsque la distance de course correcte est définie, la mesure du vent est effectuée automatiquement conformément aux règles de l'IAAF. La durée est automatiquement arrondie conformément aux règles de l'IAAF.

# <span id="page-22-2"></span>**6.1.3 Athlétisme sans anémomètre**

Sélectionnez ce mode pour les épreuves d'athlétisme sans anémomètre ALGE-TIMING. La durée est automatiquement arrondie conformément aux règles de l'IAAF.

# <span id="page-22-3"></span>**6.1.4 Courses hippiques**

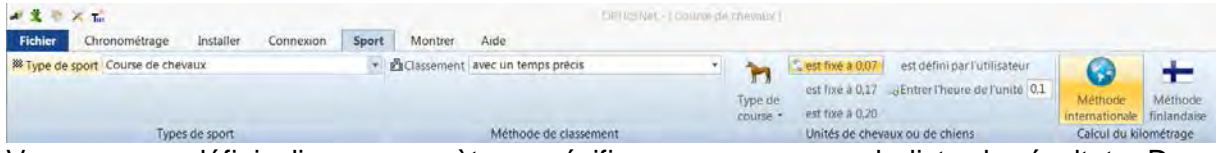

Vous pouvez définir divers paramètres spécifiques au pays pour la liste de résultats. Dans de nombreux pays, des entrées de classement différentes sont requises (par exemple, une longueur de cheval de 0,17 ou 0,2 seconde est calculée)

## <span id="page-22-4"></span>**6.1.5 Courses de chiens**

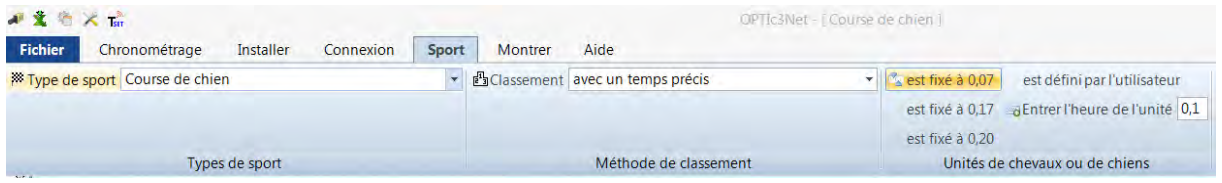

Pour les courses de chiens, « l'unité » doit être réglée sur 0,07.

## <span id="page-22-5"></span>**6.1.6 Aviron / Canoë**

<span id="page-22-6"></span>Plusieurs paramètres peuvent être sélectionnés pour ce sport.

## **6.1.7 Cyclisme**

<span id="page-22-7"></span>Plusieurs paramètres peuvent être sélectionnés pour ce sport.

# *6.2 Types de sport avec départ individuel*

La caméra peut être alignée directement sur la ligne d'arrivée étant donné que les athlètes ne se couvrent pas.

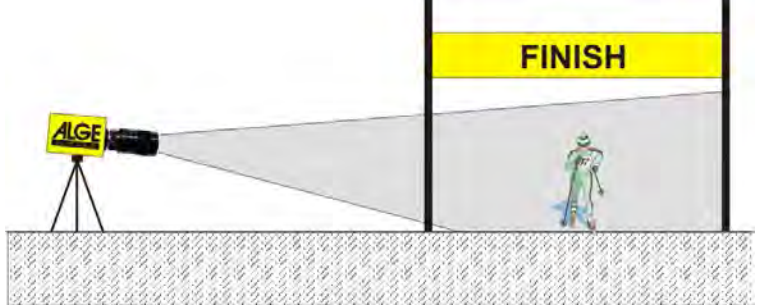

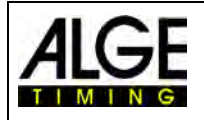

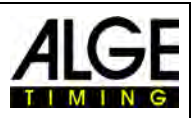

## <span id="page-23-0"></span>*6.3 Athlétisme*

Pour l'athlétisme, l'angle entre la caméra et la piste la plus extérieure devrait être d'au moins 20°. Si l'angle est inférieur à 20°, les coureurs peuvent se couvrir mutuellement. L'angle ne doit pas être supérieur à 50°. La caméra doit être réglée précisément sur la ligne d'arrivée.

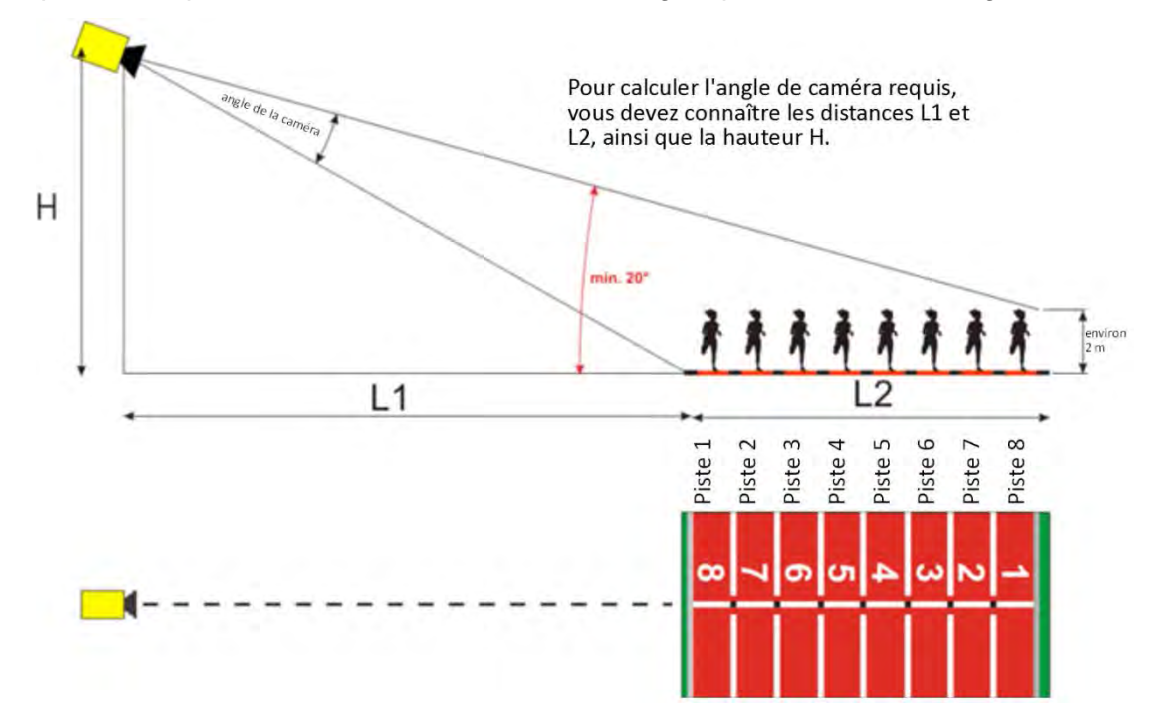

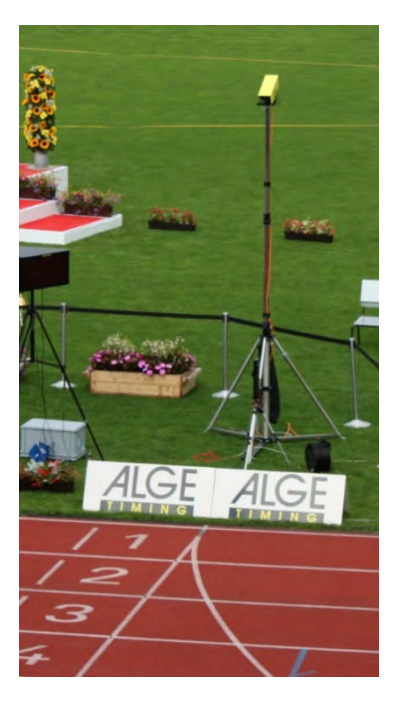

Si vous utilisez un **trépied F-STATIV6** d'une hauteur de 3,66 m, vous devez utiliser un objectif grand angle pour un stade à 8 pistes. Ainsi, la caméra peut être proche de la piste suivante et présente ainsi un angle suffisamment raide dans lequel les coureurs ne se couvrent pas trop.

#### **Objectif grand angle L8.5 (8,5 mm) :**

*Stade contenant 6 pistes :*

Trépied d'appareil photo à environ 1,5 m de la piste suivante

#### *Stade contenant 8 pistes :*

Trépied d'appareil photo à environ 1,7 m de la piste suivante

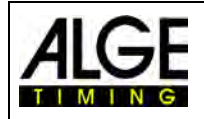

# Notice d'utilisation Photofinish OPTIc3.NET

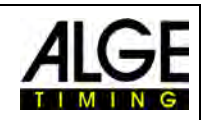

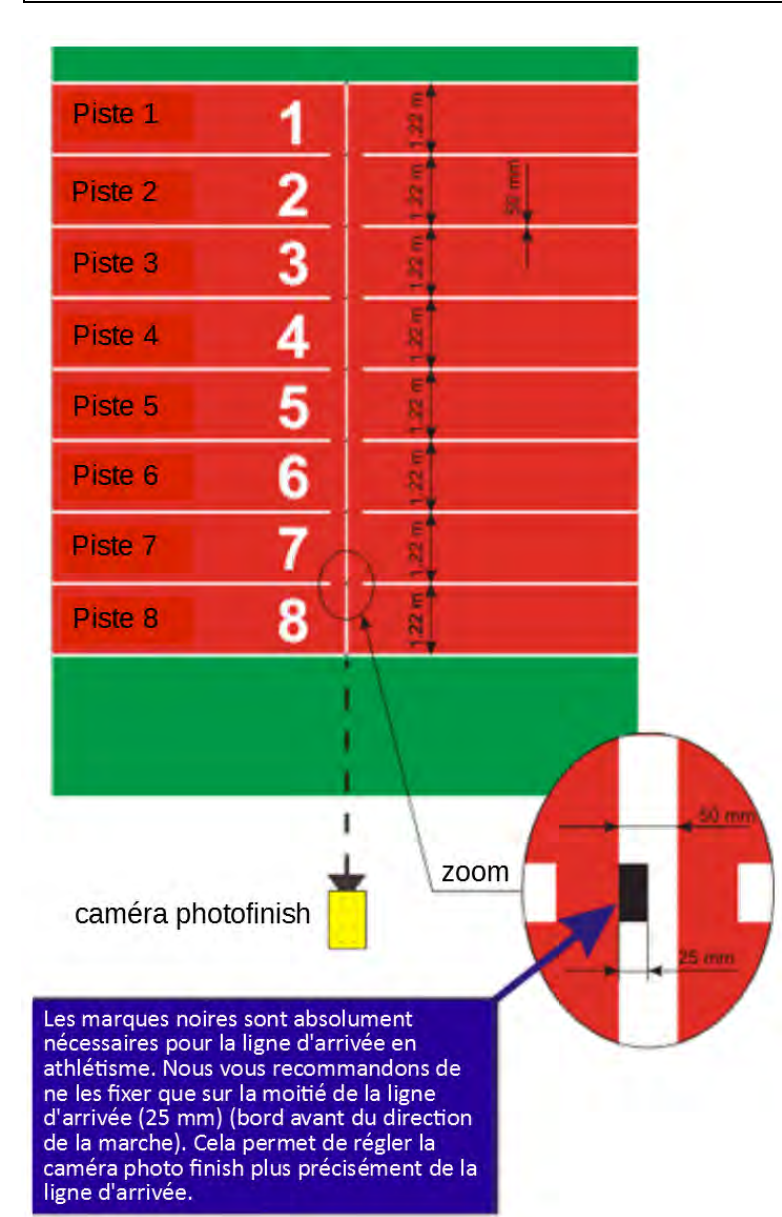

#### **Ligne d'arrivée de la piste d'athlétisme :**

La ligne d'arrivée doit être blanche sur la piste. Là où la ligne d'arrivée coupe les lignes des pistes, un marquage noir doit être apposé (voir dessin). Ce marquage noir est essentiel pour rendre les pistes lumineuses sur le moniteur et les marquages sombres lorsque la caméra est réglée sur noir et blanc.

Si la ligne d'arrivée et les pistes sont affichées à l'inverse, la caméra n'a pas été ajustée précisément sur la ligne d'arrivée. La caméra dispose d'une rainure cible permettant de viser la direction approximative.

Le réglage exact doit être vérifié à l'écran. Pour réaliser ce réglage, vous devez basculer l'image de la caméra sur l'écran en noir et blanc.

## <span id="page-24-0"></span>**6.3.1 Test zéro prise de vue pour l'athlétisme (contrôle du signal de départ)**

Il est possible d'enregistrer un signal de départ (ou un éclair de l'e-start) sur la ligne d'arrivée. Le test est utilisé pour que l'arbitre détermine la synchronisation entre le temps et la capture d'image. Ce mode enregistre également la séquence de démarrage.

- Double-cliquez dans la vue d'ensemble des évènements pour charger une "course" préparée dans le conteneur "Mesure du temps".
- Cliquez sur le bouton <Démarrage du test> $\mathbb{R}$ .
- Le départ suivant est désormais enregistré.
- Cliquez sur <Chronométrage> dans le menu et réglez la précision sur 1/1000 ou 1/10000.
- Préparer à la ligne d'arrivée le pistolet départ ou l'e-start comme pour une course normale.
- Placez le pistolet de départ ou l'e-start sur la ligne d'arrivée et placez un objet sombre (par exemple du papier noir) sous le pistolet de départ ou l'e-start (où la fumée est émise ou le flash est déclenché - le contraste est meilleur).
- Déclencher le pistolet de départ ou l'e-start.

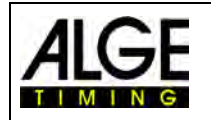

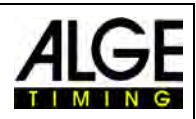

Le départ est enregistré et s'affiche à l'écran.

Au début, la flamme / le flash doit afficher 0,000 dans l'image.

23 Event (1) - Heat (1) 52 0.000

augmente le temps (par ex. 0.001 sec.)

Déplacer le curseur temporel dans flamme / flash

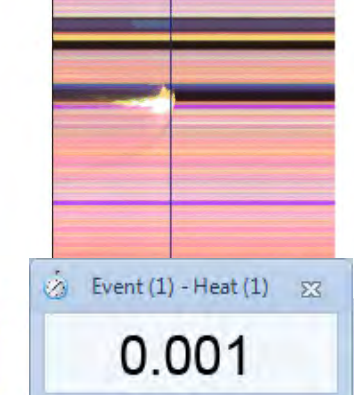

Basculer entre image noir / blanc ou couleur avec

# <span id="page-25-0"></span>**6.3.2 Évaluation Athlétisme**

En athlétisme, la fonction de groupe ne fonctionne pas. Si vous recevez des résultats avec l'évaluation du numéro de départ  $\frac{15}{16}$ , vous pouvez entrer le numéro de départ ou le numéro de la piste.

Cette fonctionnalité est utile pour les courses de longue distance et lorsque les athlètes ont un numéro de piste latérale. Généralement, le numéro de départ n'est pas lisible, contrairement au numéro de piste latérale.

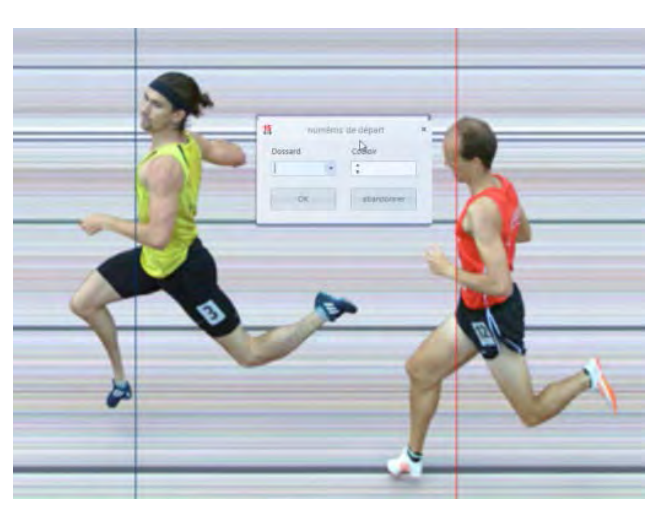

# <span id="page-25-1"></span>*6.4 Courses hippiques*

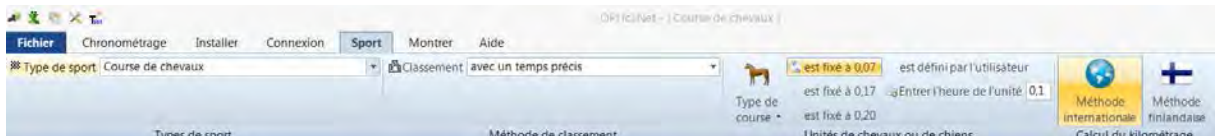

Pour les courses de chevaux, veuillez sélectionner le sport <course de chevaux> dans le menu <SPORT>. Veuillez lire la description concernant l'athlétisme. Il n'y a pas de ligne d'arrivée dans les courses de chevaux, mais dans certains hippodromes, vous devez viser un miroir.

Étant donné que l'image d'une caméra linéaire affiche toujours les mêmes pixels, le réglage exact sans ligne d'arrivée est difficile. Nous vous conseillons donc ce qui suit.

- Définissez la caméra avec la rainure cible devant la ligne d'arrivée afin qu'elle se trouve devant la ligne d'arrivée
- Activez la course et lancez les prises de vue
- Parcourez la ligne d'arrivée avec la caméra dans le sens de la marche (par exemple, tournez la rotule panoramique dans le sens horizontal à une vitesse constante)

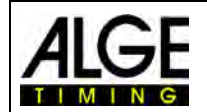

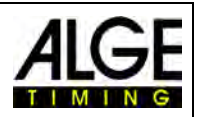

- Il en résulte une photo normale (déformée) de la zone cible.
- Imprimez la partie de la photo qui contient la ligne d'arrivée
- Terminez la course et passez en mode test
- Déplacez la caméra jusqu'à ce que les pixels présentent un motif similaire à celui de la zone d'arrivée de la photo imprimée.
- S'il y a un miroir, vérifiez s'il est détecté par la caméra lorsque quelqu'un marche ou franchit la ligne d'arrivée.

Pour les courses de chevaux, vous pouvez également définir différents paramètres spécifiques à un sport pour l'évaluation (par exemple, la distance en unités de chevaux ou le temps au kilomètre).

# <span id="page-26-0"></span>*6.5 Courses de chiens*

Nous recommandons de sélectionner dans le menu <Sports> le sous-menu <Courses de chiens>. Veuillez lire la description concernant l'athlétisme. Pour les courses de chiens, il n'existe aucune ligne d'arrivée marquée. Pour régler la ligne d'arrivée, procédez comme indiqué ci-dessus pour les courses de chevaux.

# <span id="page-26-1"></span>*6.6 Aviron et canoë*

Nous recommandons de sélectionner dans le menu <Sports> le sous-menu <Aviron/Canoë>. Veuillez tenir compte des points précédents concernant l'athlétisme et les courses de chevaux. Avec l'aviron, la difficulté est de ne pas avoir de ligne d'arrivée et généralement, les bouées ne sont pas installées précisément sur la ligne d'arrivée. Assurez-vous que les bouées se trouvent si possible sur la ligne d'arrivée. Cela facilite considérablement l'ajustement et l'évaluation (identification de la piste).

Une ligne d'arrivée, sur laquelle la caméra est réglée, est généralement apposée sur la rive opposée. Si la caméra a été définie sur cette ligne, vous pouvez la faire pivoter verticalement vers le bas avec la rotule jusqu'à ce que toutes les pistes soient affichées.

# <span id="page-26-2"></span>*6.7 Cyclisme*

Nous recommandons de sélectionner dans le menu <Sports> le sous-menu <Cyclisme>. Veuillez tenir compte des points précédents concernant l'athlétisme et les courses de chevaux.

Le temps doit être spécifié d'une certaine manière dans les listes de résultats pour les courses sur route. Les coureurs sont listés dans des groupes avec un temps de groupe, mais le classement est établi en fonction de l'arrivée. Le logiciel OPTIc3.NET est capable de le faire automatiquement.

Lorsque vous réalisez l'évaluation pour chaque coureur, les temps de course sont répertoriés dans la colonne « Durée de la course ». Si vous activez également la colonne <Temps (cyclisme)>, une colonne apparaîtra indiquant les principaux temps pour le cyclisme (y compris les temps de groupe). Vous pouvez renseigner la différence pour le temps de groupe en cliquant sur <Réglage>, <Réglages de la liste de courses>, puis en saisissant la distance pour le <Temps (cycle)>. Un coureur qui a une différence plus grande jusqu'à la ligne d'arrivée que la différence figurant dans ce champ récupère un nouveau temps. S'il est dans la différence, il est répertorié dans le même groupe de coureurs. Le réglage par défaut pour la durée (cycle) est d'une seconde.

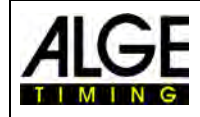

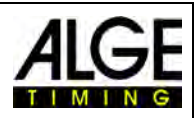

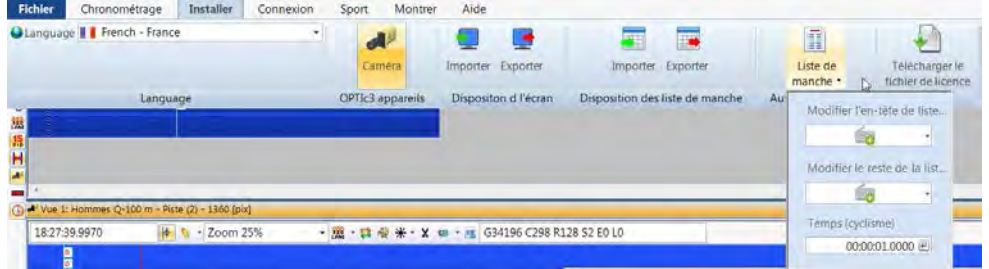

Exemple d'un imprimé de la liste de résultats pour le cyclisme :

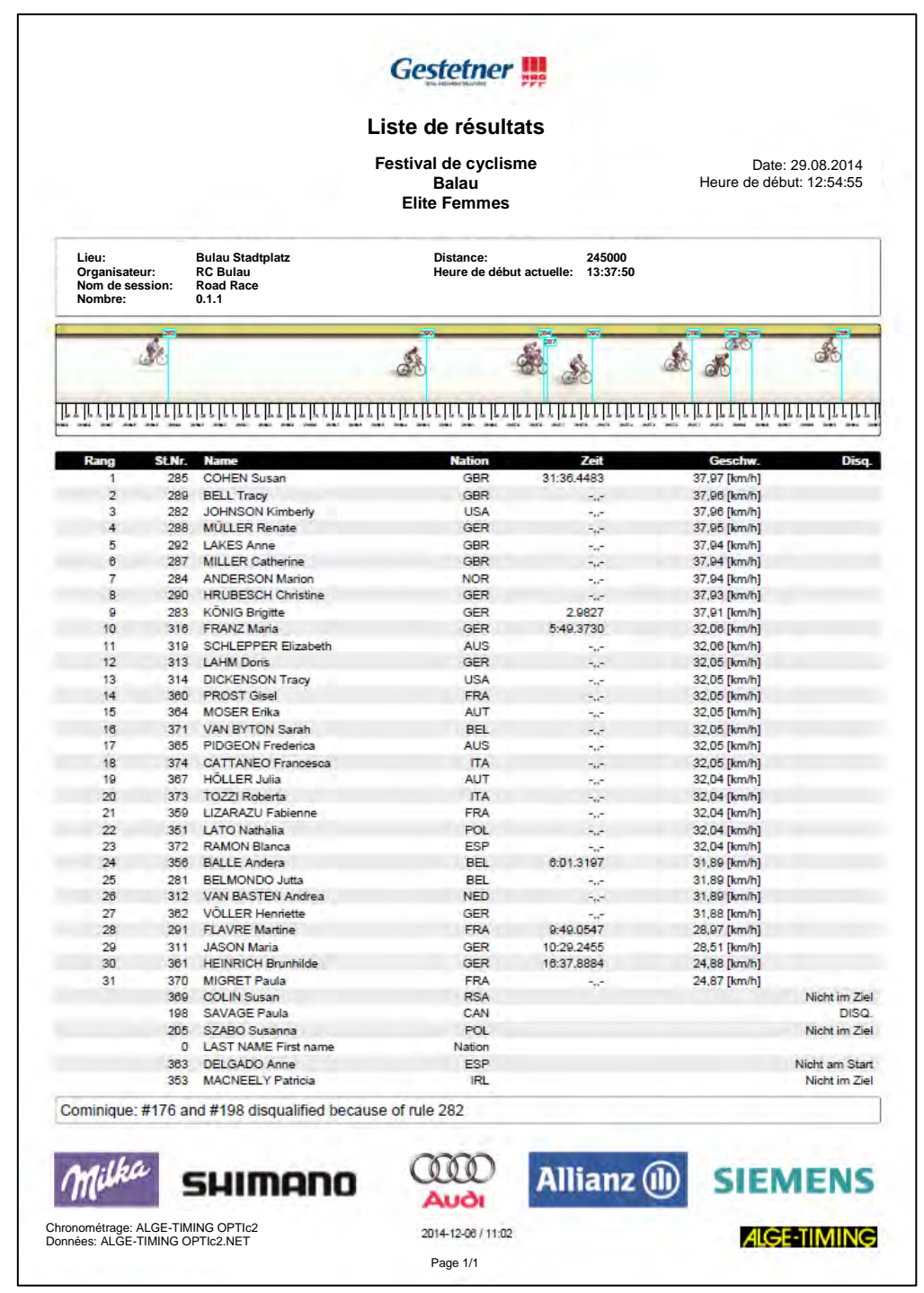

Sinon, veuillez suivre les instructions pour l'athlétisme et les courses de chevaux.

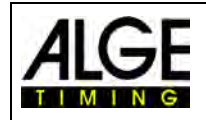

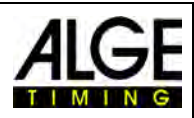

# <span id="page-28-0"></span>**7 Réglage de la caméra**

## <span id="page-28-1"></span>*7.1 Réglage de la caméra*

#### **A Nom de la caméra :**

Ici, il est possible d'attribuer un nom à la caméra. Il est possible de renommer la caméra. Le nom par défaut de la caméra est son numéro de série.

#### **B Adresse IP de la caméra :**

La caméra a une adresse IP. Si la caméra est configurée en usine, l'adresse IP sera automatiquement attribuée.

**C Ligne d'arrivée de (sens de l'arrivée) :** 

Pour obtenir le sens horizontal correct de l'image, le sens de l'arrivée des participants doit être définie (vue de la caméra).

D Horloge de points La caméra scanne la ligne d'arrivée. Définissez le nombre de fois que la ligne d'arrivée doit être balayée par seconde (réglage compris entre 100 et 30 000 lignes par seconde, selon le modèle).

#### **E Doublement de la ligne (OPTIc3-PRO) :**

L'activation de cette fonctionnalité double l'horloge de points en interpolant une entre chaque ligne réellement scannée. Cette fonctionnalité est très utile pour utiliser la caméra dans des conditions de faible luminosité.

#### **F Balance des blancs :**

Pour que l'appareil photo puisse reproduire les couleurs correctement, une balance des blancs doit être effectuée. Le réglage est plus efficace sur un fond blanc.

#### **G Aperçu 2D :**

Si vous activez l'aperçu 2D, une image en deux dimensions s'affiche. Ce mode est utilisé pour le réglage de la caméra.

#### **H Synchronisation :**

Cette fonctionnalité vous permet de définir l'heure exacte de la caméra. Il est possible de synchroniser la caméra avec d'autres montres.

#### **I Réglage automatique de la luminosité :**

Lorsque cette fonction est activée, un réglage automatique de la luminosité de la caméra est effectué. Si un zoom motorisé est utilisé, la luminosité est réglée via l'ouverture. Avec un objectif manuel, un réglage numérique de la luminosité est effectué.

#### **J Luminosité :**

Si vous n'utilisez pas la <Luminosité auto>, vous pouvez la régler numériquement.

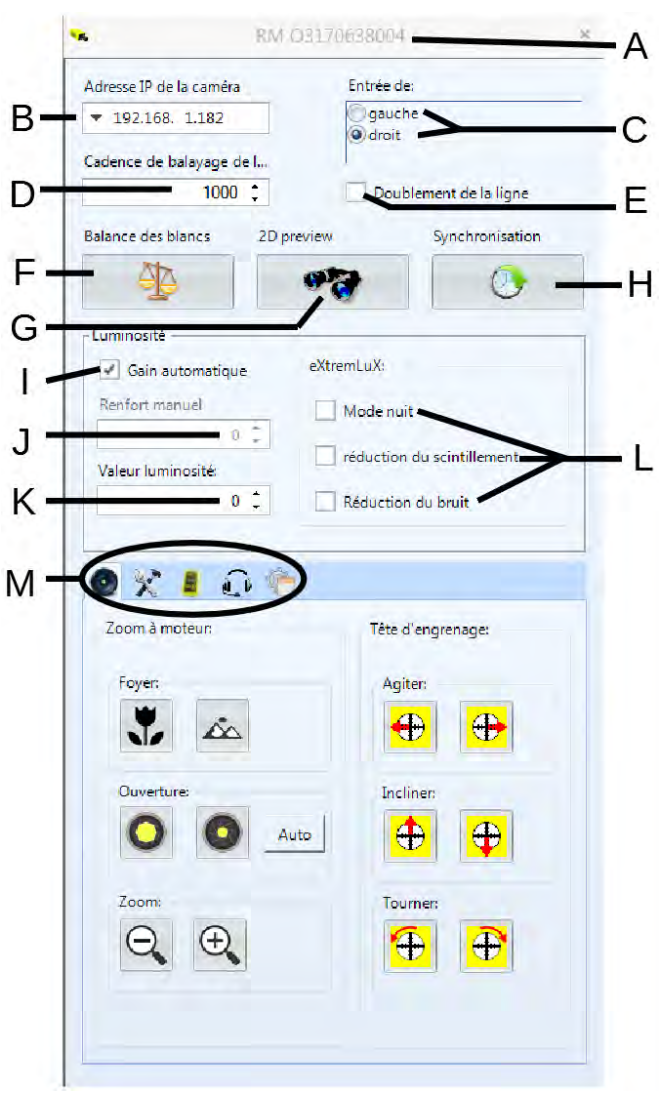

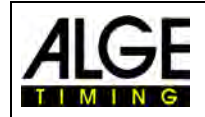

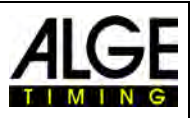

#### **K Valeur de luminosité :**

Réglez la luminosité pour obtenir le meilleur contraste possible (-10 à +10).

**L eXtremLuX (OPTIc3-PRO):** 

Cette fonctionnalité est utilisée dans des conditions de faible luminosité pour améliorer la qualité de l'image.

*Mode nuit :* Améliore la luminosité en optimisant l'image de la caméra (la qualité de l'image est légèrement détériorée).

*Lumière vacillante :* Filtre les bandes verticales lumineuses et sombres de la lumière artificielle (la tension alternative génère 100 phases lumineuses et sombres).

*Réduction du bruit :* Filtre une partie du bruit de l'image dans des conditions de faible luminosité.

# **M Menu Caméra (certaines fonctions ne sont disponibles que sur l'OPTIc3-PRO) :**

<span id="page-29-0"></span>Dans ce menu, vous pouvez effectuer différents réglages de la caméra (voir ci-dessous).

# *7.2 Réglages de la caméra avec la télécommande*

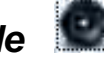

Si vous avez un objectif zoom motorisé et / ou une rotule électrique ALGE-TIMING, il est possible de régler la caméra directement à partir du PC avec le logiciel OPTIc3NET.

Veuillez noter que les servomoteurs démarrent lentement pour assurer un réglage précis. Si un bouton est enfoncé plus longtemps, le servomoteur commence à courir plus vite.

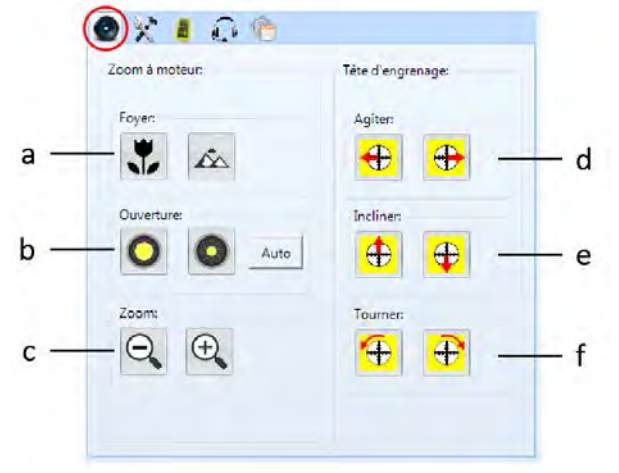

#### **Zoom motorisé MZ75C ou MZ160R :**

Le réglage du zoom motorisé ne fonctionne qu'avec un zoom motorisé ALGE-TIMING. La fonction de zoom motorisé doit être activée. Les produits tiers de construction identique ne fonctionnent qu'avec une mise à jour logicielle disponible dans le commerce.

**a Mise au point :**

<près> : Réglage permettant la mise au point à proximité (plus près) <éloigné> : Réglage permettant la mise au point éloignée (loin)

**B Obturateur :**

<lumineux> : Ouvrir l'obturateur (iris) (l'image devient plus claire)

Fermer l'obturateur (iris) (l'image devient plus sombre)

- **c Zoom :**
	- zoomer à partir de l'image (angle large)
	- <grand> : zoomer dans l'image (agrandir l'image)

#### **Rotule électrique 410-E3 ;**

La rotule électrique est avantageuse lorsque la caméra est éloignée du PC ou si elle est fixée à un endroit inaccessible (par exemple sous le toit de l'entrée).

Veuillez noter que les mouvements commencent toujours très lentement. Plus vous appuyez sur la souris sur une position de mouvement, plus le réglage change rapidement.

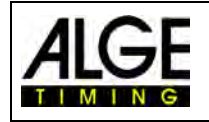

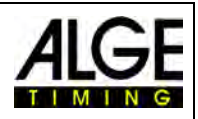

**d Pivoter :**

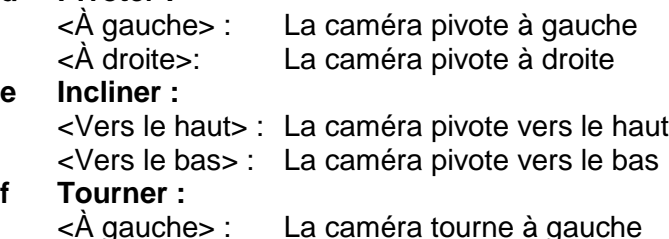

<À gauche> : La caméra tourne à gauche <À droite>: La caméra tourne à droite

# <span id="page-30-1"></span><span id="page-30-0"></span>*7.3 Réglage de la prise de vue et de l'image*

Pour obtenir les meilleurs résultats de prise de vue et d'image, vous pouvez effectuer les réglages suivants.

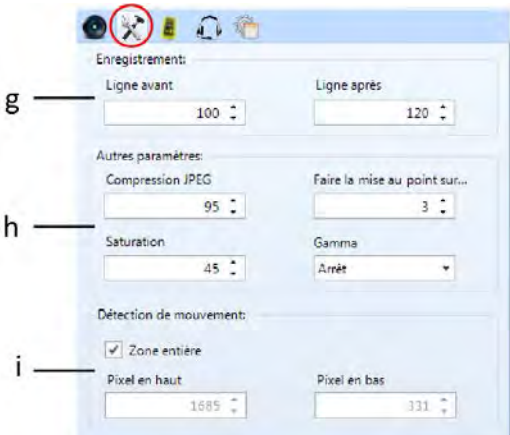

#### **g Enregistrement :**

Vous pouvez définir le nombre de lignes avant et après une impulsion de chronométrage (p. ex. impulsion photoélectrique). Ce réglage est très important pour de nombreux sports car il vous empêche de couper l'objet à photographier.

<Lignes avant exécution> Recommandation pour la plupart des sports: 140 pixels

<Lignes après exécution> Recommandation pour la plupart des sports: 100 pixels

#### **h Autres réglages :**

Vous pouvez définir des paramètres qui influencent la qualité de l'image.

Vous pouvez entrer le facteur de compression pour les images. Vous obtiendrez jusqu'à 85% d'images de très bonne qualité. Plus vous réduisez la compression, moins les images occupent d'espace, mais la qualité de l'image diminue.

<Saturation>: Vous pouvez régler la saturation des couleurs. Ce paramètre doit être tel que les couleurs sont bien sûr affichées à l'écran.

<Améliorer la netteté> : Vous pouvez améliorer la netteté des images dans la caméra. Dans les tests, le réglage 3 donnait généralement les meilleurs résultats, mais en fonction de la situation, vous pouvez obtenir de meilleurs résultats avec un autre facteur.

<Gamma> : Dans des conditions d'éclairage difficiles (par exemple, le soleil brille directement sur l'objectif de la caméra ou des ombres sombres), le réglage gamma peut améliorer la qualité de l'image. Les réglages de l'image de droite sont possibles :

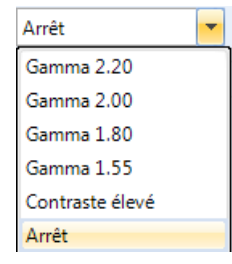

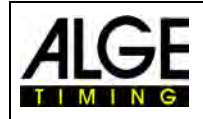

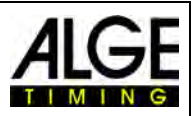

#### **I Détection de mouvement (OPTIc-PRO) :**

La caméra peut prendre des photos automatiquement. La prise de vue est déclenchée par les changements de pixels. Afin d'obtenir le meilleur résultat possible, il est possible de régler la plage de pixels et les changements de pixels de la caméra en cours de contrôle.

Vous devez définir la plage de pixels à vérifier pour l'enregistrement. Pour cela, il faut ajuster la zone de pixels évaluée. Généralement, la zone de pixels inférieure et / ou supérieure n'est pas utilisée car certains mouvements n'ont rien à voir avec la finition (spectateurs ou drapeaux, par exemple). Le capteur de la caméra a des pixels verticaux en 2016 (OPTIc3-PRO) ou 1360 (OPTIc3). Le compte commence en bas par 1 et se termine en haut par 2060 (OPTIc3-PRO) ou 1360 (OPTIc3).

#### **OPTIc3-PRO :**

<Zone complète> : Tous les pixels sont utilisés (capteur complet) <Pixel supérieur> (<2016) : Pixel supérieur pour la détection des mouvements <Pixel inférieur> (>1) : Pixel inférieur pour la détection des mouvements **OPTIc3 avec détection des mouvements (en option)** <Zone complète> : Tous les pixels sont utilisés (capteur complet) <Pixel supérieur> (<1360) : Pixel supérieur pour la détection des mouvements <Pixel inférieur> (>1) : Pixel inférieur pour la détection des mouvements

# <span id="page-31-1"></span><span id="page-31-0"></span>*7.4 Réglages WTN (OPTIc3-PRO)*

La caméra OPTIc3-PRO possède un système radio intégré WTN. WTN signifie Wireless Timing Network. Il s'agit d'un système radio développé par ALGE-TIMNG. Avec le WTN, vous pouvez par ex. recevoir des impulsions de démarrage, des impulsions de cible par radio ou des tableaux de bord de contrôle par radio.

Vous trouverez des informations supplémentaires sur le WTN dans la notice d'utilisation séparée du WTN.

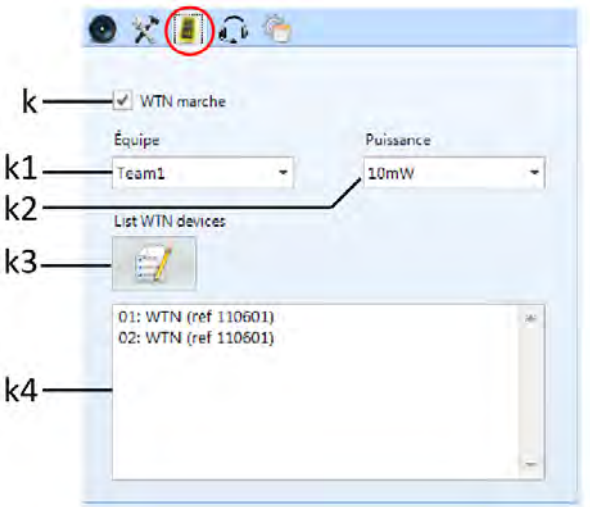

**k WTN actif :** Si le WTN est activé, vous pouvez créer avec un autre réseau sans fil.

- **k1 Équipe:** Tous les participants du réseau sans fil doivent avoir configuré la même équipe.
- **k2 Puissance:** La puissance de la radio est réglable entre 10 et 100 mW. Au sein de l'Union Européenne, seuls 10 mW sont autorisés. Si vous augmentez la puissance, vous devez vous renseigner pour savoir si cela est autorisé dans votre pays.

**k3 List WTN devices**Renouveler la liste des appareils WTN connectés à l'OPTIc3.

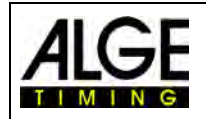

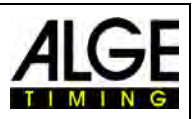

# <span id="page-32-1"></span><span id="page-32-0"></span>*7.5 Connexion vocale - VoIP (OPTIc3-PRO)*

Il est possible d'utiliser le PC pour la communication vocale avec le démarreur ou d'autres chronométreurs. Si l'on affecte la ligne de conversation SV4-S ou l'unité de démarrage SU3 et le casque HS3-2 à la ligne de départ, on peut parler via une connexion VoIP avec l'opérateur PC. Pour ce faire, le haut-parleur ou le microphone est utilisé sur le PC ou sur un casque connecté au PC.

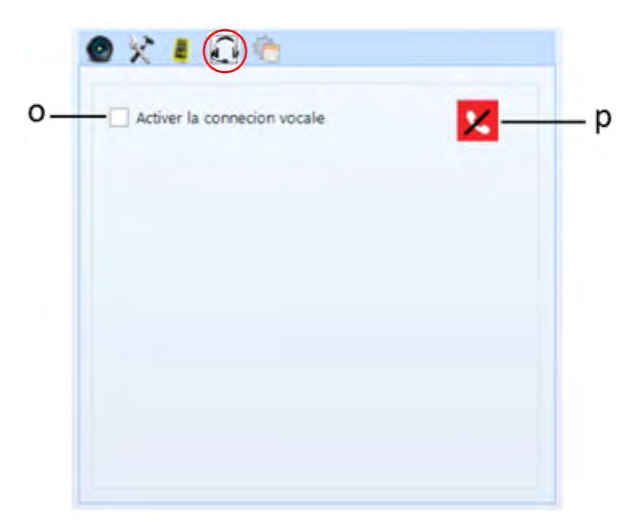

- 
- 

**o Activer la connexion vocale :** Placez un crochet ici si vous voulez utiliser la VoIP.

**p** Réglages : Si vous cliquez sur ce bouton, des paramètres supplémentaires seront visibles. Le bouton devient vert lorsqu'une connexion VoIP est établie.

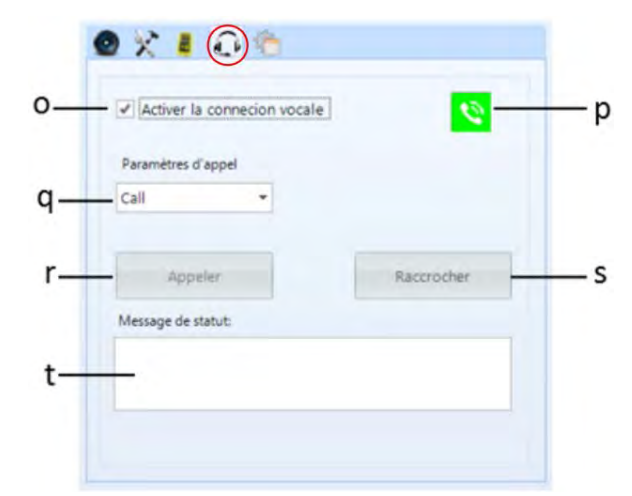

- **p Paramètres d'appel :** Connecter ou effectuer un test
- **q Appeler :** Cliquez ici pour établir une connexion
- **s** Raccrocher : Cliquez ici pour interrompre la connexion
- **t Message d'état :** Informations sur l'état de la connexion

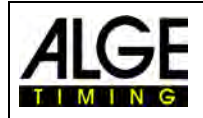

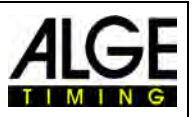

### <span id="page-33-1"></span><span id="page-33-0"></span>*7.6 Adaptation de l'image*

 $\mathbf{H}$ 

 $\bullet$   $\cdot$   $\bullet$ 

Niveau noir

V Mode WLAN

Ce sont des fonctionnalités avancées permettant d'améliorer la qualité de l'image.

#### **u Mode WIFI :**

Si vous n'activez pas le <Mode WIFI> (u), les images d'aperçu 2D seront envoyées à une cadence rapide d'environ 100 images par seconde. Cela peut entraîner des problèmes de bande passante, en particulier avec une connexion sans fil. Nous vous recommandons d'activer le <mode WIFI> lorsque l'appareil photo est connecté via le WIFI. Cela maintient le débit de trame beaucoup plus bas.

#### **v Niveau de noir :**

Normalement, il n'est pas nécessaire d'ajuster un « niveau de noir » Toutefois, si des bandes de l'arrière-plan sont visibles dans l'image, vous devez ajuster le « niveau du noir ».

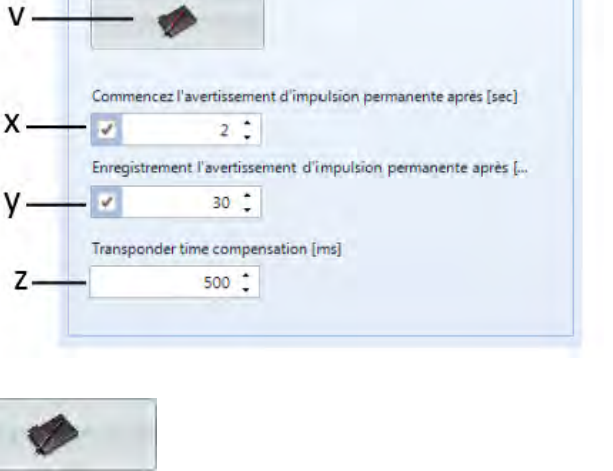

Cliquez sur le bouton <valeur de noir>

La fenêtre suivante s'ouvre :

Placez le cache-objectif sur l'objectif de sorte que la caméra ait une image 100% noire, puis cliquez sur <OK>. Le niveau noir est maintenant réinitialisé.

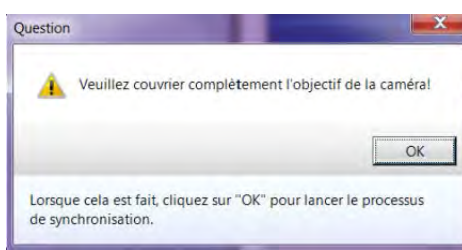

#### **x Démarrage Impulsion de durée Avertissement :**

Vous pouvez définir la durée pendant laquelle une impulsion de durée peut être sur la ligne de départ avant qu'un avertissement ne soit émis. Réglage par défaut : 2 secondes

#### **y Enregistrement Impulsion de durée Avertissement :**

Vous pouvez définir la durée d'un enregistrement continu avant qu'un avertissement ne soit émis.

Réglage par défaut : 30 secondes

#### **z Impulsion externe compensation de temps :**

Cette fonction n'est active que si le module complémentaire d'enregistrement de transpondeur O3-TSP est activé. Ici, les différences par rapport au temps du transpondeur peuvent être corrigées par l'OPTIc3.

Réglage par défaut : 500 ms (0,5 seconde)

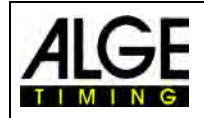

RM 03170638004

.<br>Entrée de

gauch<br>**O** droit

Mode nul réduction du scintille

Réduction du bruit

Times.

 $\oplus$  $\bigoplus$ 

nt de la linea

 $\overline{O}$ 

.<br>Adresse IP de la caméra

 $-192.168, 1.182$ 

Cadence de balayag  $1000$   $\degree$ 

**Ratanza des Nanzs** 尘

Gain automatique Samuel

 $0 \times 100$ Zoom & moteur:

品

 $Q$  $R$ 

 $0:$ 

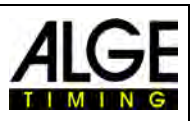

 $-5 - 117$  com 505

 $\Box$ 

 $-0.32$ 

# <span id="page-34-0"></span>*7.7 Réglages de l'image*

La caméra photofinish est une caméra à balayage linéaire. Cela signifie que la ligne d'arrivée sera balayée et qu'aucune image de zone 2D normale ne sera prise. La caméra peut également enregistrer une

image 2D. Cette fonction est utilisée pour faciliter le réglage de la caméra.

#### <span id="page-34-1"></span>92 **7.7.1 Aperçu 2D**

Dans les paramètres de la caméra, vous pouvez passer à l'aperçu 2D en cliquant sur le bouton  $\bullet$  . L'image 2D s'ouvre dans une fenêtre séparée et facilite le paramétrage de l'image.

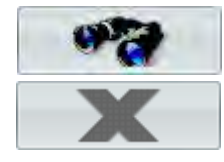

Lancement de l'aperçu 2D

Fermeture de l'aperçu 2D

#### **Fonctions dans l'aperçu 2D :**

Le réglage de la caméra sur l'OPTIc3 est très pratique. Le plus simple et le plus pratique est

le zoom électrique et la rotule électrique. Vous pouvez donc effectuer tous les réglages directement à partir du PC. Certaines fonctions présentées ci-dessous ne sont possibles qu'avec un zoom motorisé (par exemple, la mise au point automatique).

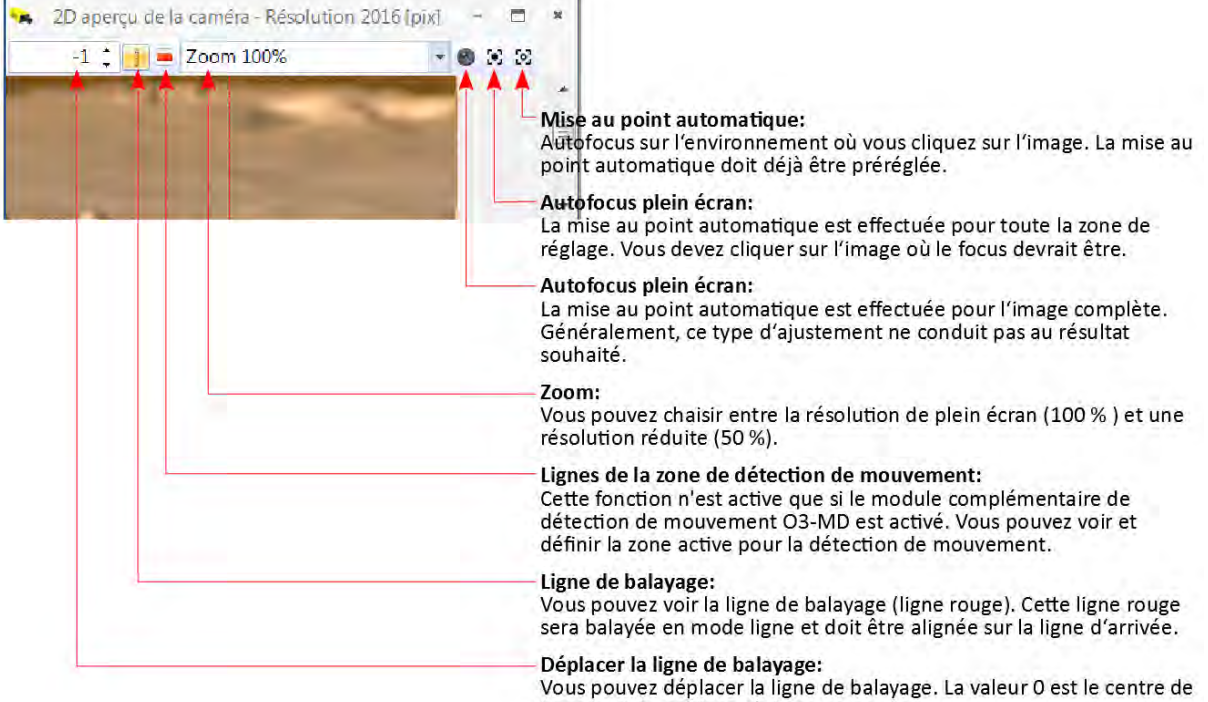

l'image et le meilleur réglage.

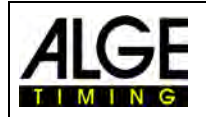

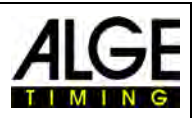

## **7.7.1.1 Réglez la caméra à balayage linéaire sur la ligne d'arrivée**

<mark>■</mark>|----------

Le tableau de pixels utilisé pour la fonction de balayage de ligne doit être ajusté à la ligne d'arrivée. Ce réglage est également effectué dans l'aperçu 2D.

• Alignez la caméra directement sur la ligne d'arrivée.

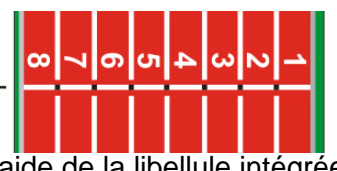

• Utilisez la rotule pour régler la caméra horizontalement à l'aide de la libellule intégrée à la caméra.

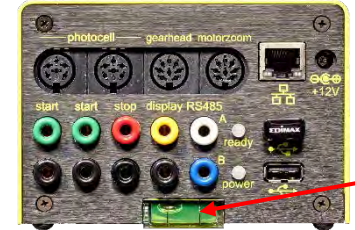

La bulle du niveau doit être comme dans l'image cidessous au milieu

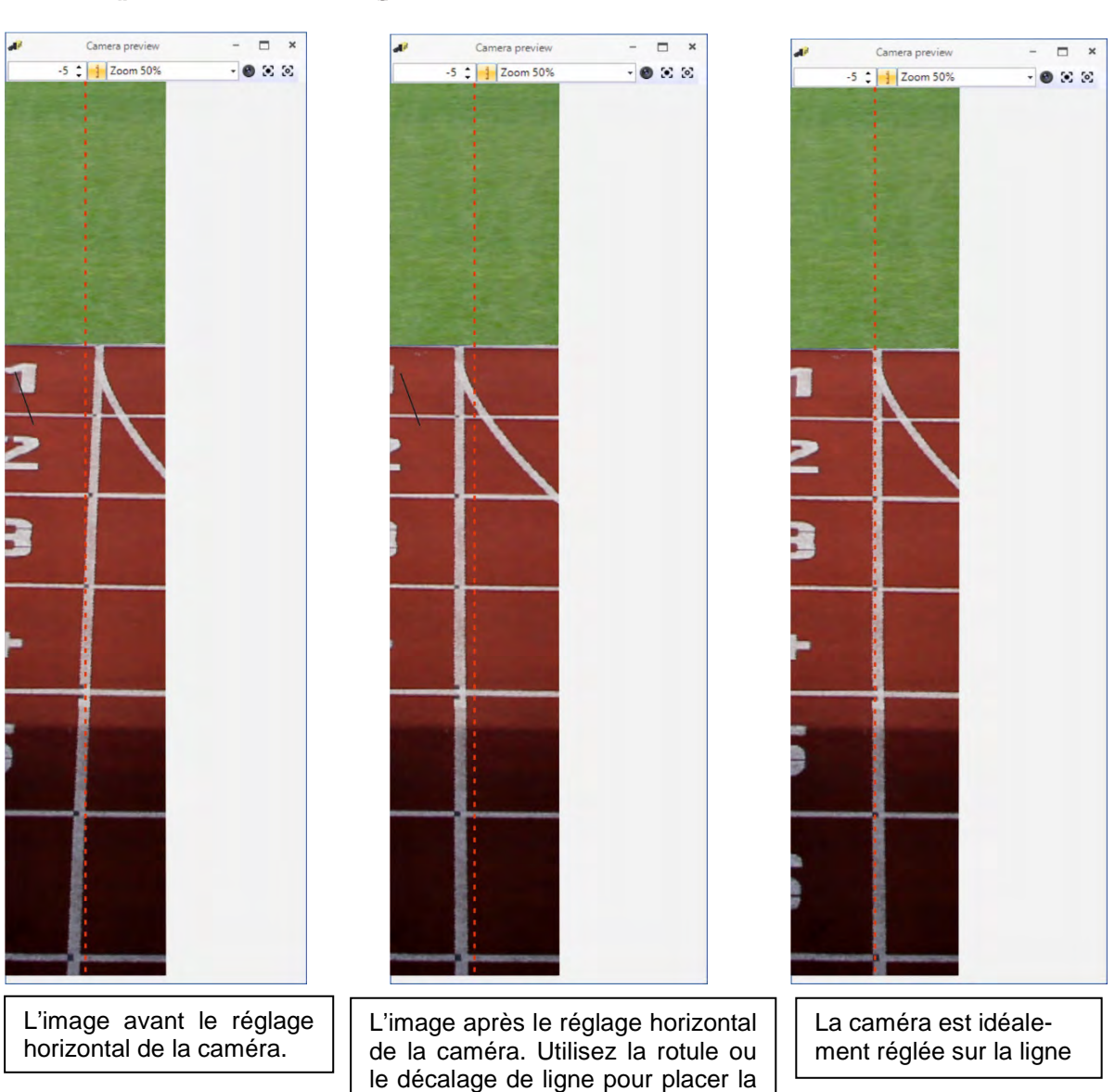

ligne de sélection à l'emplacement souhaité de la ligne d'arrivée.
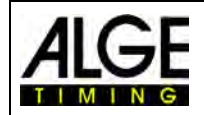

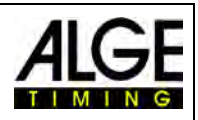

# **7.7.2 Réglages de l'image avec une lentille manuelle**

- 1. Connectez la caméra OPTIc3 avec le PC.
- 2. Raccordez les périphériques pour le démarrage et l'arrivée.
- 3. Branchez la caméra OPTIc3 (la LED « prêt » doit clignoter en vert).<br>4. Lancez le logiciel OPTIc3NET sur le PC.
- 4. Lancez le logiciel OPTIc3NET sur le PC.
- 5. Vérifiez si l'icône de la caméra en bas à gauche est vert (**de Camera**). Quand il est vert, la caméra est connectée.
- 6. Dans la fenêtre <Aperçu de la caméra>, l'image en direct doit être affichée.
- 7. Ouvrez le réglage de la caméra en cliquant sur l'icône de Camera
- 8. Définissez <Horloge de lignes> (D). Ce paramètre dépend de la vitesse, de la distance et du facteur de zoom.
- 9. Cliquez sur l'icône  $\sqrt{a}$  (aperçu 2D). Une fenêtre s'ouvre dans laquelle vous pouvez voir une image 2D de la caméra. C'est le moyen le plus simple de régler l'image de manière optimale.
- 10. En fonction de la luminosité de l'image qui apparaît maintenant sur le moniteur, réglez la "luminosité" de l'objectif (tournez la bague "Luminosité").
- 11. Zoom avant (tournez la bague « Zoom »).
- 12. Régler la mise au point (tournez la bague « Mise au point »).
- 13. Définissez la caméra sur la ligne d'arrivée comme décrit à la page précédente.

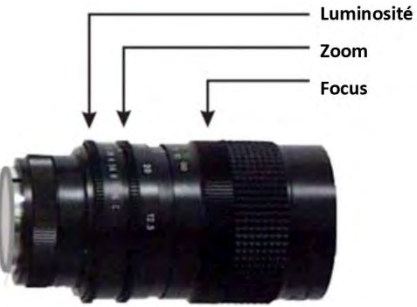

- 14. Configurez la caméra pour qu'il scanne la ligne d'arri-
- vée, y compris tous les participants qui passent.<br>15. Cliquez sur l'icône pour terminer l'apercu 2D.
- pour terminer l'apercu 2D.
- 16. Vérifiez la luminosité de l'image et réajustez si nécessaire.
- 17. La balance des blancs  $\Box$  est effectuée automatiquement lorsque vous quittez l'aperçu 2D.

## **7.7.3 Réglages de l'image avec un zoom motorisé**

- 1. Connectez la caméra OPTIc3 avec le PC.
- 2. Raccordez les périphériques pour le démarrage et l'arrivée.
- 3. Branchez la caméra OPTIc3 (la LED « prêt » doit clignoter en vert).
- 4. Lancez le logiciel OPTIc3NET sur le PC.
- 5. Vérifiez si l'icône de la caméra en bas à gauche est vert ( $\frac{1}{2}$  Camera ). Quand il est vert, la caméra est connectée.
- 6. Dans la fenêtre <Aperçu de la caméra>, l'image en direct doit être affichée.
- 7. Ouvrez le réglage de la caméra en cliquant sur l'icône
- 8. Définissez <Horloge de ligne> (D). Ce paramètre dépend de la vitesse, de la distance et du facteur de zoom.
- 9. Cliquez sur l'icône (apercu 2D). Une fenêtre s'ouvre dans laquelle vous pouvez voir une image 2D de la caméra. C'est le moyen le plus simple de régler l'image de manière optimale.
- 10. Cliquez sur (réglages de la caméra via la télécommande) pour le zoom motorisé. Vous pouvez régler la mise au point, l'ouverture et le zoom sur le PC.

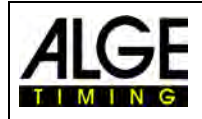

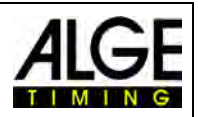

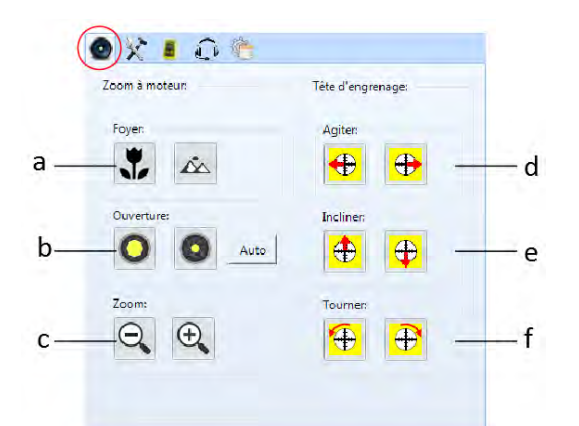

- 11. Assurez-vous que <Renforcement automatique> (I) est activé.
- 12. Cliquez sur l'icône <Auto> dans les paramètres d'ouverture (b).
- 13. Régler le zoom (c).
- 14. La mise au point (a) peut être réglée manuellement ou comme décrit précédemment avec la fonction de mise au point automatique.
- 15. Définissez la caméra sur la ligne d'arrivée comme décrit à la page précédente.
- 16. Cliquez sur l'icône […] pour terminer l'aperçu 2D.
- 17. Vérifiez la luminosité de l'image et réajustez si nécessaire.
- 18. La balance des blancs  $\Box$  est effectuée automatiquement lorsque vous quittez l'aperçu 2D.

## **7.7.4 Réglages de la luminosité**

Il existe plusieurs façons de régler la luminosité. Il est important de lire attentivement cette section pour comprendre comment utiliser au mieux la fonction de luminosité. Le moyen le plus simple est de régler directement la luminosité de la caméra avec l'ouverture de l'objectif. Veuillez noter que la meilleure qualité d'image est toujours atteinte lorsque l'iris est fermée autant que possible (meilleure profondeur de champ).

Vous pouvez effectuer tous les autres ajustements de la luminosité dans les réglages de la caméra.

### **7.7.4.1 Réglages de la luminosité pour la caméra OPTIc3**

- Réglage manuel avec ouverture de l'objectif
- Adaptation automatique avec <Renforcement auto> (l)
- Si vous avez un zoom motorisé, vous pouvez également contrôler automatiquement l'ouverture lorsque les fonctions de <Renforcement auto> (I) et d'ouverture (b) sont activées.

### **7.7.4.2 Réglages de la luminosité pour la caméra OPTIc3**

- Réglage manuel avec ouverture de l'objectif
- Adaptation automatique avec <Renforcement auto> (l)
- Si vous avez un zoom motorisé, vous pouvez également contrôler automatiquement l'ouverture lorsque les fonctions de <Renforcement auto> (I) et d'ouverture (b) sont activées.
- <eXtremLuX> offre des options supplémentaires pour améliorer la luminosité.
- Ligne doublée (voir ci-dessous)

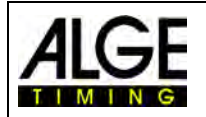

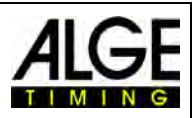

# **7.7.5 eXtremLuX (L)** (OPTIc3-PRO)

eXtremLuX vous aide à améliorer la qualité de l'image dans des conditions de faible luminosité. Cette fonctionnalité peut également être obtenue en tant que mise à niveau pour OP-TIc3.

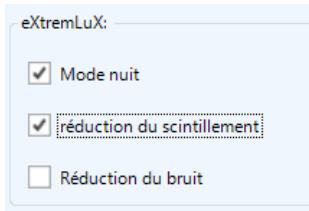

# **7.7.5.1 Mode nuit** (OPTIc3-PRO)

Le <Mode nuit> rend l'image plus lumineuse de 50% grâce à une technologie spéciale. La qualité d'image diminuera légèrement si le <Mode nuit> est activé.

## **7.7.5.2 Lumière artificielle** (OPTIc3-PRO)

Si vous avez une lumière artificielle avec courant alternatif, la lumière aura des phases d'obscurité et de lumière. L'œil humain est trop lent pour le percevoir car il passe 100 fois par seconde, mais la caméra balaye la ligne d'arrivée beaucoup plus rapidement et vous pouvez voir les phases d'obscurité et de lumière. Pour obtenir une luminosité constante et une meilleure qualité d'image, nous disposons d'une fonction permettant de réduire ce scintillement.

## **7.7.5.3 Réduction du bruit** (OPTIc3-PRO)

Dans des conditions de faible luminosité, il y a beaucoup de bruit d'image. La <réduction du bruit> réduit le bruit d'image.

# **7.7.6 Doublement de lignes (OPTIc3-PRO)**

L'activation de cette fonction double la fréquence de balayage de ligne (horloge de lignes) en interpolant une ligne entre deux lignes réelles. Cette fonctionnalité vous aide à utiliser la caméra dans l'obscurité ou à doubler les vitesses de balayage extrêmement élevées.

Dans des conditions de faible luminosité, cette fonction peut être utilisée et l'image devient beaucoup plus lumineuse à mesure que l'horloge de lignes réelle est réduite de moitié, doublant ainsi la durée d'exposition pour chaque balayage d'une ligne.

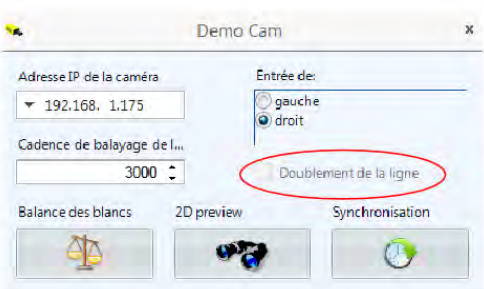

Si vous activez le <doublement de lignes>, l'horloge de lignes est doublée.

**Exemple :** La ligne d'arrivée doit être scannée à 3000 lignes par seconde. Si vous activez <doublement de lignes>, l'horloge de lignes passe automatiquement à 6000 lignes par seconde sans que la luminosité diminue. Vous pouvez maintenant revenir à une vitesse de ligne de 3000 lignes par seconde et obtenir ainsi une image beaucoup plus lumineuse.

# *7.8 Synchronisation*

Pendant l'utilisation de la caméra OPTIc3, utilisez toujours l'heure exacte de la journée. Avec l'heure du jour, chaque signal de démarrage et d'arrêt est enregistré pour calculer le temps de course réel. Cela permet ultérieurement de copier une heure de début manquée à partir du fichier journal et de l'affecter au début.

Si OPTIc3 est démarré, il reprend automatiquement l'heure du PC (heure du PC). Cela con-

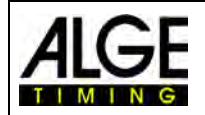

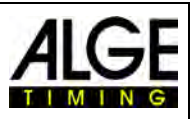

vient si vous travaillez uniquement avec un chronomètre. Dès que vous utilisez plusieurs chronomètres, vous souhaitez les synchroniser avec une heure précise (par exemple, si vous utilisez deux OPTIc3 et un Timy3).

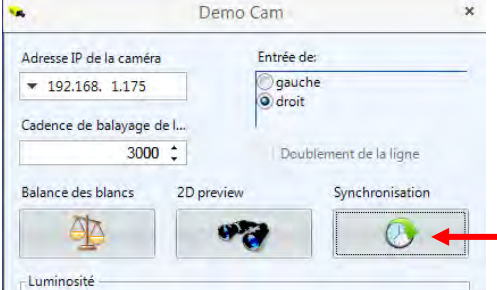

La synchronisation s'effectue dans les paramètres de la caméra.

Cliquez ici pour synchroniser l'OPTIc3 avec d'autres chronomètres

Pour la synchronisation de plusieurs appareils ALGE-TIMING, le canal de début C0 de tous les périphériques doit être connecté en parallèle.

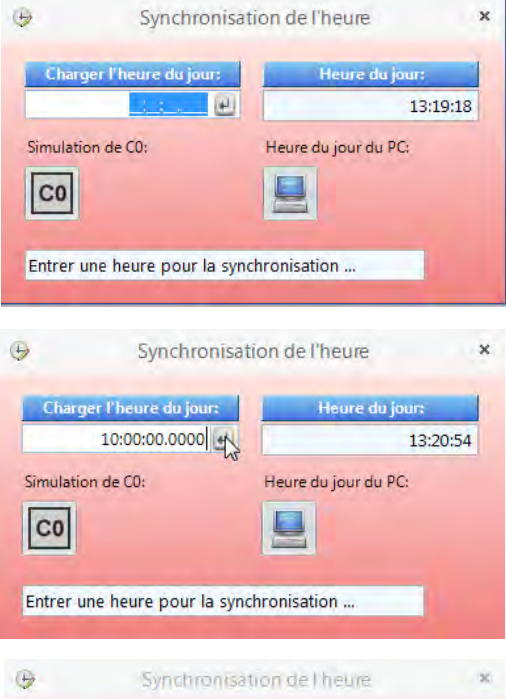

Entrez une heure. L'heure que vous entrez est l'heure à laquelle vous démarrez le(s) périphérique(s). Vous devez donc passer une minute ou deux pour terminer tous les préparatifs.

Confirmez l'heure avec la touche <ENTER> ou cliquez sur  $\blacksquare$ .

Entrez la même heure pour les autres appareils à synchroniser.

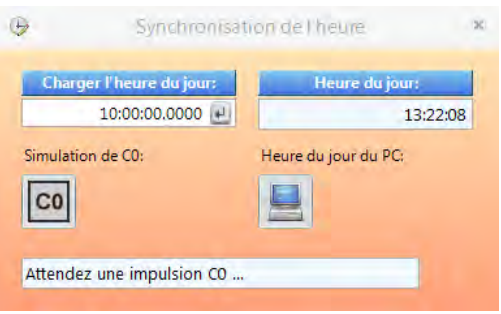

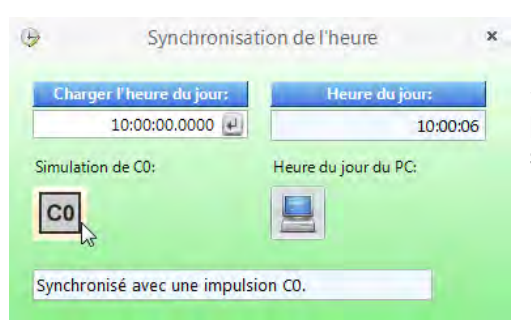

Dès que l'heure entrée est confirmée, la couleur passe du rouge à l'orange. Cela signifie que l'OP-TIc3 est maintenant prêt à recevoir l'impulsion de synchronisation.

L'impulsion de synchronisation peut être effectuée en interne en cliquant sur l'icône <sup>col</sup> ou en externe via une impulsion sur le canal C0.

Si la synchronisation est réussie, la couleur d'arrièreplan de la fenêtre passe au vert. Après quelques secondes, la nouvelle heure s'affiche également.

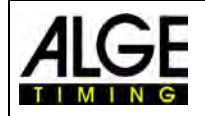

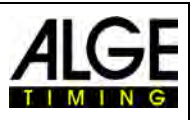

Si vous cliquez sur l'icône (à partir du PC), l'heure du PC est reprise comme heure du jour par OPTIc3.

Le pied de page du logiciel OPTI3NET affiche l'état de la synchronisation :

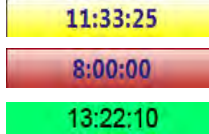

Fond jaune : Synchronisation automatique à partir du PC Fond rouge : L'heure est prête pour la synchronisation Fond vert : L'heure a été synchronisée en externe

# **8 Software OPTIc3.NET**

Le logiciel OPTIc3.NET s'exécute sous Windows XP, Windows Vista, Windows 7, Windows 8 et Windows 8.1.

Si vous utilisez le logiciel OPTIc3.NET, vous devez fermer tous les autres programmes du PC. D'autres programmes pourraient bloquer des tâches ou occuper la mémoire du processeur nécessaire. Cela pourrait réduire la stabilité ou l'heure d'enregistrement de l'OPTIc3.

Si vous n'utilisez pas l'ordinateur OPTIc3 sur un réseau, nous vous recommandons également de fermer le logiciel antivirus. Assurez-vous au moins que le logiciel antivirus ne lance pas une analyse de disque automatique.

Le logiciel OPTIc3.NET a été programmé dans un style Windows moderne et tente de prendre en compte les règles de la programmation Windows. Cela facilite grandement le fonctionnement pour les utilisateurs Windows expérimentés.

La plupart des fonctions les plus importantes d'OPTIc3.NET sont intégrées à la barre de menus.

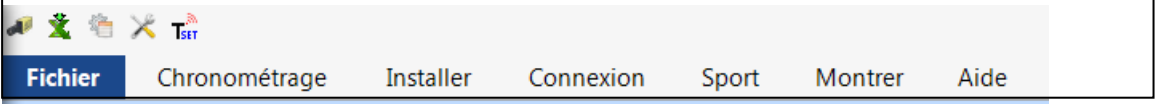

# *8.1 Barre de symboles*

- **Imprimer :** Pour imprimer les listes et les images
- **N'imprimer que la liste de résultats :** Pour imprimer la liste de résultats (préréglé)
- **Fenêtre de dialogue chronomètre :** ouvre la fenêtre de temps
- **Évaluation manuelle :** évaluation manuelle de la course
- **Évaluation selon la piste :** Évaluation de la course selon les pistes
- $15<sub>E</sub>$ **Évaluation selon le numéro de départ :** Évaluation de la course selon les numéros de départ
	- **Vue de l'image :** affiche l'image de la course en cours ou de l'évènement complet
	- **Fenêtre de dialogue de la caméra :** Ouvre la fenêtre de réglages de la caméra
	- **Tableau d'affichage :** la durée de course s'affiche (contrôle à partir de la fenêtre de temps)
	- **Tableau d'affichage :** l'heure du jour est toujours affichée (aucune durée de course)

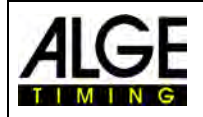

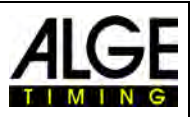

# *8.2 Pied de page*

Le pied de page est une ligne d'état qui indique l'état des appareils connectés et certaines informations de base.

#### Exemple 1 : Athlétisme : Caméra, Windspeed WS2

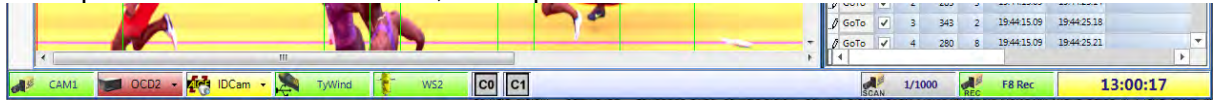

#### Exemple 2 : Cyclisme : Caméra, IDCam

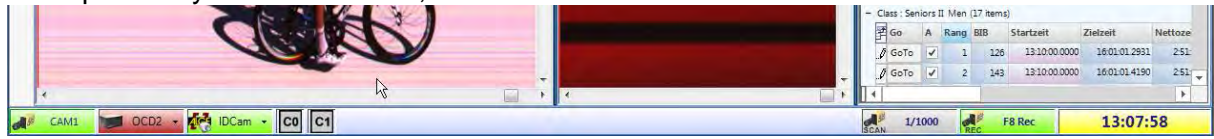

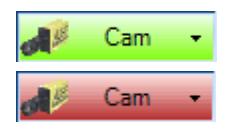

#### **Caméra OPTIc3**

Ce bouton est vert quand une caméra est connectée et active (la communication avec le PC fonctionne). Si le bouton est rouge, il n'y a pas de communication entre la caméra et le PC. Le réseau doit vraisemblablement être configuré correctement.

Si vous cliquez avec le bouton droit sur l'icône de la caméra, un menu déroulant s'ouvre pour définir la caméra (boîte de dialogue Caméra).

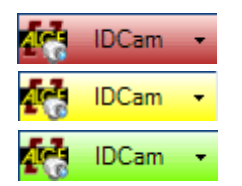

#### **IDCam**

Ce bouton est rouge si aucune IDCam n'est connectée. Le bouton est jaune si la connexion IDCam a été activée mais qu'aucune connexion avec le logiciel de l'IDCam n'a été établie (par exemple, si le logiciel IDCam n'a pas été démarré ou si l'adresse IP est incorrecte). Le bouton est vert lorsque la communication avec le logiciel IDCam fonctionne.

Un clic droit sur le bouton IDCam ouvrira un menu déroulant permettant de définir les paramètres IDCam.

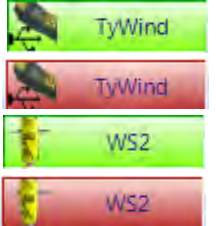

#### **WS2 et TyWind**

Ces icônes ne sont affichées que si le mode Athlétisme est défini avec un anémomètre. Si l'indicateur de vent WS2 est utilisé avec le contrôleur Timy, les deux icônes (TyWind et WS2) doivent être vertes. Si les deux sont rouges, le Timy n'aura pas de connexion au PC OPTIc3NET (un autre programme connecté au Timy, comme l'IDCam, a peut-être été démarré en premier). Le Timy doit être connecté via un câble USB au PC. Si aucune communication n'est établie entre Timy et WS2, l'icône WS2 sera affichée en rouge.

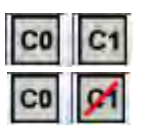

# **Canaux de chronométrage (horloge de lignes) :**

Tous les canaux de chronométrage possibles sont affichés. Lors de l'utilisation d'une caméra, C0 (canal de départ) et C1 (canal cible) sont affichés. Si vous cliquez à nouveau, il sera réactivé.

# 1/1000

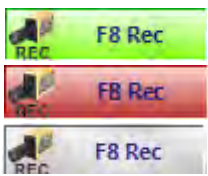

#### **Vitesse de balayage :**

La vitesse de balayage s'affiche. La vitesse de balayage peut être réglée dans la boîte de dialogue de la caméra.

#### **F8 Rec**

En cliquant sur ce bouton avec le bouton gauche de la souris, une photo sera prise (peu importe si une course est prête ou non, la photo sera définitivement incluse dans la vue d'ensemble de l'événement). L'enregistrement est effectué tant que vous faites un clic gauche sur ce bouton. Pendant toute la prise de vue, le fond du bouton passe du vert au

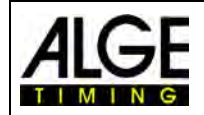

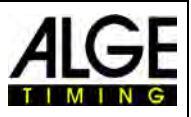

rouge. Le bouton est gris lorsqu'aucune caméra n'est connectée (l'enregistrement n'est pas possible).

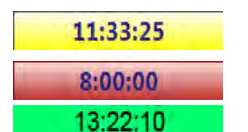

#### **Heure du jour :**

Vous pouvez synchroniser la caméra OPTIc3 en externe avec l'heure exacte de la journée ou avec un autre chronomètre. Si vous ne synchronisez pas automatiquement, l'heure est prise en charge par le PC (heure sur fond jaune). La synchronisation est décrite dans le chapitre [8.3.2](#page-43-0) [Me](#page-43-0)[nu <CHRONOMÉTRAGE>.](#page-43-0)

Fond jaune : L'heure est automatiquement synchronisée par le système du PC Fond rouge :<br>Fond noir : Heure a été synchronisée en externe<br>L'heure a été synchronisée en externe L'heure a été synchronisée en externe

# *8.3 Menus du logiciel*

Le logiciel OPTIc3.NET a des sous-menus typiques du logiciel Windows.

### **8.3.1 Menu <Fichier>**

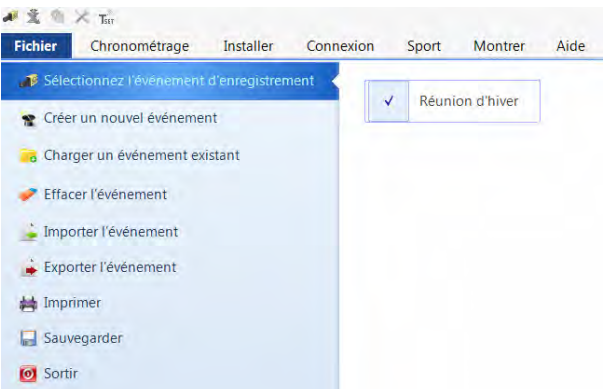

Dans le menu <Fichier>, comme dans Windows, il existe des outils pour le chargement, la sauvegarde, l'impression, etc.

#### **Sélectionner un évènement à enregistrer**

Tous les fichiers ouverts dans le programme OPTIc3.NET sont affichés. Vous pouvez choisir dans quel évènement vous souhaitez effectuer l'enregistrement. Un seul évènement peut être utilisé pour l'enregistrement. L'évènement sélectionné affiche l'icône suivante :

#### **Créer un nouvel évènement**

Avant de commencer à utiliser OPTIc3.NET, vous devez créer un nouvel évènement. Cela peut être une seule course ou une série de compétitions (par exemple un évènement de plusieurs jours). Toutes les données sont enregistrées ici. L'évènement est divisé en quatre sections (manifestation, section, compétitions et courses).

Section : **Jour 1** 

Exemple : Manifestation : Réunion de printemps Compétition : 100 m qualification Course: Course1

#### **Charger l'évènement**

Si vous souhaitez continuer à travailler sur un évènement existant (par exemple, la section du lendemain), vous devez ouvrir cet évènement. Vous devez également le faire si vous voulez voir les résultats de cet évènement (par exemple après une protestation si vous êtes déjà dans un autre évènement).

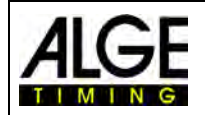

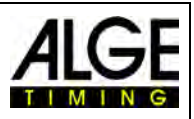

#### **Effacer un évènement**

Les évènements peuvent être supprimés. Lorsque vous supprimez un évènement, toutes les informations, y compris les images enregistrées, sont perdues.

#### **Importer un évènement**

Un évènement enregistré sur un autre PC peut être importé avec le logiciel OPTIC3.NET.

#### **Exporter un évènement**

Un évènement (y compris toutes les images) peut être exporté vers un autre PC pour importation.

#### **Imprimer**

Vous pouvez imprimer des listes de la compétition (course) La liste peut être par ex. une liste de départ ou une liste de résultats. Des images peuvent être intégrées dans chaque liste.

#### **Enregistrer**

Enregistrer l'évènement actuellement ouvert.

#### **Terminer**

**CONTRACTOR** 

<span id="page-43-0"></span>Fermer le logiciel OPTIc3.NET.

## **8.3.2 Menu <CHRONOMÉTRAGE>**

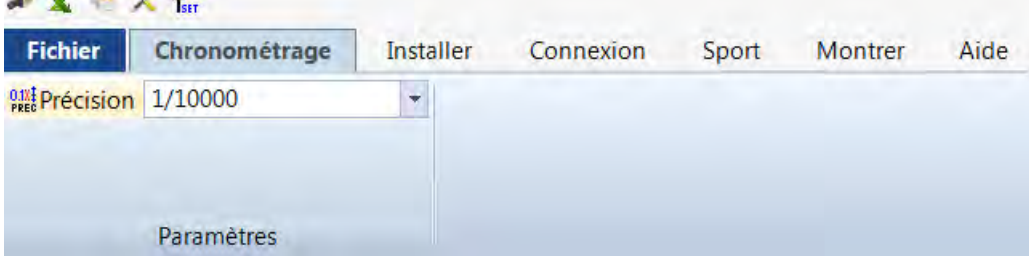

La précision du temps de course calculé est sélectionnée dans le menu <Chronométrage>.

#### 0.183 **Calcul de la précision de la durée de course : PREC**

La précision du temps de course calculé peut être sélectionnée. Choisissez entre :

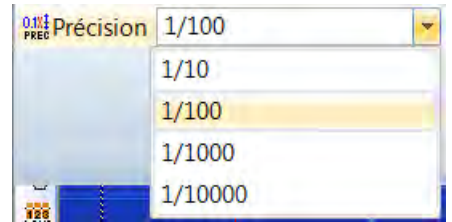

Le temps de course est calculé à partir des heures de début et de fin. Pour le calcul de la durée de course, les heures de début et de fin sont toujours utilisées avec la plus grande précision de 1/10000 secondes. Après le calcul, le temps de course est converti dans la précision sélectionnée.

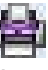

 $\omega$ 

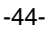

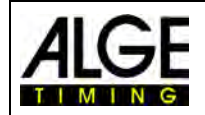

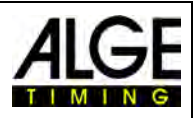

# **8.3.3 Menu <Réglages>**

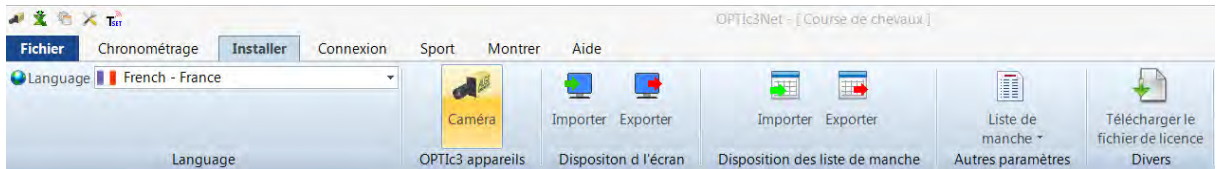

Dans le menu <Paramètres>, vous pouvez définir divers paramètres informatiques et logiciels.

# **8.3.3.1 Langue**

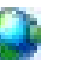

Choisissez la langue du logiciel et des listes imprimées.<br>French - France

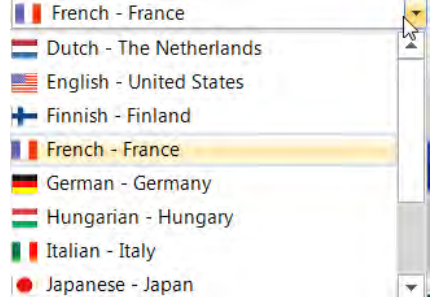

Actuellement, les langues suivantes sont disponibles :

- Néerlandais ltalien
- Anglais Japonais
- Finlandais
- Français
- 
- Hongrois Suédois
- Allemand Espagnol

• Norvégien • Russe

Le menu de sélection de la langue est toujours en anglais, il est donc lisible par tous si le logiciel est par ex. en japonais !

Si votre langue n'est pas encore traduite, vous pouvez le faire vous-même. Ouvrez le fichier Excel « OP-TIc3Net\_English-United-States.xls » en cliquant sur le symbole Excel (voir à droite). Enregistrez ensuite le fichier sous un nouveau nom, par exemple. Si traduit en serbe : « OPTIc3Net\_Serbien-Serbia.xls ». Vous devez maintenant traduire le texte de la zone grise dans votre langue.

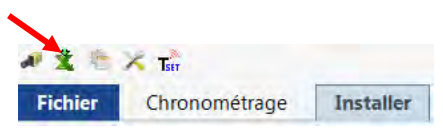

Veuillez noter que le fichier Excel contient de nombreuses feuilles (sélection ci-dessous). Toutes les feuilles doivent être traduites. Si vous nous envoyez le fichier Excel traduit à [of](mailto:office@alge-timing.com)[fice@alge-timing.com,](mailto:office@alge-timing.com) la nouvelle langue sera incluse dans la prochaine mise à jour.

## **8.3.3.2 Appareils OPTIc3**

Il est possible de régler la caméra OPTIc3.

#### **Caméra**

Voir point [7](#page-28-0) [Réglage de la caméra.](#page-28-0)

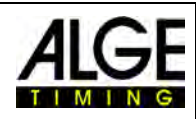

#### **8.3.3.3 Mise en page de l'écran**

La mise en page de l'écran peut être entièrement ajustée. Vous pouvez connecter et déconnecter des fenêtres. Vous pouvez enregistrer votre mise en page favorite de sorte à pouvoir le récupérer en un clic.

#### **Importer une mise en page de l'écran**

Il est possible de charger la mise en page préréglée ou conçue soi-même.

**Exporter la mise en page de l'écran**  L'écran actuel peut être enregistré.

### **8.3.3.4 Mise en page des listes de courses**

Les listes de courses peuvent être entièrement ajustées (voir aussi chapitres [12](#page-64-0) Listes de courses).

**Importer une mise en page des listes de courses**  Il est possible de charger la mise en page préréglée ou conçue soi-même.

**Exporter la mise en page des listes de courses**  L'écran actuel peut être enregistré.

## **8.3.3.5 Autres réglages**

### **Réglage de la liste de courses**

Il est possible de régler la liste de courses dans ce menu.

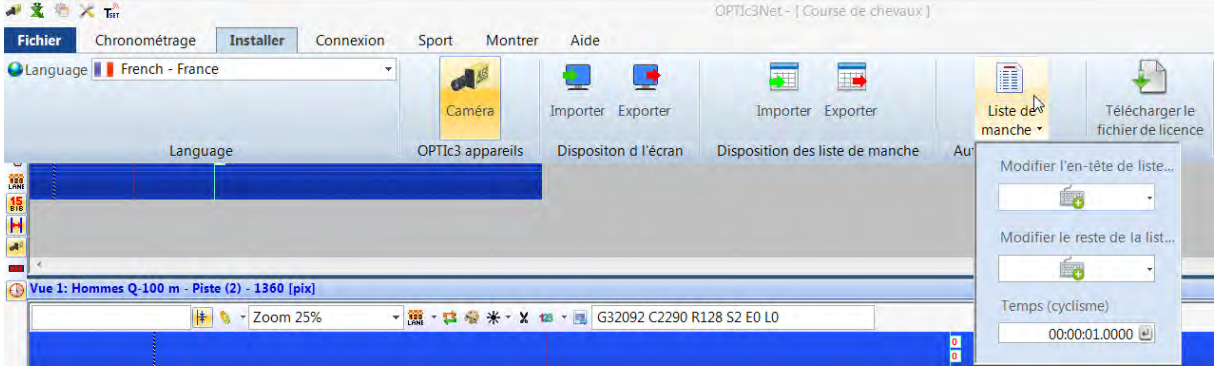

#### **Éditer les en-têtes de liste**

Vous pouvez définir si vous souhaitez imprimer pour les en-têtes de liste de la liste de courses et les listes imprimées avec le texte spécifié de la langue respective ( $\ell$  = Factory Setup = configuration d'usine) ou avec un en-tête de liste rédigé soi-même. Deux en-têtes de listes rédigés soi-même peuvent être réglés (I et II). Si un en-tête de liste auto-créé est sélectionné, les champs remplis sont appliqués à partir de là, les champs non remplis à partir du réglage d'usine de la langue définie.

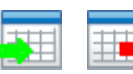

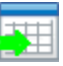

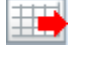

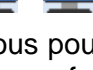

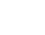

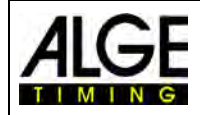

# Notice d'utilisation Photofinish OPTIc3.NET

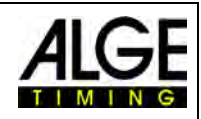

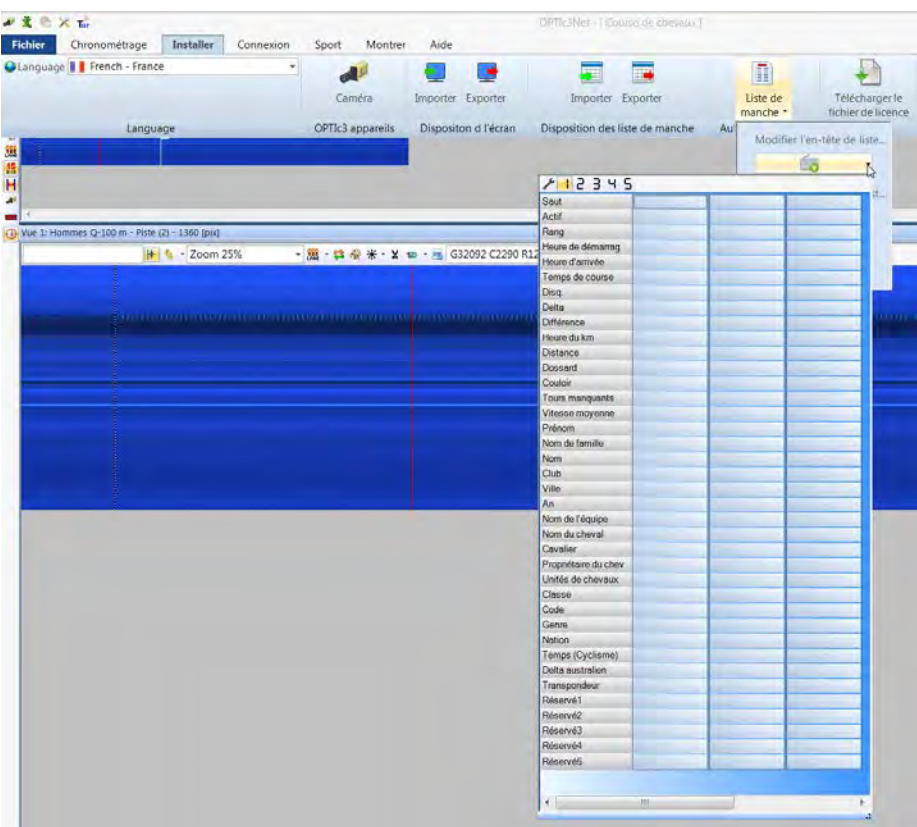

- Réglage par défaut : Réglage fixé en fonction de la langue.
- $\tilde{I}$ En-têtes de liste I : Ici, vous pouvez entrer n'importe quel texte pour les en-têtes de liste. Les champs avec du texte sont utilisés, les champs sans texte sont appliqués par réglages par défaut de la langue respective.
- $\mathbf \pi$ En-têtes de liste II : Ici, vous pouvez entrer n'importe quel texte pour les en-têtes de liste. Les champs avec du texte sont utilisés, les champs sans texte sont appliqués par réglages par défaut de la langue respective.

#### **Éditer les textes de liste (disqualifications)**

La liste de courses contient un champ nommé <Disq.> (disqualification). Ici, il est possible d'ouvrir une liste contenant différents motifs de disqualification. Des motifs de disqualification sont préinscrits dans les réglages par défaut ( $\ell$  = Factory Setup) Étant donné que ceux-ci diffèrent d'un sport à l'autre, il est même possible d'inscrire des motifs de disqualification dans deux listes propres. ( $I =$  Nom 1 ou  $II$  $=$  Nom 2). Si vous sélectionnez  $\blacksquare$  ou  $\blacksquare$  vous pouvez sélectionner les textes correspondants. Les champs non renseignés appliquent le texte par défaut de la langue définie.

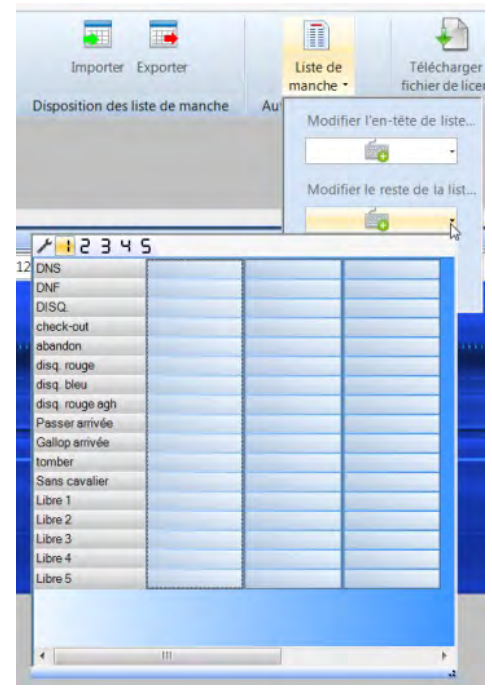

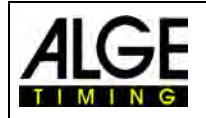

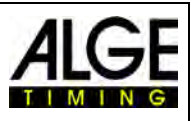

#### **Cycle Time**

Le temps doit être spécifié d'une certaine manière dans les listes de résultats pour les courses sur route. Les coureurs sont listés dans des groupes avec un temps de groupe, mais le classement est établi en fonction de l'arrivée. Le logiciel OPTIc3.NET est capable de le faire automatiquement.

Lorsque vous réalisez l'évaluation pour chaque coureur, les temps de course sont répertoriés dans la colonne « Durée de la course ». Si vous activez également la colonne <Temps (cyclisme)>, une colonne apparaîtra indiquant les principaux pour le cyclisme (y compris les temps de groupe). Vous pouvez renseigner la différence pour le temps de groupe

en cliquant sur <Réglages>, <Réglages de la liste de courses>, puis en saisissant la distance pour le <Temps (cycle)>. Un coureur qui a une différence plus grande jusqu'à la ligne d'arrivée que l'écart figurant dans ce champ récupère un nouveau temps. S'il est dans la différence, il est répertorié dans le même groupe de coureurs.

À tout moment, vous pouvez basculer entre la différence et l'icône pour la même heure en cliquant sur la flèche derrière dans la colonne.

Le réglage par défaut pour la différence est d'une seconde.

### **8.3.3.6 Exporter une image**

Cette fonction est disponible uniquement sur demande. Vous pouvez procéder aux réglages de l'export d'images.

### **8.3.3.7 Télécharger le fichier de licence**

Lors de l'utilisation d'un OPTIc3 et de l'acquisition d'une mise à niveau logicielle (par exemple, eXtremLuX), les fichiers de licence doivent être mis à jour pour pouvoir utiliser la nouvelle fonctionnalité.

## **8.3.4 Menu <Connexion>**

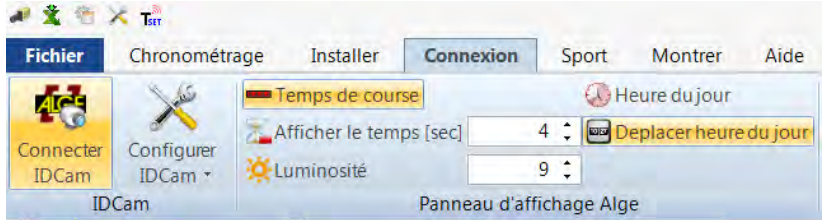

## **8.3.4.1 IDCam**

Voir point 14 « Connexion de l'IDCam ».

## **8.3.4.2 Tableau d'affichage ALGE**

Pour définir différents modes pour le tableau d'affichage ALGE-TIMING (D-LINE ou GAZ).

#### **Durée de course**

Le temps actuel de la course active est affiché sur le tableau d'affichage. D'autres options peuvent être sélectionnées dans la fenêtre <Mesure du temps>.

#### **Heure de la journée**

Le tableau d'affichage affiche l'heure de la journée (heures et secondes).

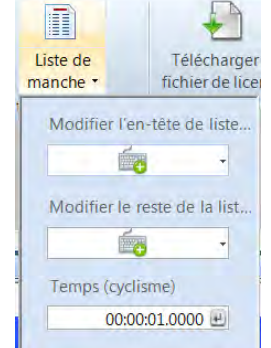

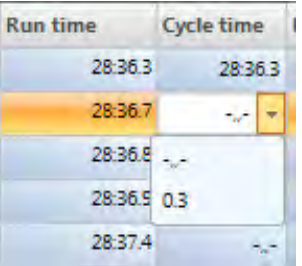

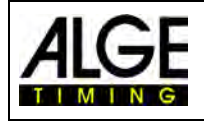

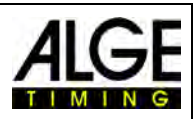

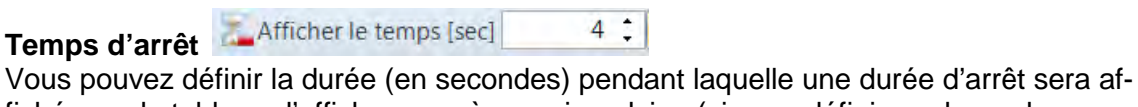

fichée sur le tableau d'affichage après une impulsion (si vous définissez le mode « automatique » pour le tableau d'affichage dans la boîte de dialogue de démarrage).

#### **Reporter l'heure de la journée**

Deplacer heure du jour

Régler le format de l'heure de la journée sur le tableau d'affichage. Cette fonctionnalité doit être activée pour afficher les heures et les minutes sur un tableau d'affichage à 6 chiffres.  $9 \div$ 

#### **Luminosité**

Vous pouvez contrôler la luminosité des tableaux d'affichage D-LINE entre 0 et 9, 0 étant sombre et 9 la luminosité maximale.

# **8.3.5 Menu <Sport>**

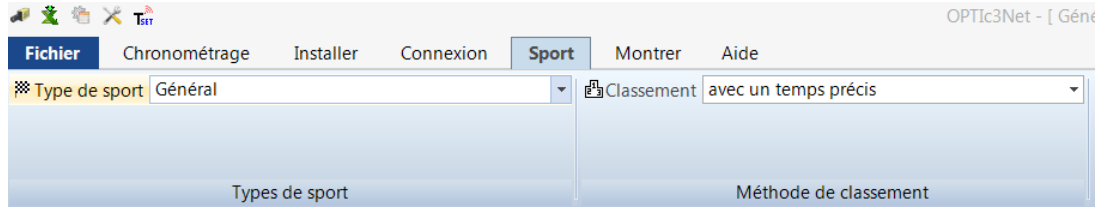

**O**: Luminosité

Voir point [6.1](#page-21-0) [Sélection du sport.](#page-21-0)

# **8.3.6 Menu <Affichage>**

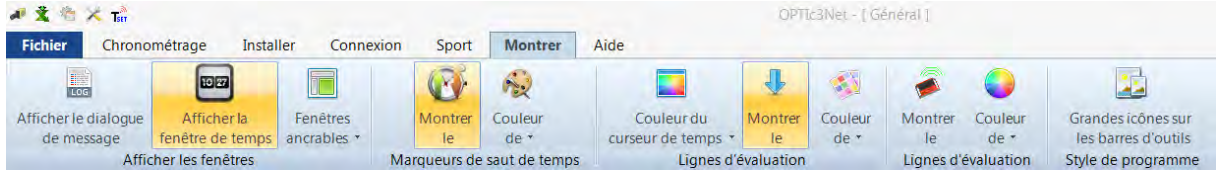

### **Afficher la fenêtre**

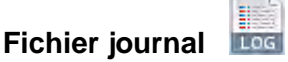

Si vous activez <Afficher la boîte de dialogue du message>, un fichier journal contenant tous les processus du système s'affiche. Ce fichier est important pour ALGE-TIMING en cas de problèmes.

## **Fenêtre temporelle**

田田

Une fenêtre s'ouvre affichant le temps net d'une course (marquée avec la ligne d'évaluation).

#### **Docking**

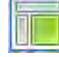

Si une fenêtre du logiciel OPTIc3.NET disparaît, vous pouvez la restaurer en cliquant sur <Docking>. Si e est affiché à côté de la fenêtre du Docking, la fenêtre s'affiche. Si le symbole ne s'affiche pas, la fenêtre n'est pas visible. Pour la rendre visible, cliquez sur la fenêtre Docking.

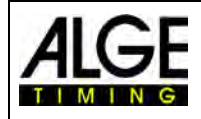

# Notice d'utilisation Photofinish OPTIc3.NET

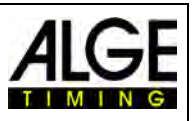

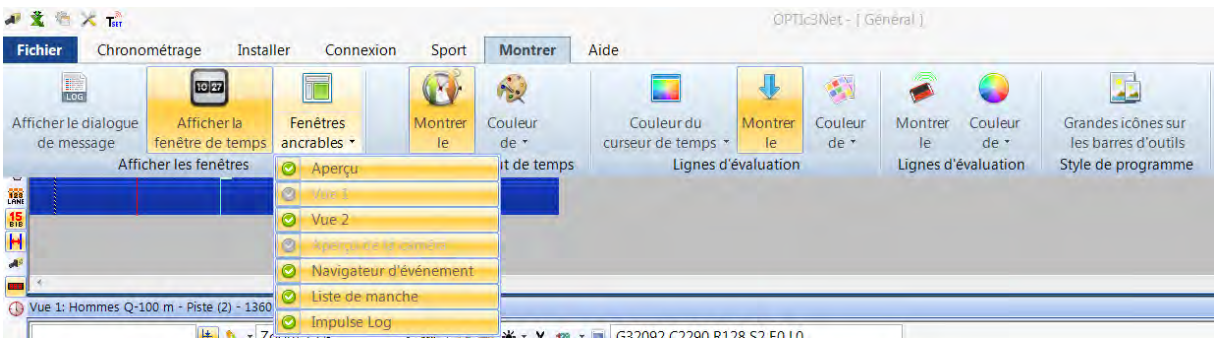

#### **Marqueurs de sauts de temps**

**Affichages** 

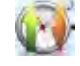

Si une photo n'a pas été prise de manière continue et qu'il manque des pièces (car aucun participant n'est passé devant la caméra), cela peut être indiqué par un <marqueur de saut temporel>.

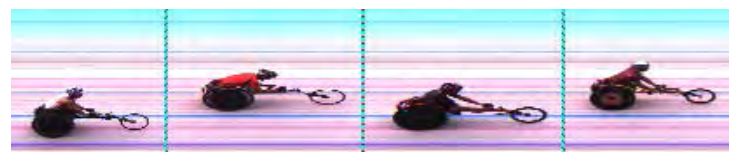

Image avec <marqueur de saut temporel>

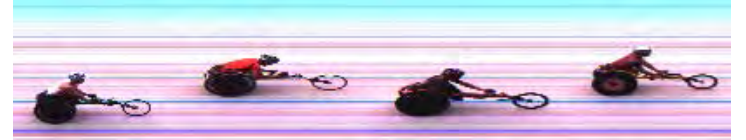

Image sans <marqueur de saut temporel>

### **Régler la couleur**

Il est possible de régler la couleur du <marqueur de saut temporel>.<br>
A & b X de la couleur du <marqueur de saut temporel>.

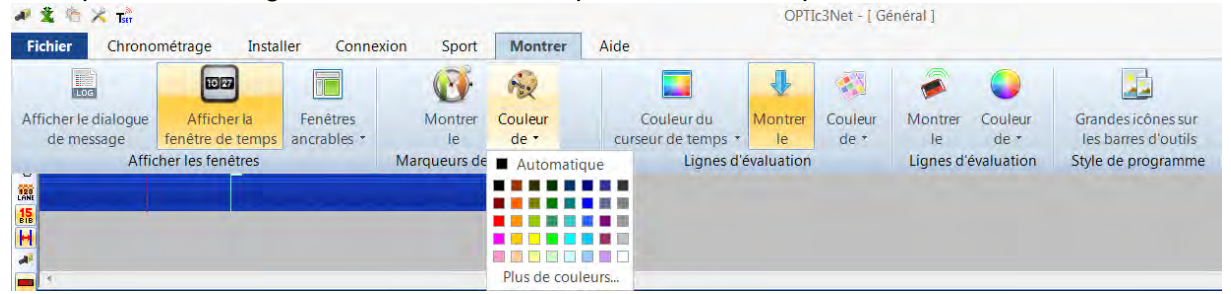

#### **Lignes d'évaluation et réglage de la couleur**

*Couleur de la ligne temporelle :*

Il est possible de régler la couleur de <ligne temporelle>. La <ligne temporelle> est la durée affichée dans l'image pour l'évaluation.

*Afficher ou masquer la ligne de résultats :*

Vous pouvez activer et désactiver les <lignes de résultats> (ligne dans l'image pour chaque temps attribué à un participant).

#### *Couleur de la ligne de résultats :*

Il est possible de régler la couleur de <ligne de résultats>.

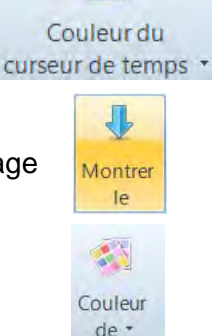

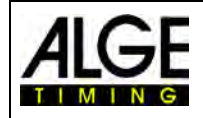

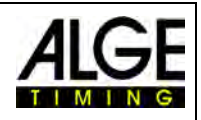

#### **Lignes du transpondeur :**

Il est possible d'afficher les temps de transpondeur dans le photofinish. Toutefois, cela nécessite un logiciel supplémentaire pouvant être acheté auprès d'ALGE-TIMING. Les temps lus par les transpondeurs peuvent être représentés sous forme de lignes dans l'image. La couleur de la ligne peut être réglée.

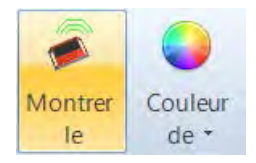

#### **Grandes icônes sur la barre de tâches :**

La taille des icônes peut être ajustée. À une résolution d'écran très élevée (par exemple, UHD), les grandes icônes peuvent être plus visibles.

#### **8.3.7 Menu <Aide>**

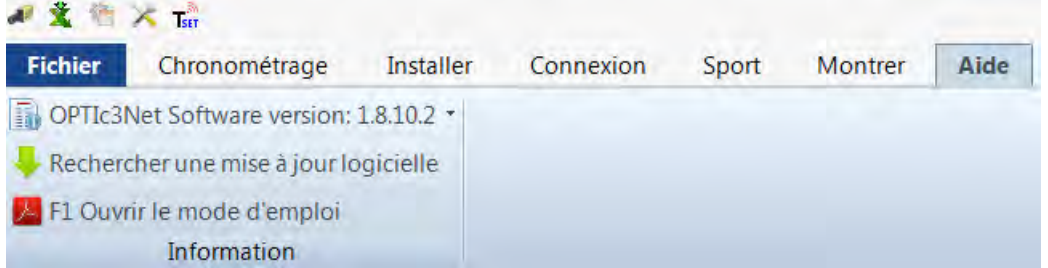

Dans le menu <Aide>, vous pouvez voir le numéro de version actuel du logiciel et accéder au mode d'emploi de l'OPTIc3. Le mode d'emploi est affiché sous forme de fichier PDF. Vous pouvez également ouvrir le manuel en appuyant sur la touche <F1>.

Lorsque vous appuyez sur la flèche située derrière la version du logiciel, un tableau s'ouvre et affiche toutes les informations sur le logiciel et le matériel d'OPTIc3.

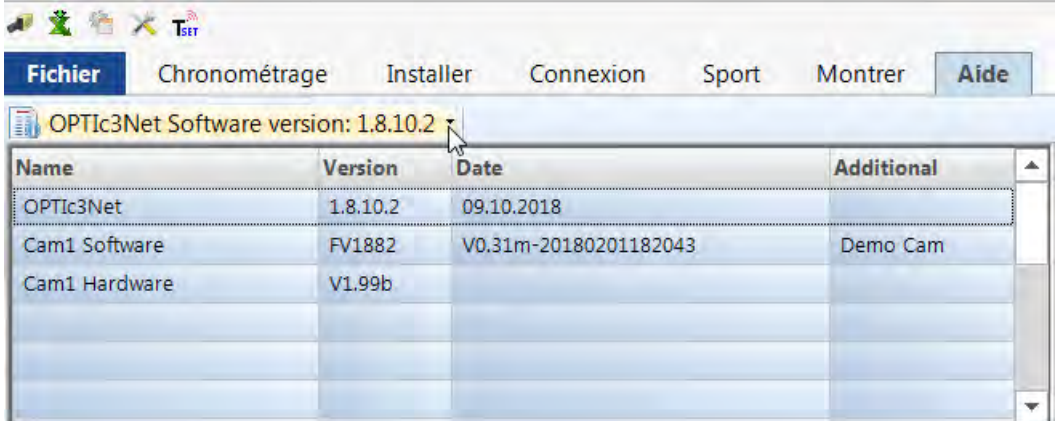

Si vous rencontrez des problèmes avec le système, vérifiez toujours la version du logiciel. Si la version « Cam1 Software » et la version « Cam1 Hardware » ne sont pas affichées, il se peut que la connexion au réseau pose problème.

#### **OPTIc3NET Update :**

Utilisez toujours le logiciel d'OPTIc3 le plus récent. ALGE-TIMING fonctionne en permanence sur le logiciel et améliore le logiciel PC OPTIc3NET ou le firmware de l'appareil.

S'il existe une connexion Internet, vous pouvez vérifier si une version est disponible, la télécharger et l'installer immédia-

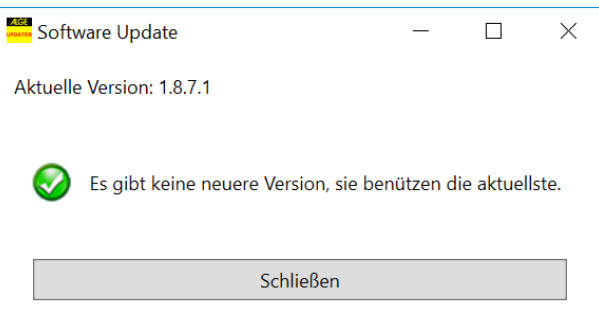

tement. Le logiciel de l'ordinateur et firmware de la caméra seront mis à jour.

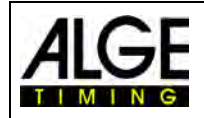

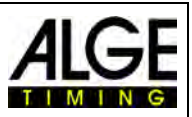

# **9 Fenêtre d'évaluation**

Avec le logiciel OPTIc3.NET, vous pouvez afficher l'image photofinish dans trois fenêtres différentes. La fenêtre <Vue1> est l'écran principal dans lequel l'évaluation est effectuée. La fenêtre <Vue 2> peut par exemple être utilisée comme une fenêtre de zoom, où la section d'évaluation peut être vue à plus grande échelle. La fenêtre <Aperçu> permet d'obtenir un bon aperçu de l'ensemble de l'image lors de prises de vue longues.

Les trois images sont reliées. Si vous double-cliquez, les autres afficheront la même image dans chaque échelle.

# *9.1 Vue 1*

C'est l'image principale que vous devez utiliser pour l'évaluation. Vous pouvez ajuster l'échelle de zoom. Veuillez noter que lorsque vous effectuez un zoom inférieur à 100%, la ligne temporelle ne peut pas être ajustée avec la plus grande précision. Il serait donc utile d'avoir un zoom de 100% ou plus dans la vue 2 et de vérifier également la chronologie dans la vue 2.

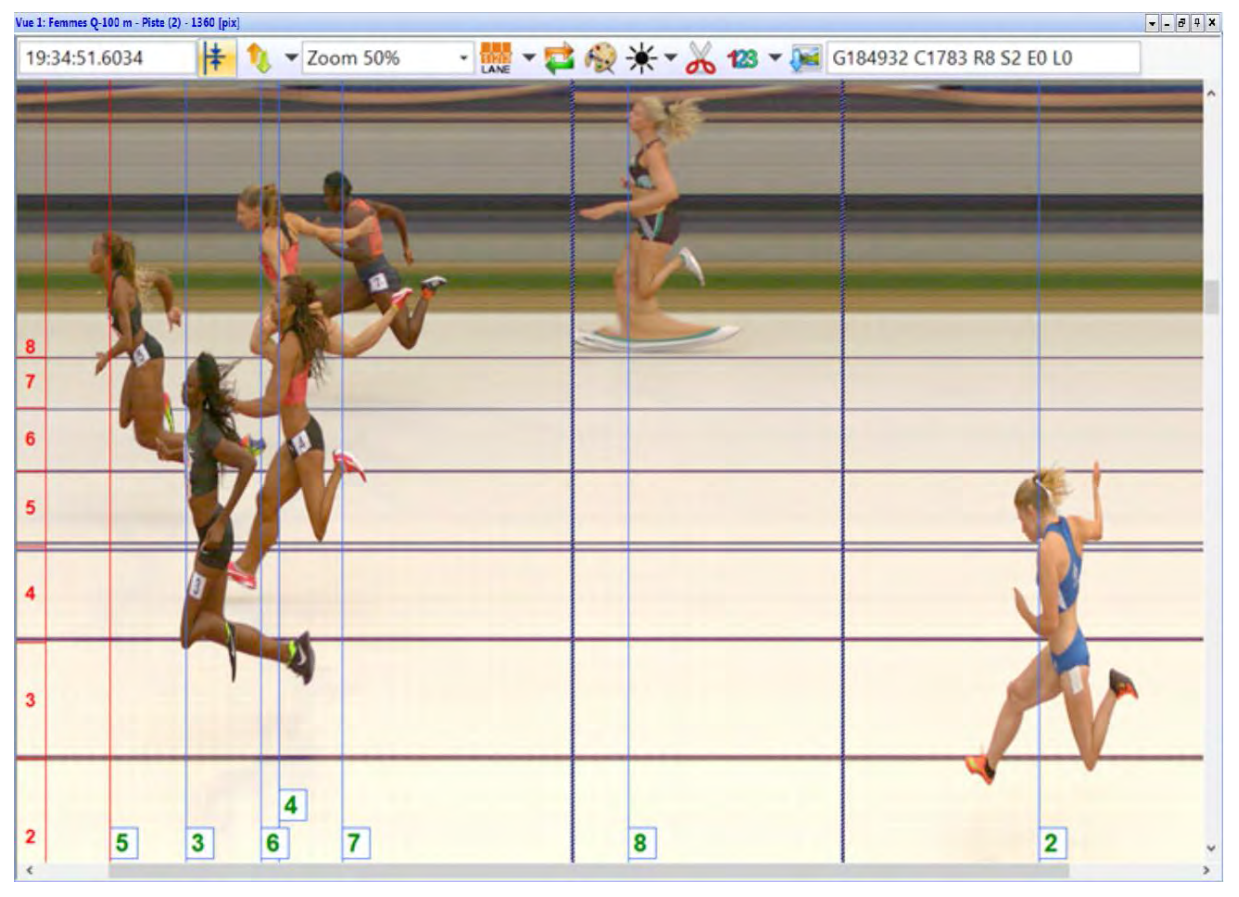

L'en-tête de <Vue 1> contient <nom d'événement> et <nom de course>.

### **La ligne d'état supérieure affiche les informations suivantes :**

17:56:54.5971

Heure du jour de la position de la <chronologie>

 $\frac{1}{2}$  Fonction de centrage : Si vous double-cliquez dans une autre « Fenêtre d'évaluation », la position de la souris sert de point central à l'image affichée dans <Vue 1>.

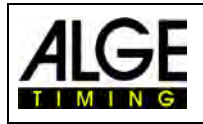

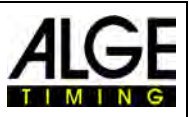

 $3 \div$ 

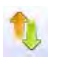

Zoom 60%

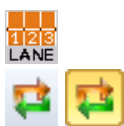

Ici, vous pouvez régler la position Y du déplacement (verticale) (par exemple, si vous cliquez sur la piste pour afficher la poitrine dans l'image agrandie).

Menu déroulant pour l'adaptation du facteur zoom de <Vue 1>. Il est également possible de zoomer avec la roulette de la souris.

Menu de réglage des pistes (voir [6.3](#page-23-0) [Athlétisme\)](#page-23-0)

 Si ce bouton est activé, c'est toujours la dernière prise de vue qui s'affiche en premier. Cette fonctionnalité est utilisée lorsque le système photofinish sert de sauvegarde sans que personne ne puisse évaluer cette image sans raison particulière (par exemple, une protestation).

En cliquant sur  $\ddot{\cdot}$ , l'image s'affiche en noir et blanc. Pour revenir à l'affichage couleur, cliquez à nouveau sur  $\mathbb{E}$ .

Cliquez sur  $*$  pour régler la luminosité, le contraste et le gamma de l'image enregistrée. Les paramètres définis ici sont valables pour toutes les fenêtres d'évaluation.

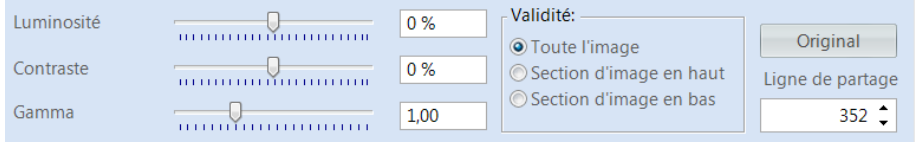

Un clic sur <Image complète> applique les modifications à l'ensemble de l'image. Vous pouvez également régler uniquement la partie supérieure ou inférieure de l'image. Ceci est nécessaire si par exemple, la moitié supérieure de l'image est à l'ombre et l'autre au soleil. Pour procéder à l'ajustement, vous devez entrer la <ligne de séparation>. C'est le pixel de bordure de votre image. Le pixel le plus profond est 1, le plus haut 1360. Si le chiffre 680 est entré ici, il s'agit précisément du centre de l'image. Sélectionnez maintenant <Section d'image supérieure> ou <Section d'image inférieure> pour modifier la partie correspondante.

**X A** du Couper une image : Cliquez sur **X** pour découper des parties d'une image. Si vous activez la coupure, l'icône passe à **x**. Maintenant, vous pouvez cliquer sur l'image, maintenez le bouton et faites glisser. La partie marquée est coupée quand vous appuyez la touche droite de la souris et cliquez sur <sup>les Découpez la zone marquée</sup>

La coupe se fait toujours uniquement pendant la course en cours. La photo est toujours disponible dans la photo de l'aperçu de l'événement !

Si cette fonction est activée, le numéro de départ (pour l'évaluation du numéro de départ) ou le numéro de la piste (pour l'évaluation de la piste) s'affiche à l'écran. Dans le menu déroulant, vous pouvez également définir si cela ou la taille de la police s'affiche en haut ou en bas de l'image.

128 B GO C-1 RO SO EO LO

- Afficher les champs de texte sur les lignes d'évaluation
- Afficher les champs de texte des lignes en haut
- T Mettre à l'échelle la taille des caractères des champs de texte

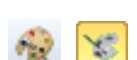

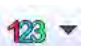

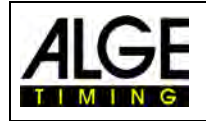

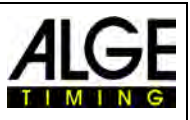

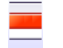

Vous pouvez définir la zone active pour une prise de vue par détection de mouvement. Cette fonction n'est visible que si la détection de mouvement O3-MD est activée. Voir aussi chapitre 10.2.5

L'image actuelle dans <Vue 1> est exportée.

# *9.2 Vue 2*

Dans la vue 2, la même image de la prise de vue que dans la vue 1 s'affiche. Vous pouvez définir ici un facteur de zoom différent (par exemple, pour afficher une partie de l'image en résolution supérieure). Aucune évaluation ne peut être effectuée dans la vue 2.

# *9.3 Vue d'ensemble*

Dans l'aperçu, vous pouvez zoomer jusqu'à 5 % de l'image d'origine. Ceci est utilisé comme un aperçu pour les courses avec une longue prise de vue. Lors du réglage sur la ligne d'arrivée, nous vous recommandons de contrôler le réglage en passant au noir et blanc  $\sim$ .

# **10 Chronométrage (fenêtre de chronométrage)**

Avant le départ d'une course, vous devez ouvrir la fenêtre Chronométrage de la course que vous démarrez et souhaitez chronométrer. Vous pouvez lancer plusieurs courses dans la fenêtre de chronométrage (par exemple pour les compétitions d'aviron).

- Avant de commencer une course, vous devez créer une structure de course dans la vue d'ensemble de l'événement (voir le chapitre 13).
- Double-cliquez sur le cycle que vous souhaitez ouvrir dans la vue d'ensemble des événements.
- La fenêtre de chronométrage s'ouvre et affiche le parcours sélectionné.
- Si la barre est jaune (voir ci-dessous), cela signifie que l'image de cette course s'affiche dans les fenêtres de vue d'ensemble, vue1 et vue2. Sinon, la barre est bleue.

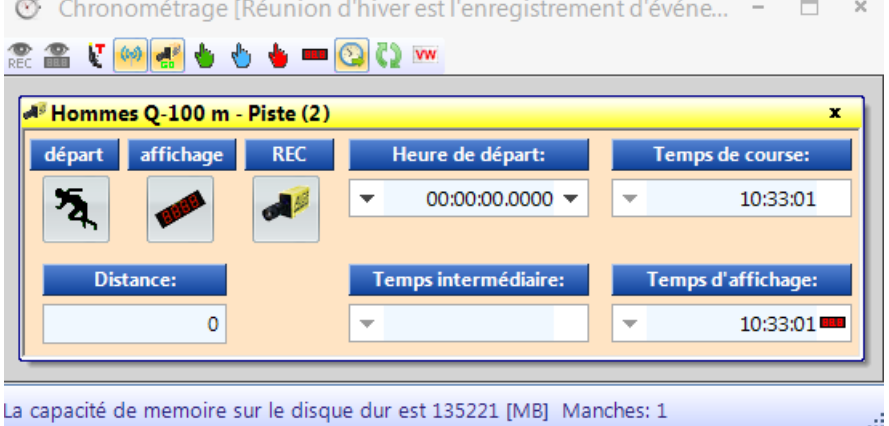

### **Démarrage**

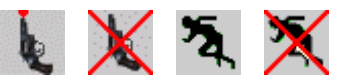

Si vous appuyez sur cette touche, elle change. Chaque touche a une fonction différente.

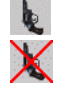

Démarrage prêt. Le bouton de démarrage peut lancer la course à tout moment. Le démarrage est bloqué. Lorsqu'une impulsion de démarrage est reçue, la durée n'est pas lancée.

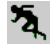

La course a démarré

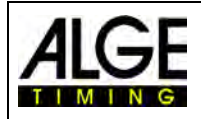

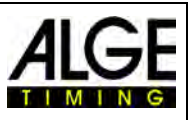

X

Activation du faux départ (la course est réinitialisée pour un redémarrage). Cette touche ne s'affiche que lorsque vous déplacez la souris sur la touche  $\lambda$ .

#### **Affichage**

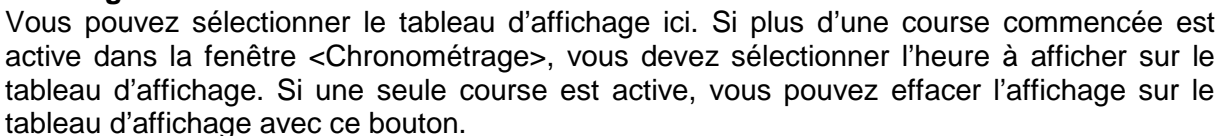

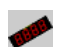

Le tableau d'affichage (GAZ ou D-LINE) est activé pour cette course. Dans le champ <Tableau d'affichage>, l'heure s'affiche comme sur le tableau d'affichage ALGE.

Le tableau d'affichage (GAZ ou D-LINE) est désactivé pour cette course. Si aucune autre course n'est en cours, rien ne s'affiche.

#### **REC (Prise de vue photofinish)**

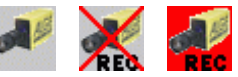

Vous pouvez affecter plus d'une course à la mise au point de la prise de vue (c'est-à-dire que vous pouvez enregistrer simultanément des prises de vue photofinish pour plusieurs courses).

- Si s'affiche, la caméra fait une prise de vue dès qu'elle reçoit une impulsion d'enregistrement (barrière photoélectrique, bouton manuel, bouton F8, détecteur de mouvement).
- Lorsque stads'affiche, la caméra est en train de faire une prise de vue (ce bouton est affiché pendant que la prise de vue est en cours).
- Lorsque **REG** est affiché, la caméra ne prend pas de prise de vue.

#### **Heure de démarrage**

Ce champ affiche l'heure de début de la course.

Lorsque vous cliquez sur la flèche gauche, une liste des impulsions de démarrage s'ouvre. Si vous manquez ou avez besoin de corriger une impulsion de départ, vous pouvez choisir la bonne impulsion dans cette liste. Double-cliquez sur l'heure de début et confirmez avec <Oui> pour importer une nouvelle heure de début.

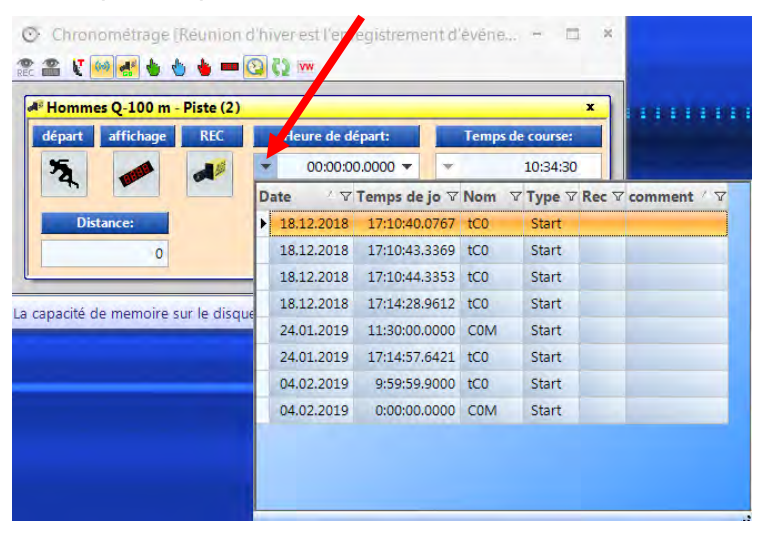

Si vous cliquez sur la flèche droite, vous pouvez entrer une heure de début manuelle.

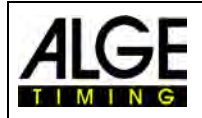

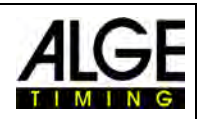

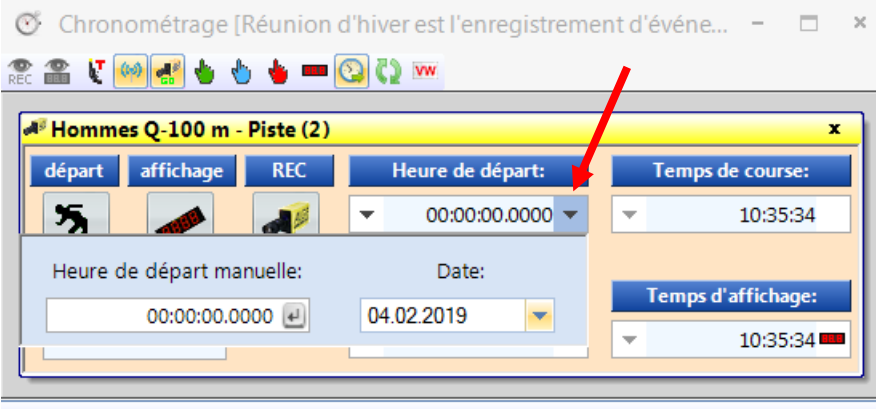

La capacité de memoire sur le disque dur est 135219 [MB] Manches: 1

#### **Durée de course**

Ce champ affiche la durée de la course. Si une impulsion de démarrage est présente, ce temps ne s'arrête jamais.

#### **Distance**

Ici, vous pouvez indiquer la distance en mètres. Ceci est important pour certains calculs (par exemple, la vitesse moyenne).

**Temps intermédiaire -** Encore aucune fonction !

#### **Tableau d'affichage**

L'heure affichée est celle indiquée sur le tableau d'affichage (en supposant que le temps de la course est sélectionné dans la barre d'outils latérale (et non l'heure du jour). Ici, il est possible de régler trois modes différents :

#### **Standard :**

Le tableau d'affichage s'arrête à un rythme critique et la barre bleue <tableau d'affichage> devient rouge. Si vous cliquez sur cette barre rouge, le temps continuera.

#### **Automatique :**

Le temps reste figé à une impulsion d'arrêt pendant la durée de maintien (réglage dans

affichage  $_{\rm{per}}$ 16:59:57 17:37:08.9762 -16:59:57 la rubrique de menu <Connexion>). Pen- La capacité de memoire sur le disque dur est 135219 [MB] Manches: 1  $\mathbb{N}$ 

C Chronométrage (Reunion d'hiver est l'enregistrement d'évène,

**RAVWOOD COM** M<sup>®</sup> Hommes Q-100 m - Piste (2)

dant ce temps, la barre bleue <Tableau d'affichage> devient rouge. Si vous cliquez sur cette barre, le tableau d'affichage se remet immédiatement en route.

#### **Continuer :**

Le tableau d'affichage ne s'arrête pas à une impulsion d'arrêt, mais continue de fonctionner (par exemple, lors de courses cyclistes ou longue distance, cette fonctionnalité est très utile).

# *10.1 Barre d'outils pour la fenêtre de mesure du temps*

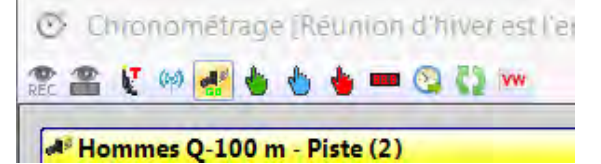

#### **Détection de mouvements**

Si vous sélectionnez <Détection de mouvements>, il est automatiquement enregistré à mesure que l'image change.

# Notice d'utilisation Photofinish OPTIc3.NET

# **Détection de mouvement sur le tableau d'affichage**

Si vous activez <détection de mouvement sur le tableau d'affichage>, le temps du tableau d'affichage s'arrête aux impulsions du détecteur de mouvement. Si cette fonction est désactivée, le tableau d'affichage ne s'arrête pas. Cette fonction n'est disponible que si la <détection de mouvement  $\frac{m}{n}$  est activée.

# **Démarrage du test (C0)**

Si <Démarrage du test> est activé pendant une analyse, le démarrage est enregistré. Pour les épreuves d'athlétisme conformément aux règlements de l'IAAF, il est obligatoire de réaliser un test préalable à l'évènement pour s'assurer que le chronomètre se déclenche à exactement zéro. Informations complémentaires au point [6.3.1](#page-24-0) [Test zéro prise de vue pour](#page-24-0)  [l'athlétisme \(contrôle du signal de départ\).](#page-24-0)

# **Impulsion de démarrage de TED**

Si l'impulsion de démarrage provient d'un système radio externe (Teledata TED, par exemple), doit être activé. Ainsi, une correction d'erreur de la transmission radio de 0,1 s est effectuée en interne.

*Attention :* Si la radio interne utilise "WTN" dans OPTIc3, vous ne devez pas effectuer de correction d'erreur (ne pas activer<sup>(a)</sup>) car le système le fera automatiquement.

## **Activer l'enregistrement pendant le chargement de la course**

Lorsque l'icône **de est affiché, l'enregistrement est activé lorsqu'un nouveau cycle est chargé** dans la fenêtre de mesure du temps vide. Si vest affiché, l'enregistrement sera désactivé lors du chargement.

## **Transpondeur**

Si l'on active les transpondeurs (programme supplémentaire d'ALGE-TIMING nécessaire), la prise de vue se fait également sur le transpondeur. Cette fonctionnalité n'est active que si vous avez la mise à niveau O3-TSP.

# **Impulsion de démarrage manuelle**

Cette touche vous permet de déclencher l'impulsion de démarrage manuelle.

## **Impulsion d'arrêt manuel**

Cette touche vous permet de déclencher l'impulsion d'arrêt manuelle.

# **Meilleurs temps à la D-LINE**

Si vous appuyez sur ce bouton après la course, l'évaluation est terminée, le meilleur temps officiel est affiché sur un tableau d'affichage (D-LING ou GAZ). Le temps affiché est le meilleur temps du photofinish.

# **Impulsion C0 externe à la liste de courses**

À partir d'un chronomètre ALGE (par exemple, Timy), les heures de début et les numéros de départ peuvent être transférés vers une course via l'interface RS232. Cela permet par exemple d'appliquer les heures de début pendant une compétition de ski alpin. Le chrono-

mètre doit être réglé correctement dans les paramètres ATL (deuxième icône en haut à gauche).

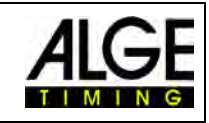

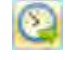

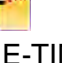

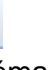

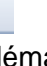

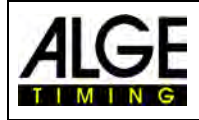

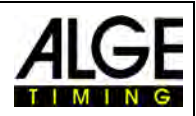

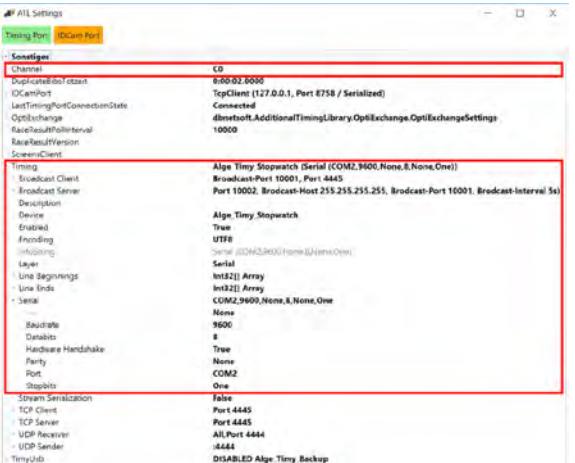

Le "PORT" doit être défini sur l'interface COM réellement utilisée (dans cet exemple, COM2). Pour activer l'interface RS232, sur « Timing Port », faites un clic droit sur « Timing » puis sur « Connect ».

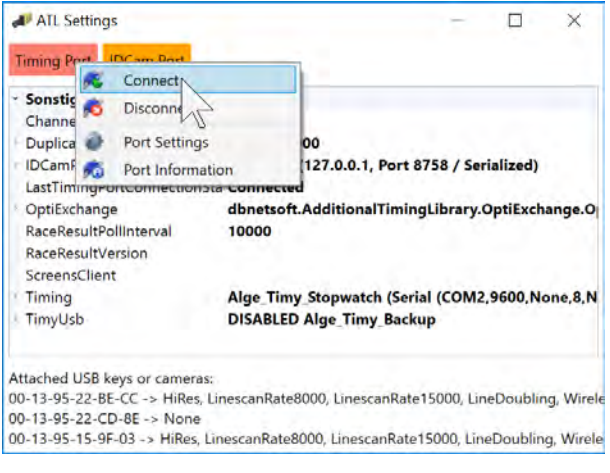

#### **Recharger automatiquement la prochaine course**

Si le bouton **et actif et que vous terminez une course dans la fenêtre de chronomètre**, la prochaine course est automatiquement chargée à partir de la vue d'ensemble des événements et ne contient toujours aucun enregistrement.

#### **Données en direct sur le Videowall**

Cette fonction n'est active que si la fonction Videowall « ScreensClient » été activée. Appuyez sur ce bouton pour afficher les données en direct (temps de course) sur un Videowall.

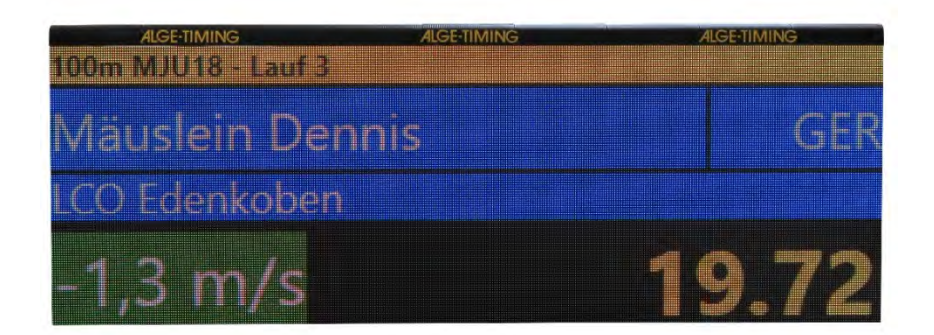

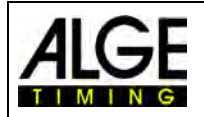

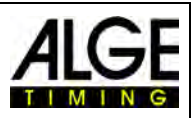

# *10.2 Enregistrement photofinish*

Il existe plusieurs manières d'enregistrer le photofinish : manuellement à l'aide de la touche  $\leq$ F8>, avec la souris en cliquant sur  $\frac{1}{2}$  FRREC , un bouton-poussoir, avec un capteur (par exemple une barrière photoélectrique) ou la détection de mouvement redans les données d'image.

#### **Lignes d'enregistrement**

Vous pouvez ajuster les lignes d'enregistrement avant et après le déclenchement de l'impulsion. Cet ajustement est très important pour de nombreux sports afin d'obtenir une image complète

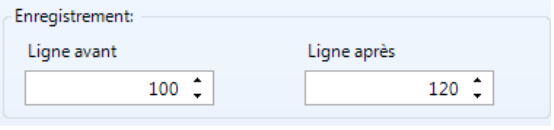

du compétiteur. L'adaptation a lieu dans la « fenêtre de la caméra ».

<Lignes avant exécution> Recommandation pour de nombreux sports: 140 pixels <Lignes après exécution> Recommandation pour de nombreux sports: 100 pixels

**10.2.1 Enregistrement manuel <b>b** ou **d** F8 Rec

Cet enregistrement fonctionne toujours, même si aucun cycle n'est ouvert dans la fenêtre de chronométrage.

**Aucune fenêtre de chronométrage n'est ouverte :** Appuyez sur <F8> sur le clavier du PC pour capturer l'image dans la vue d'ensemble de l'évènement. Pour évaluer cette image, ouvrez la course dont vous avez besoin. Cliquez sur  $\mathbb{H}$  (images de cette course). Le symbole se transforme en  $\leftrightarrow$  (images de l'évènement complet). Une évaluation de cette course est maintenant possible.

**Une fenêtre de chronométrage est ouverte :** L'image de la course ouverte dans la fenêtre de chronométrage est enregistrée.

# **10.2.2 Enregistrement manuel dans la fenêtre de chronométrage**

Il est également possible de réaliser des prises de vue manuel dans la fenêtre de chronomé-

trage. L'enregistrement se fait en cliquant sur l'icône  $\blacksquare$  avec la souris. La photo est prise tant que le bouton gauche de la souris n'est pas relâché.

## **10.2.3 Enregistrement avec la touche manuelle**

Vous pouvez connecter un bouton-poussoir à la caméra (prise banane rouge / noire - arrêt) ou au boîtier de distribution ODC2 (prise banane rouge / noire - C1-A) pour l'enregistrement manuel.

## **10.2.4 Enregistrement capteur d'impulsions (barrière photoélectrique)**

Vous pouvez connecter une barrière photoélectrique à la caméra (prise banane rouge / noire - arrêt) ou au boitier de distribution OCD2 (prise banane rouge / noire - C1-A ou connecteur DIN). La barrière photoélectrique est placée à la ligne d'arrivée de sorte que chaque concurrent qui traverse la ligne déclenche automatiquement la barrière photoélectrique. L'avantage de la barrière photoélectrique est que les photos sont prises automatiquement avec une durée d'enregistrement idéale. Vous avez ainsi un temps d'arrivée précise sur le tableau d'affichage.

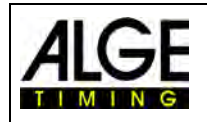

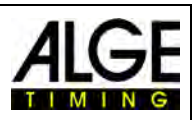

# **10.2.5 Détection de mouvement (OPTIc3-PRO)**

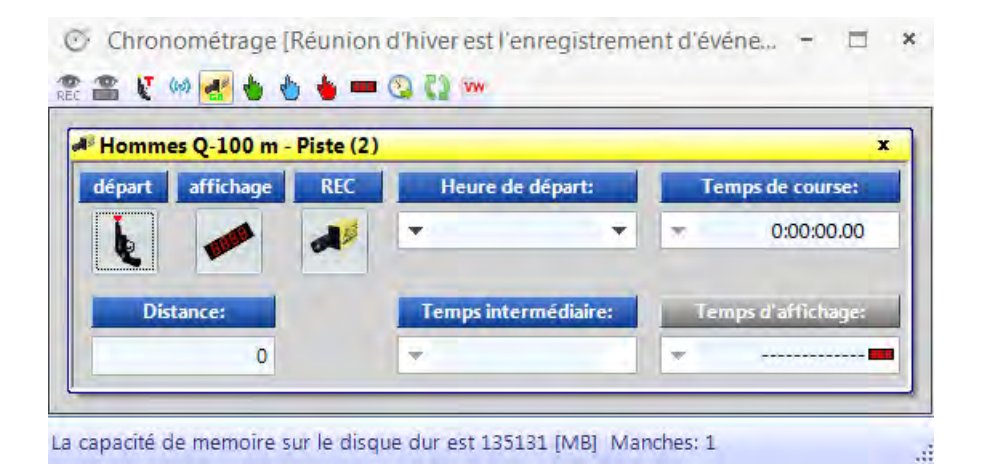

Cette fonction est uniquement possible avec la détection de mouvement O3-MD ou la mise à jour OPTIc3-PRO.

La caméra compare les pixels d'une rangée de pixels à l'autre. Une fois que des changements dans les pixels sont détectés, la caméra commence à enregistrer.

Dans la boîte de dialogue de la caméra sous Config, il est possible de régler les pixels de la caméra pour la détection de mouvement. Ce point est important pour obtenir un bon résultat, car il y a souvent des mouvements en arrière-plan qui ne doivent pas être utilisés pour l'enregistrement (par exemple des drapeaux, des spectateurs en mouvement). La caméra a verticalement 1360 pixels (OPTIc3) ou 2060 pixels (OPTIc3-PRO).

Si vous utilisez la détection de mouvement, vous pouvez choisir d'arrêter le temps sur le tableau d'affichage ou de continuer l'affichage. Pour afficher sur le tableau d'affichage, cliquez sur  $\bullet$ .

#### **Activer la détection de mouvements**

La détection de mouvement est activée dans la fenêtre de mesure du temps.

 La détection de mouvement est activée mais il n'y a pas de chronométrage sur le tableau d'affichage via la détection de mouvement.

Cette fonction est le plus souvent sélectionnée lorsque la détection de mouvement est utilisée en combinaison avec « enregistrement d'impulsions ». Dans ce cas, le tableau d'affichage est arrêté uniquement par l'impulsion (par exemple cellule photoélectrique).

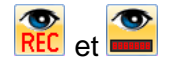

et et **La** « détection de mouvement » Rec et l'« impulsion de détection de mouvement sur le tableau d'affichage » sont activées. Lorsque la détection de mouvement est déclenchée, une photofinish est prise et le temps reste affiché sur le tableau d'affichage.

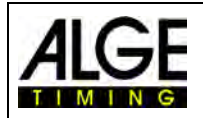

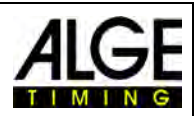

#### **Définissez la zone d'image pour la détection de mouvement :**

Si vous cliquez sur l'icône de l'image 1, une ligne bleue s'affiche à la fin de la photo (elle est entourée d'un ovale rouge). De plus, deux lignes horizontales en pointillés sont affichées (marquées par des flèches rouges). La zone située entre les deux lignes horizontales est la partie active utilisée pour la détection de mouvement. Les lignes horizontales peuvent être déplacées dans la zone située à droite de la ligne bleue (voir les flèches rouges) avec la souris.

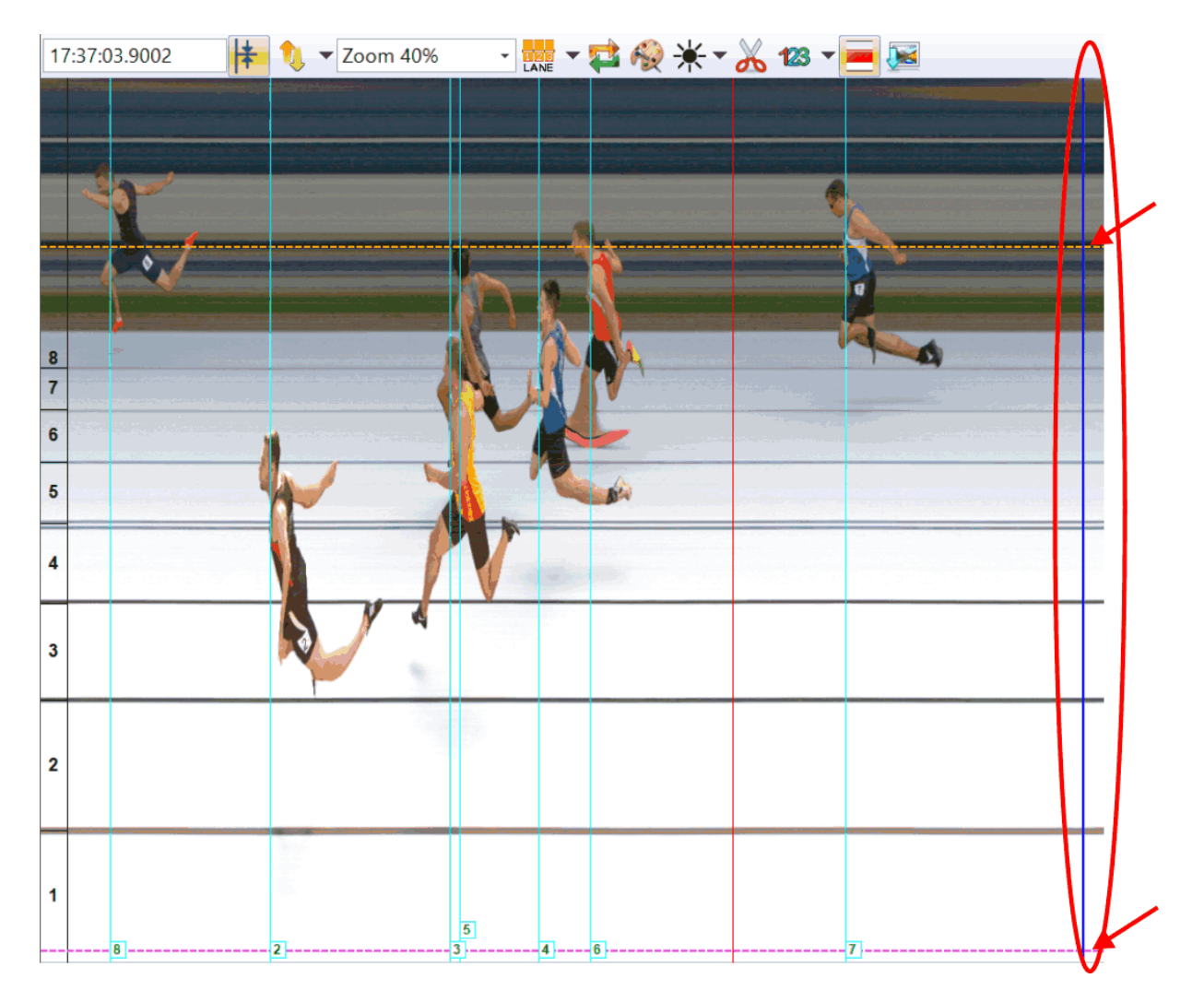

# **11 Évaluation des courses**

L'image photofinish n'est pas une image normale. La caméra scanne la ligne d'arrivée. Le taux de balayage peut être réglé. Chaque scan (chaque pixel réel dans une direction horizontale) a une heure différente. Si par exemple, vous scannez 1000 lignes par seconde, chaque pixel sera différent de 1/1000 seconde. Pour une évaluation précise, vous devez utiliser le facteur de scan 100%. Si vous scannez à partir d'une image, la précision complète ne sera pas atteinte !

Lorsqu'une photo d'arrivée s'affiche à l'écran, faites un clic gauche et déplacez la souris sur l'écran. La ligne d'arrivée se déplace avec le curseur de la souris. Le temps s'affiche dans la fenêtre temporelle.

Utilisez la touche  $\Xi$  pour déplacer la ligne d'arrivée à gauche pixel par pixel,  $\Xi$  pour la déplacer vers la droite. La couleur de la ligne d'arrivée peut être modifiée à l'aide des fonctions «Système» et «Couleur de la ligne d'arrivée», afin de former un bon contraste dans l'image.

# *11.1 Fenêtre temporelle*

Une fenêtre temporelle mobile s'affiche automatiquement. Cette fenêtre affiche uniquement le temps de l'évaluation (pas le temps courant).

Il existe trois modes différents pour évaluer une image :

Utilisez l'évaluation manuelle **du**s vous souhaitez attribuer le temps à un seul concurrent de la liste des concurrents (non utilisé normalement).

Utilisez l'évaluation de la piste **LANE** si chaque concurrent a son propre parcours (par exemple, les sprints en athlétisme, aviron ou canoë).

Utilisez l'évaluation du numéro de départ **lie**si vous pouvez lire (ou avoir enregistré) tous les numéros de départ sur la ligne d'arrivée, par exemple course longue distance, cyclisme, courses de chevaux)

# *11.2 Évaluation manuelle*

Sélectionnez l'évaluation manuelle en cliquant sur d'ans la barre d'icônes. Marquez le

concurrent que vous souhaitez évaluer dans la liste en cliquant sur . Le champ du concurrent est surligné en orange. Appuyez sur le bouton gauche de la souris et déplacez la ligne de temps du concurrent à évaluer. Dès que vous appuyez sur le bouton droit de la souris, le temps est transféré au concurrent marqué.

# *11.3 Évaluation de la piste*

Si chaque athlète court sur des pistes fixes (par exemple, des sprints), il est plus facile d'utiliser l'identification de la piste pour l'évaluation.

- Réglez la caméra de sorte que vous puissiez voir toutes les pistes nécessaires à la course (laissez suffisamment d'espace pour la silhouette de l'athlète ci-dessus).
- Dans la barre d'icônes à gauche de la page, sélectionnez « Évaluation de la piste » en cliquant sur
- Cliquez sur **RAP** dans la « Vue 1 » dans la barre d'icônes supérieure.

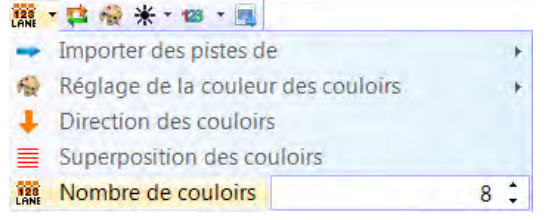

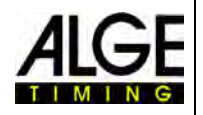

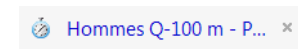

21.54

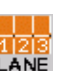

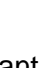

վեդ

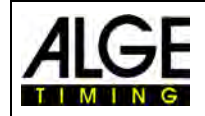

# Notice d'utilisation Photofinish OPTIc3.NET

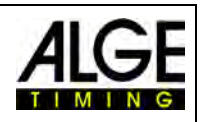

- Adaptez le <nombre de pistes> en fonction de vos besoins Dans <Vue 1>, les pistes sont affichées sur le côté gauche de l'image (figure 1).
- Sélectionnez <Sens des pistes> 1 (la piste 1 se trouve en haut ou en bas de l'image).
- Choisissez une couleur clairement visible en cliquant sur  $\sim$ .
- Déplacez la souris sur un marquage de piste jusqu'à ce qu'il apparaisse  $\ddot{\pm}$  (Figure 2).
- Appuyez sur le bouton gauche de la souris et déplacez le marquage de ligne à la position souhaitée (Figure 3).

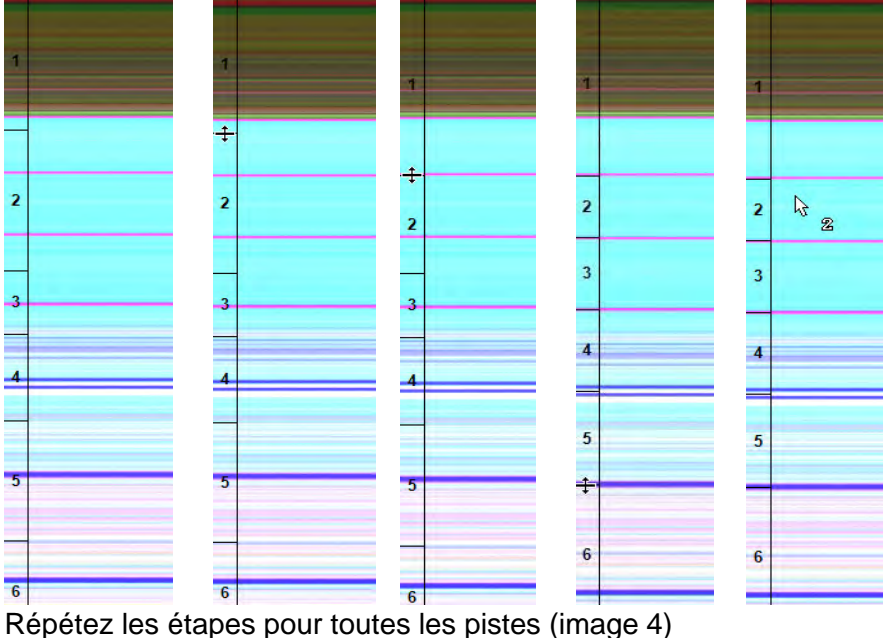

- 
- Le numéro de la piste  $\frac{k}{2}$  est affiché à côté du curseur de la souris (par exemple piste 2) lorsque le temps est évalué.

Une fois les pistes définies, cette configuration sera utilisée pour toutes les courses sans enregistrement. Les courses pour lesquelles des photos ont déjà été prises contiennent la configuration précédente.

Le numéro de piste est vert si aucun temps n'est attribué à cette piste

Le numéro de piste est rouge si un temps est attribué à cette piste

# *11.4 Évaluation BIB*

**BIB** 

# Effectuez l'évaluation avec les numéros de départ (numéros

d'ID) pour les arrivées en masse à la ligne. Dans cette évaluation, chaque athlète a besoin d'un numéro de départ, facilement reconnaissable.

- Déplacez le <curseur du temps> à la position correcte pour que l'athlète soit évalué.
- Faites un clic droit avec votre souris
- Saisissez un numéro de départ
- Si vous utilisez le mode groupe, vous pouvez également saisir le groupe (impossible pour l'athlétisme).
- En athlétisme, vous pouvez également entrer le numéro de la piste au lieu du numéro de départ.

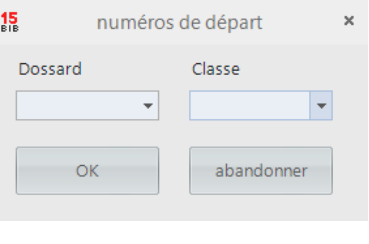

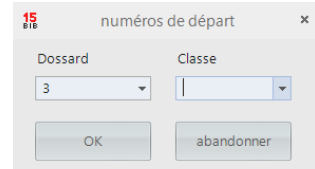

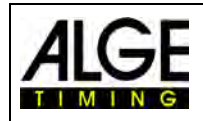

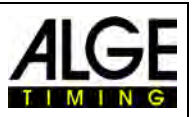

# *11.5 Il existe 3 lignes différentes dans une image photofinish*

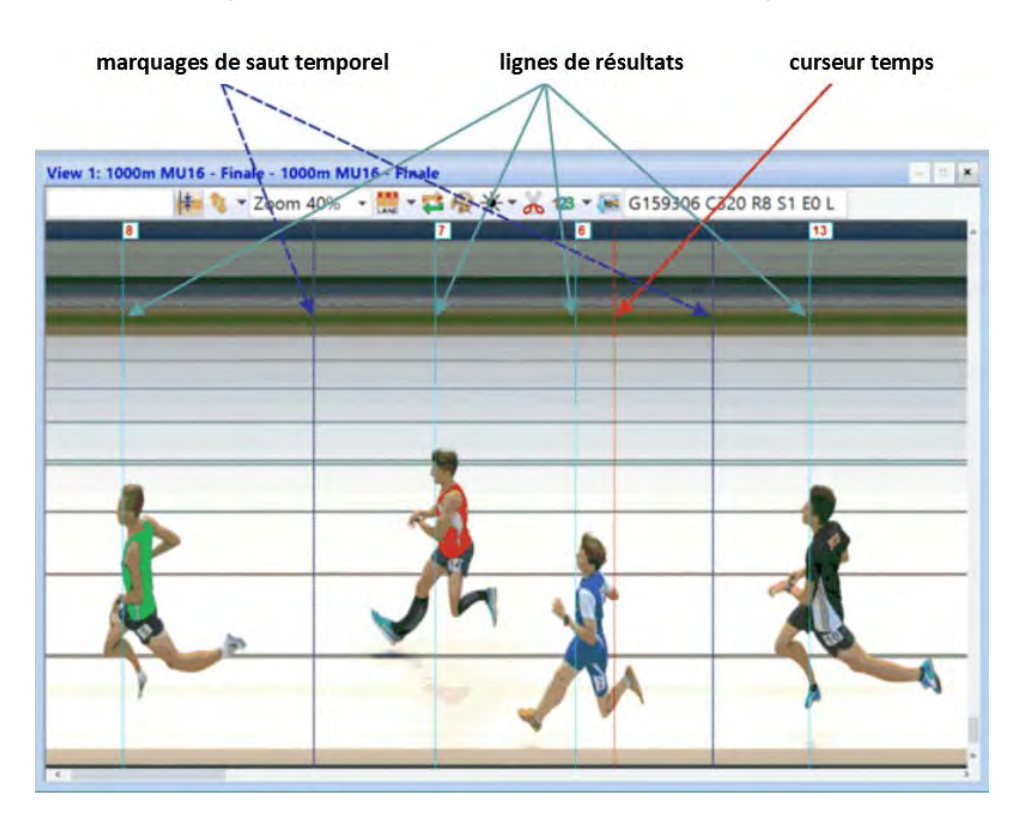

## **11.5.1 Curseur temps**

Cette ligne indique le temps (temps net et heure de la journée). Si vous les déplacez horizontalement sur l'image, le temps change dans la fenêtre temporelle. La couleur du curseur temps est personnalisable dans le menu <Affichage>.

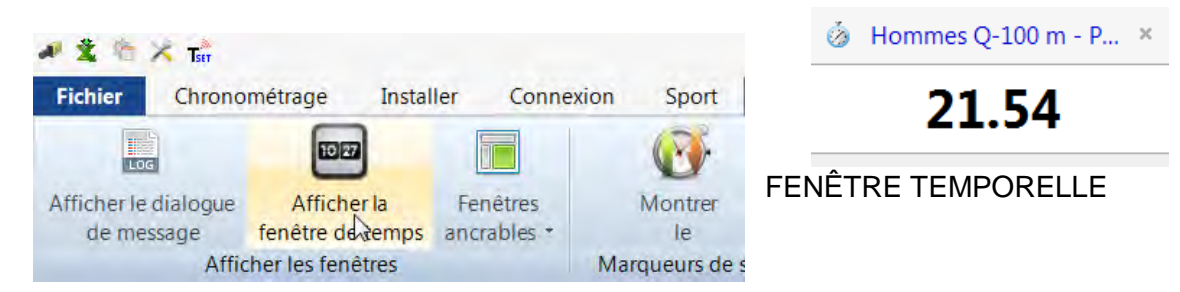

# **11.5.2 Lignes de résultats**

Les lignes de résultats sont les temps évalués pour chaque coureur affiché dans l'image. Vous pouvez activer et désactiver les lignes de résultats et ajuster l'affichage des couleurs.

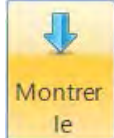

Si cette icône est orange, la présentation des lignes de résultats est activée.

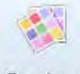

Couleur

de \* Si vous cliquez sur cette icône, vous pouvez définir la couleur des lignes de résultats.

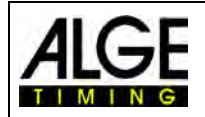

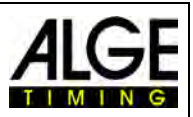

### **11.5.3 Marquage de saut temporel**

Les marquages de saut temporel indiquent que l'image fait un saut temporel. Lors d'un enregistrement avec détection de mouvement ou avec une barrière photoélectrique, seules les séquences pendant lesquelles un athlète passe la ligne d'arrivée sont photographiées. L'image est manquante entre ces sections. De tels sauts d'image (sauts temporels) peuvent être affichés avec les marquages de saut temporel.

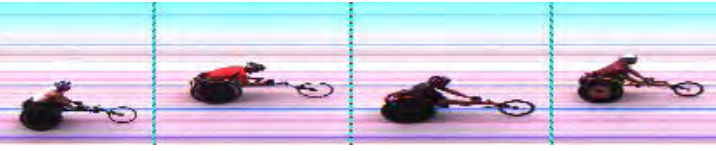

Image avec <lignes de sauts temporels>

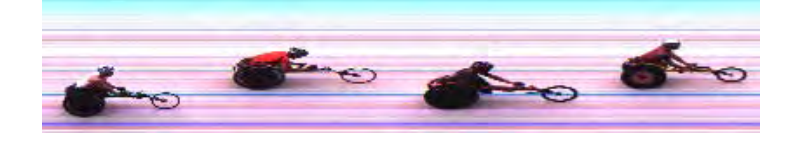

# <span id="page-64-0"></span>**12 Liste de courses**

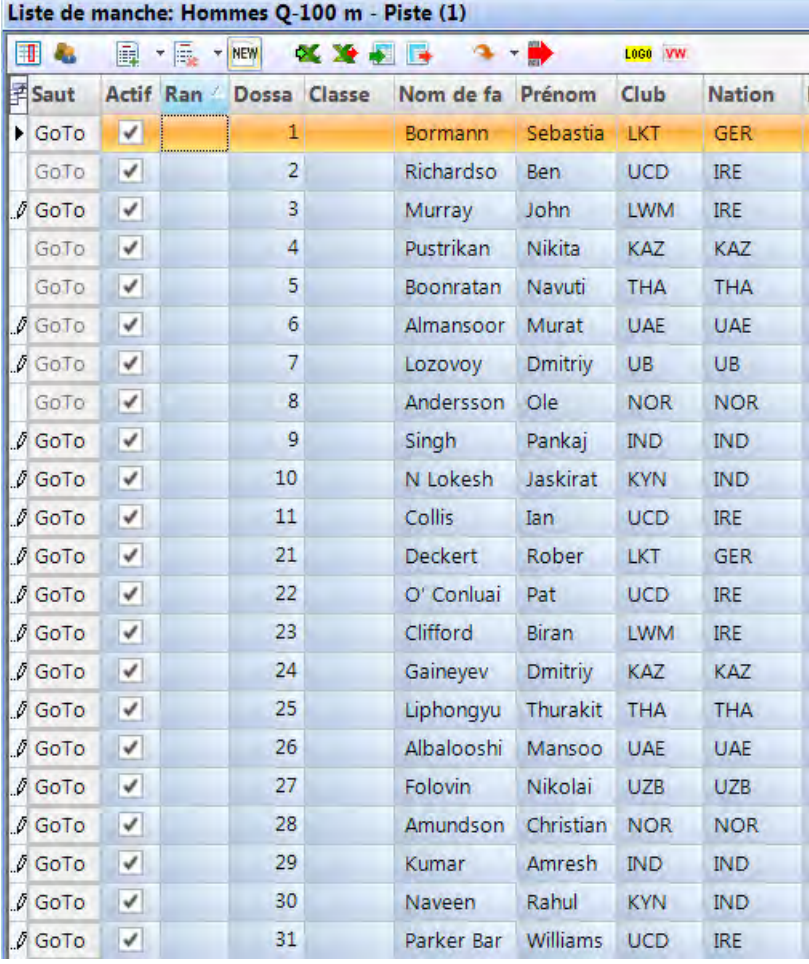

La liste de courses est une liste flexible qui combine les données des sportifs de chaque course. Sa disposition est très flexible afin de permettre à l'utilisateur de configurer cette liste à sa guise. La liste de courses peut avoir différents en-têtes de la liste d'impression (liste de départ, liste de résultats). Elle peut être triée en cliquant sur la colonne. Vous avez ainsi la possibilité de trier facilement par numéro de départ ou par rang. **Attention :**

L'ordre dans l'en-tête peut être modifié avec Glisser-Déposer.

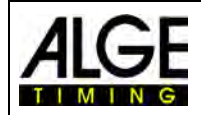

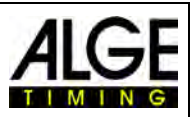

## *12.1 Sélectionner les colonnes*

Un clic sur cette icône  $*$  ouvre une liste de tous les en-têtes de colonnes possibles. Celles-ci peuvent maintenant être sélectionnées pour être affichées dans la liste des courses. Les textes affichés peuvent être modifiés (voir 8.3.3.5 Autres paramètres - Éditer des en-têtes de liste).

蔷

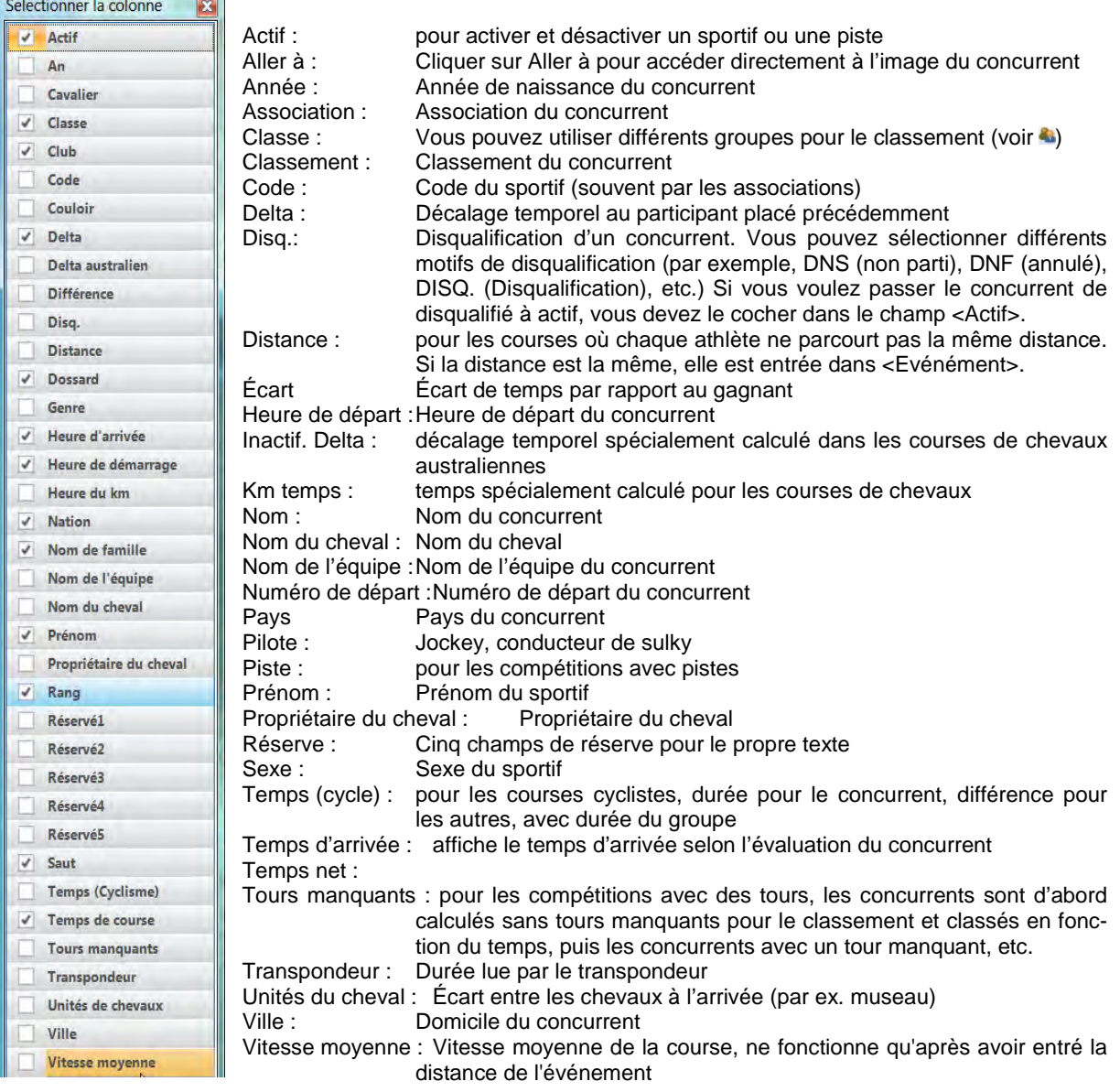

# *12.2 Classes*

Un clic sur affiche la liste de courses triée par classe. Vous devez bien sûr entrer un mode de classe et le numéro de départ et le groupe avec l'évaluation (<Évaluation Bib>  $\frac{15}{10}$ ). En mode classe, les mêmes numéros de départ peuvent être utilisés dans chaque classe. Le mode classe n'est pas disponible si vous sélectionnez <Athlétisme avec anémomètre> et <Athlétisme sans anémomètre>.

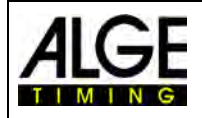

# Notice d'utilisation Photofinish OPTIc3.NET

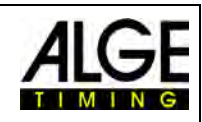

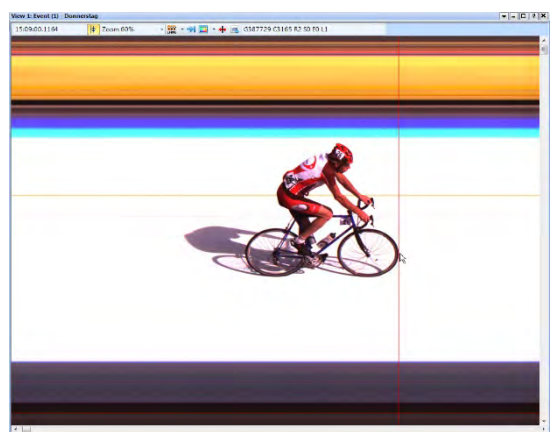

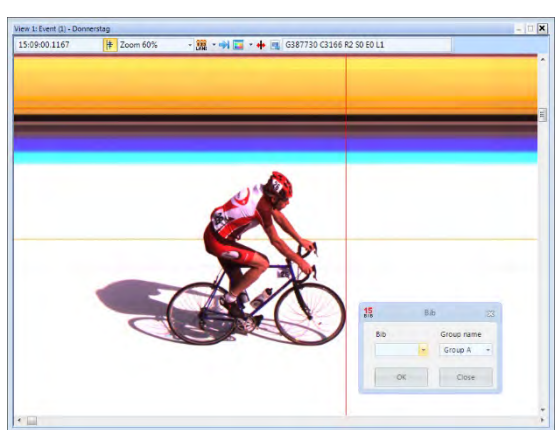

Déplacez <curseur temps> vers la droite. Clic droit pour lancer l'évaluation du numéro.

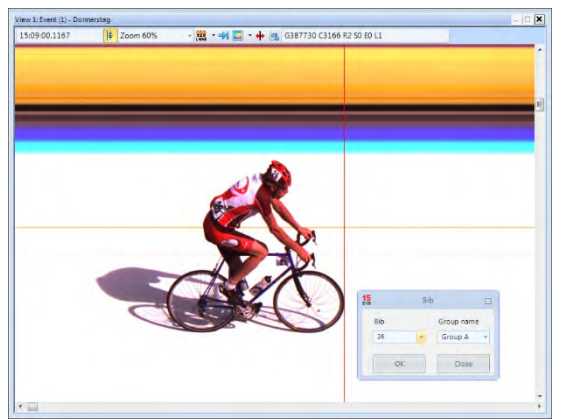

Entrez le numéro de départ (numéro d'identification) Cliquez la flèche à côté du numéro de départ

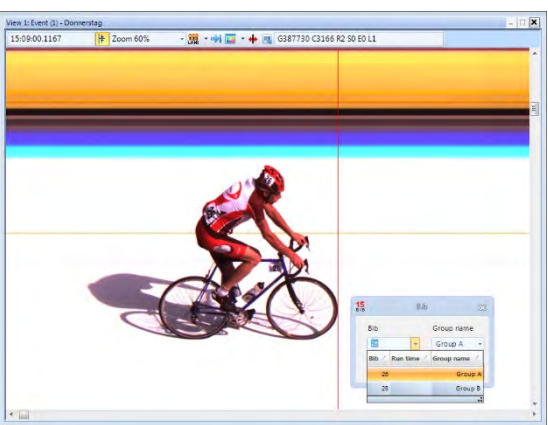

et sélectionnez le groupe

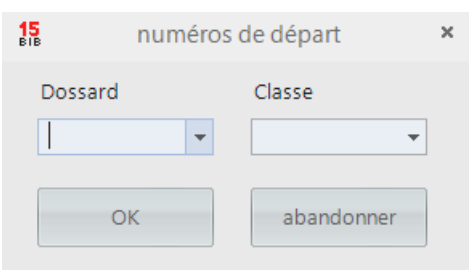

Si vous ouvrez le champ Démarrer l'évaluation du numéro, le groupe précédemment sélectionné s'affiche toujours. Un clic sur la flèche dans la zone de groupe affiche tous les groupes possibles.

Si vous entrez le numéro de départ et que ce numéro de départ existe une seule fois dans toutes les classes, le groupe approprié s'affiche automatiquement.

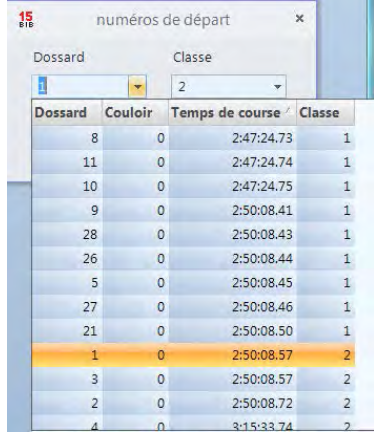

Si vous utilisez le même numéro de départ dans différents groupes, vous pouvez voir ici le numéro de départ dans tous les groupes. Cela accélère l'évaluation si le groupe du concurrent n'est pas clair.

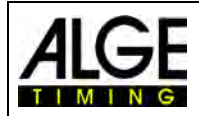

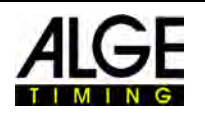

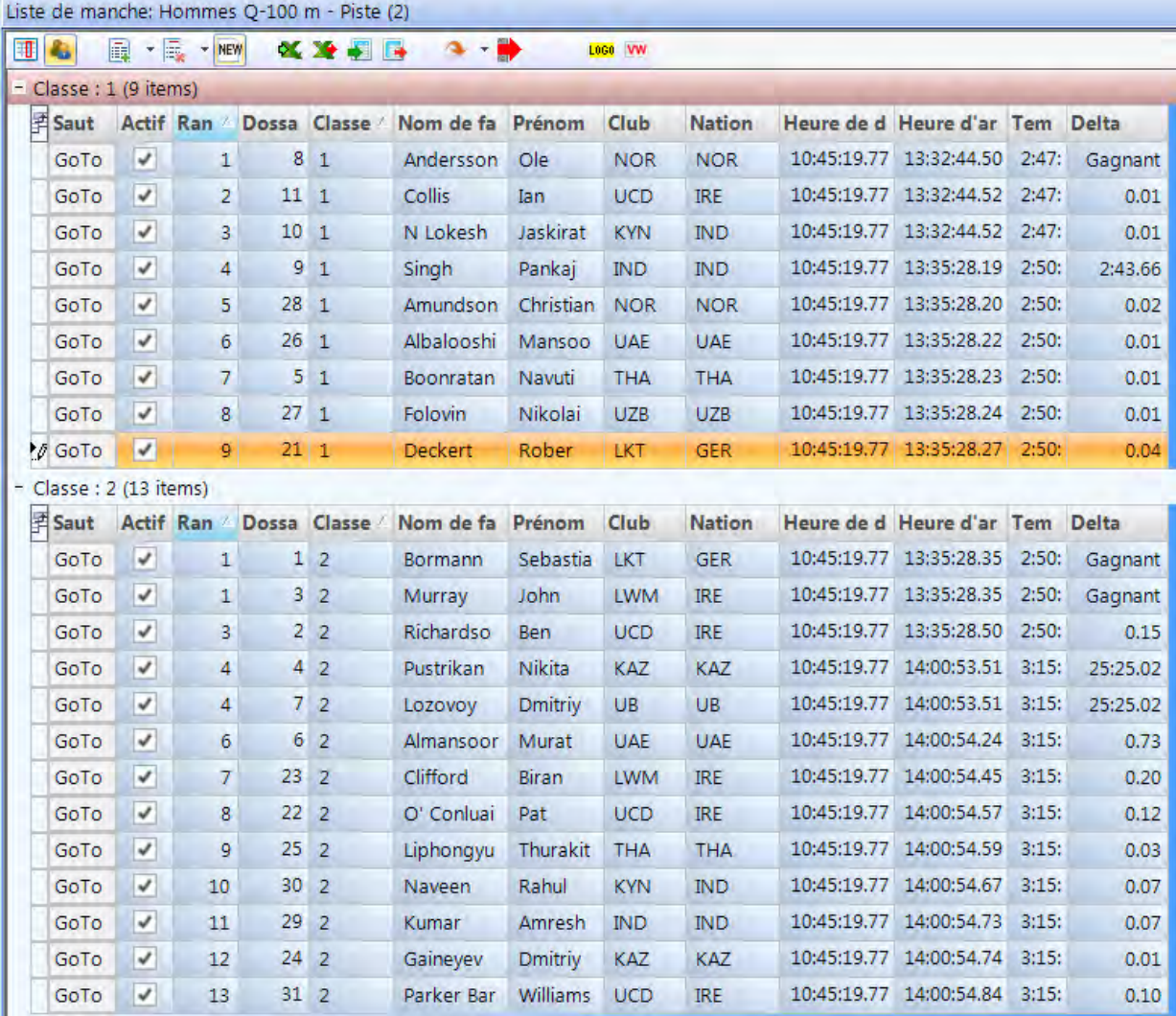

# **12.2.1 Heure de début pour une classe**

Chaque groupe peut commencer à une heure différente. Pour cela, il est important que vous puissiez importer l'heure de début d'un groupe complet. Pour importer l'heure de début pour toute la classe, vous devez passer en mode classe avec **.** 

### **12.2.1.1 Importer l'heure de début à partir du journal des impulsions pour une classe**

- Prenez l'heure de début avec la souris dans la liste de journaux à importer.
- Relâchez l'heure de début au-dessus de la case [Heure de début] (la souris doit être (+) à côté)

### **12.2.1.2 Saisir l'heure de début pour une classe**

• Faites un clic droit sur le champ [Heure de début].

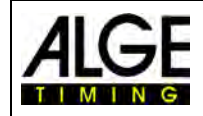

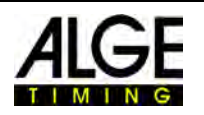

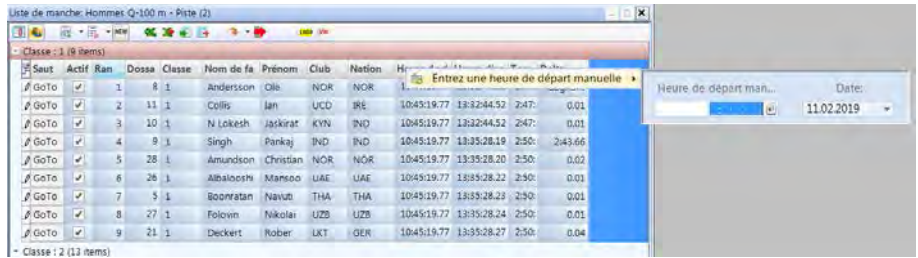

# *12.3 Insérer des lignes*

Si vous cliquez sur l'icône  $\frac{1}{2}$  \* <Insérer des lignes>, le menu se déroule. Si vous cliquez sur <lnsérer ligne(s)  $\geq$  , le nombre de lignes spécifié dans la deuxième ligne <nombre de lignes> $\mathbb{E}^{\mathbb{I}}$  est inséré.

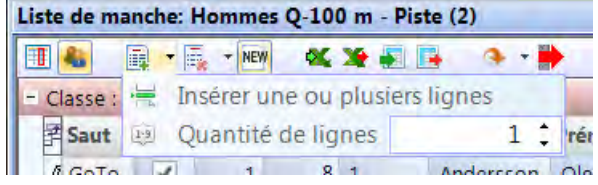

#### *12.4 Supprimer*  長い

Si vous cliquez sur l'icône  $\approx$  <Supprimer>, le sous-menu se déroule. Les options suivantes sont disponibles :

- Effacer les données de l'utilisateur de la ligne
- El Effacer la ligne active
- Effacer les données de l'utilisateur de la liste
- 圣 Effacer la liste entière
- Effacer tous les temps d'évaluation
- Effacer tous les temps

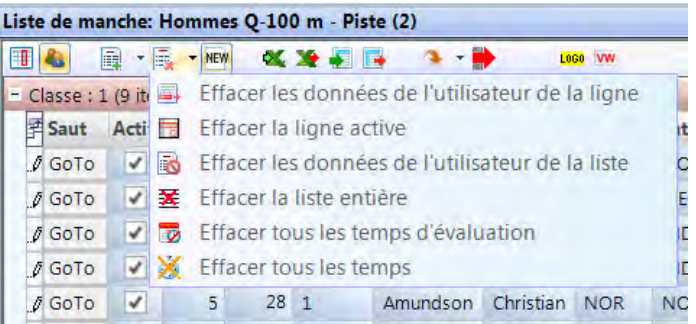

# *12.5 Importer liste Excel*

Vous pouvez importer une liste Excel dans la liste de course OPTIc3.NET. La liste Excel doit avoir l'extension .xls (fichier Excel 97-2003). La liste Excel doit afficher l'ensemble des données piste par piste d'un concurrent. Un en-tête n'est pas nécessaire.

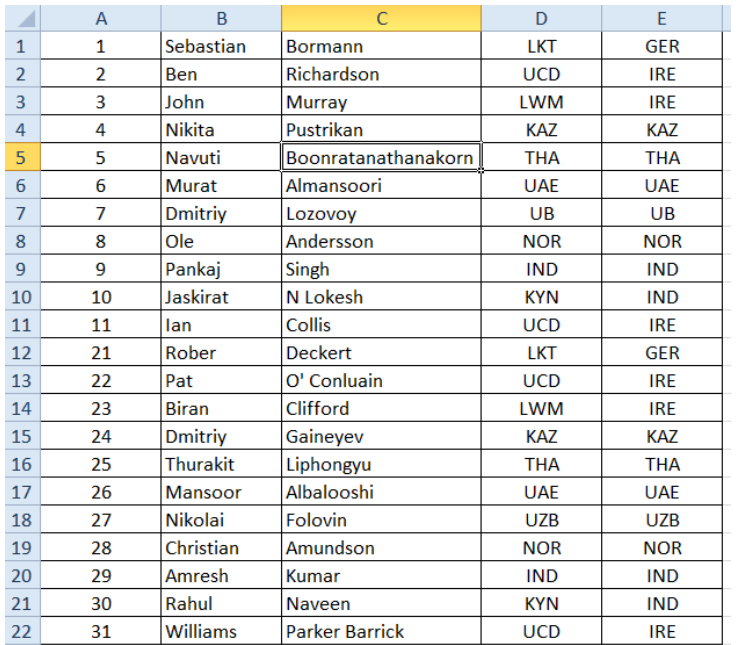

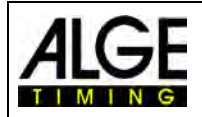

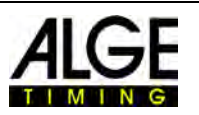

# Pour ouvrir la fenêtre d'importation Excel  $\mathbf{X}$ , cliquez sur <Import de listes Excel>.

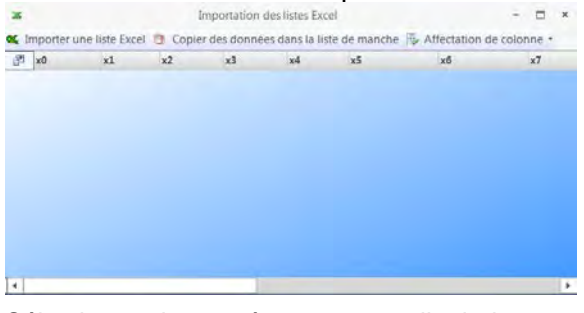

# Sélectionner le fichier à importer

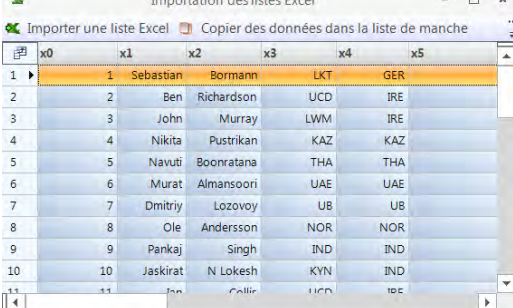

Les en-têtes possibles s'affichent Cliquer sur l'en-tête souhaité<br>
Importation des listes Excel

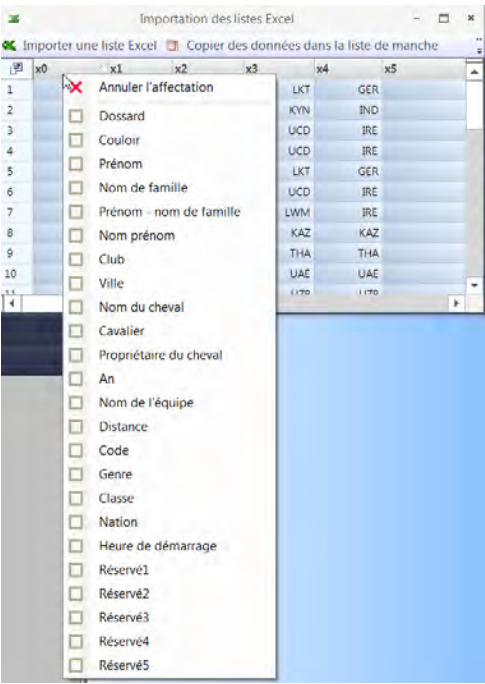

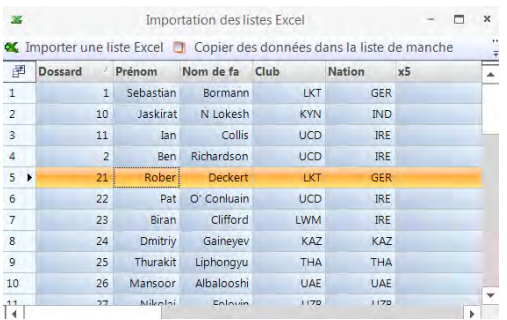

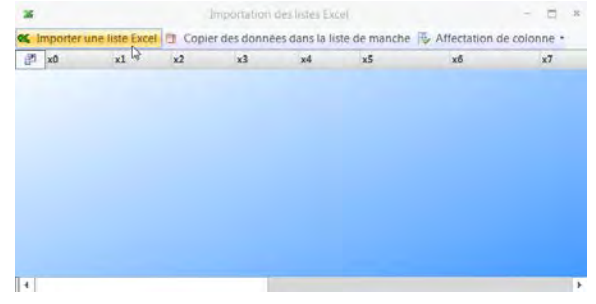

# Sélectionner les en-têtes avec un clic droit<br>
La liste importée s'affiche sur l'en-tête qui doit<br>
Sélectionner le fichier à importer<br>
Etre modifié, sélectionner

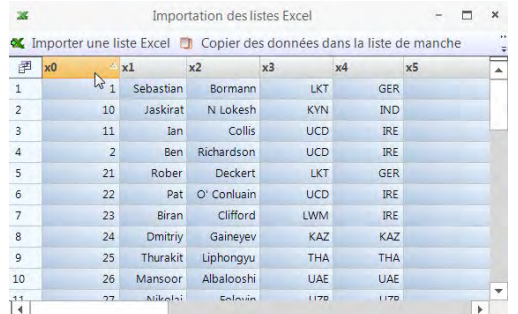

#### Importer une liste Excel DI Copier des données dans la liste de manche Dossard **X** Annuler l'affectation  $x4$  $x5$ LKT ... GER Dossard KYN IND  $\sqrt{2}$ **UCD** Couloir IRE **UCD**  $\overline{\text{IRE}}$  $\Box$  Prénom GER LKT  $\Box$  Nom de famille  $UCD$  $\mathop{\mathsf{IRE}}$ Prénom - nom de famille **WM**  $IRE$  $\Box$  Nom prénom KAZ KAZ  $\Box$  Club THA  $THA$  $10$  $\Box$  Ville  $UAE$ **UAE**  $\Box$  Nom du cheval 1170 1170  $\frac{44}{4}$  $\overline{\mathbf{E}}$  $\Box$  Cavalier Propriétaire du cheval  $\Box$  An Nom de l'équipe  $\Box$  Distance  $\Box$  Code  $\Box$  Genre  $\Box$  Classe  $\Box$  Nation Heure de démarrage  $Réservé1$  $\Box$  Réservé2  $\Box$  Réservé3  $\Box$  Réservé4  $\Box$  Réservé5

#### Effectuer toutes les modifications souhaitées Cliquer sur <Copy data to heat list> pour l'import de la liste dans le logiciel OPTIc3.NET

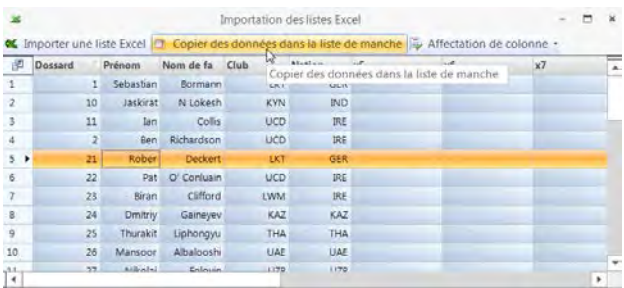

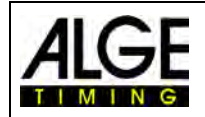

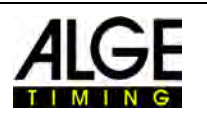

# *12.6 Exporter liste Excel*

- Cliquer sur  $\blacktriangleright$  pour exporter la liste de courses vers Excel
- Sélectionnez l'emplacement sur le PC et le nom du fichier.

# *12.7 Importer mise en page de la liste*

De nombreuses colonnes différentes peuvent être sélectionnées dans la liste de courses. Les colonnes peuvent être triées au choix avec Glisser-déposer. La mise en page des listes peut aussi être importée par les événements précédents.

# *12.8 Exporter la mise en page de la liste*

Prenez du temps pour préparer l'en-tête de la liste de courses. La mise en page peut être exportée pour être importée ultérieurement dans d'autres événements.

# *12.9 Exporter les résultats sélectionnés*

Vous pouvez choisir quel export est utilisé.

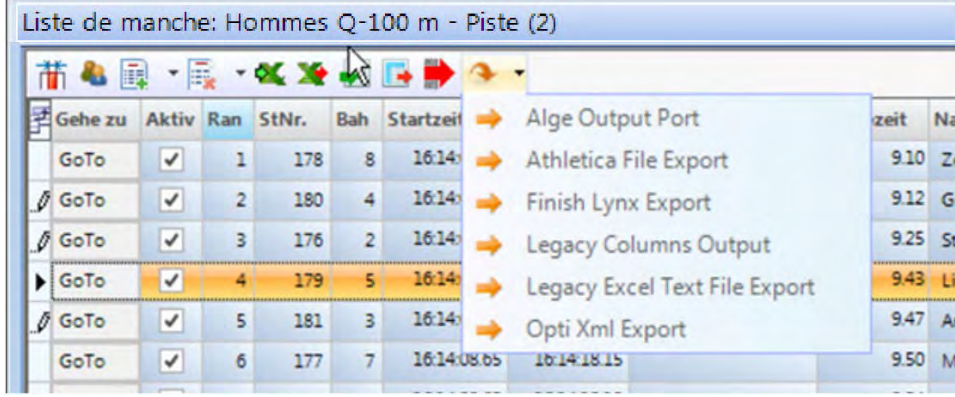

# *12.10 Exporter la liste de résultats*

Il existe différentes manières d'exporter une liste de résultats. L'export peut se faire sous forme de fichier texte, fichier XML ou via l'interface RS232. Si vous cliquez sur  $\blacktriangleright$ , tous les exports actifs seront lancés.

Pour personnaliser l'export, cliquez sur  $\mathbb X$  dans l'en-tête du logiciel.

# *12.11 Appliquer les durées de transpondeur*

Cette fonctionnalité n'est active que si vous avez la mise à niveau pour le transpondeur O3- TSP.

Si vous cliquez sur le bouton  $T^2$ , toutes les durées du transpondeur sont reprises comme temps officiels, qui n'ont jusqu'à présent aucun temps valide.

# *12.12 Sélectionner l'impulsion du transpondeur*

Cette fonctionnalité n'est active que si vous avez la mise à niveau pour le transpondeur O3- TSP.

Lorsque vous travaillez avec des transpondeurs, il arrive souvent que le même transpondeur soit lu plusieurs fois. Cette fonction permet de régler :

• La première impulsion de transpondeur d'un numéro de départ est utilisée

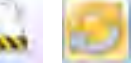

• La dernière impulsion de transpondeur d'un numéro de départ est utilisée

# *12.13 Videowall – Sponsors*

Cette fonction n'est active que si la fonction Videowall "ScreensClient" a été activée. En appuyant sur le bouton **et , les publicités préparées s'affichent sur le Videowall.** 

# *12.14 Videowall – Listes*

Cette fonction n'est active que si la fonction Videowall "ScreensClient" a été activée.

Si vous cliquez sur le bouton , la liste de démarrage ou la liste des résultats de la série en cours est affichée sur le Videowall.

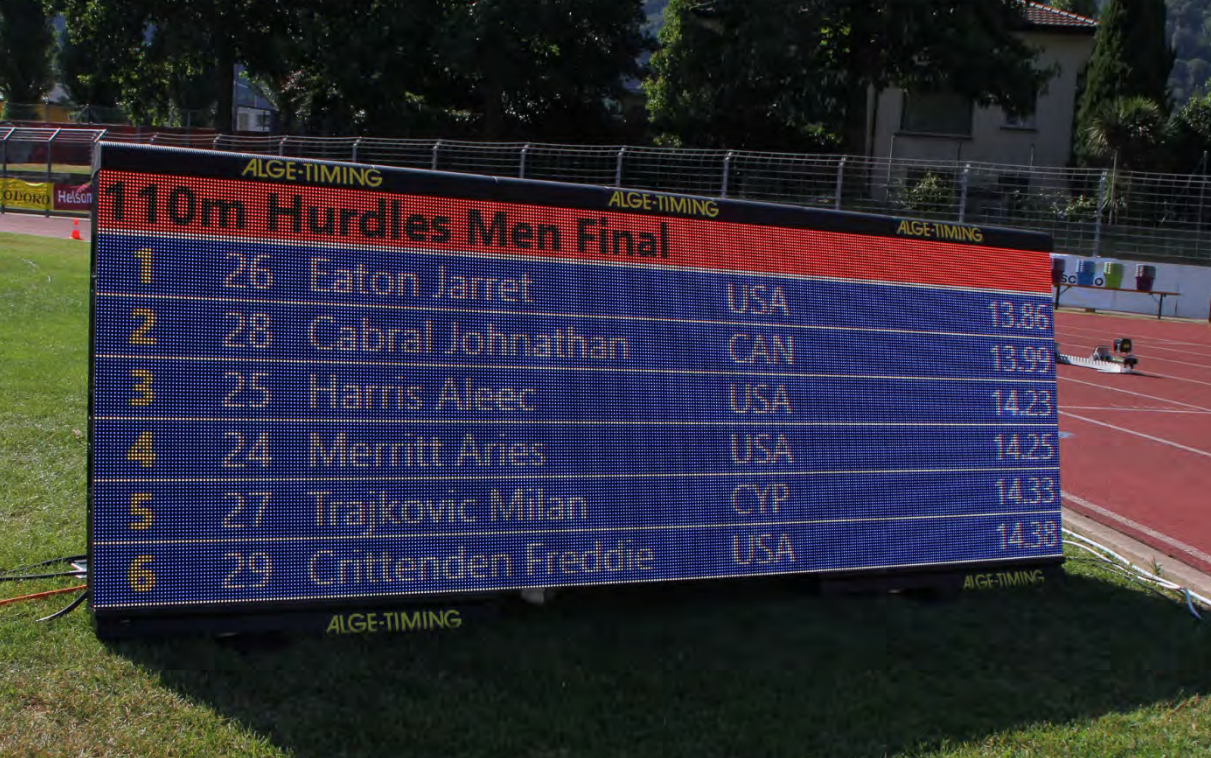

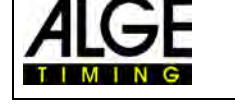

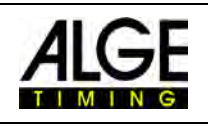

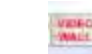
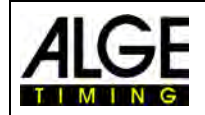

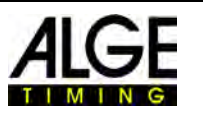

# **13 Aperçu des évènements**

L'aperçu des évènements fait partie intégrante du logiciel. Ici, vous pouvez définir la structure de la course et saisir des informations importantes sur l'évènement, la section, la compétition et la course.

Dès que vous <créez un nouvel évènement>, il vous sera demandé le nom de l'évènement <évènement> de la compétition. Ce nom est utilisé pour enregistrer l'évènement. Si vous souhaitez utiliser un texte différent pour la sauvegarde et l'impression, vous pouvez entrer un deuxième nom d'évènement dans la deuxième ligne <nom pour impression>. Celui-ci sera ensuite utilisé pour l'impression. Si rien n'est entré ici, le nom de l'<évènement> sera également utilisé pour l'impression.

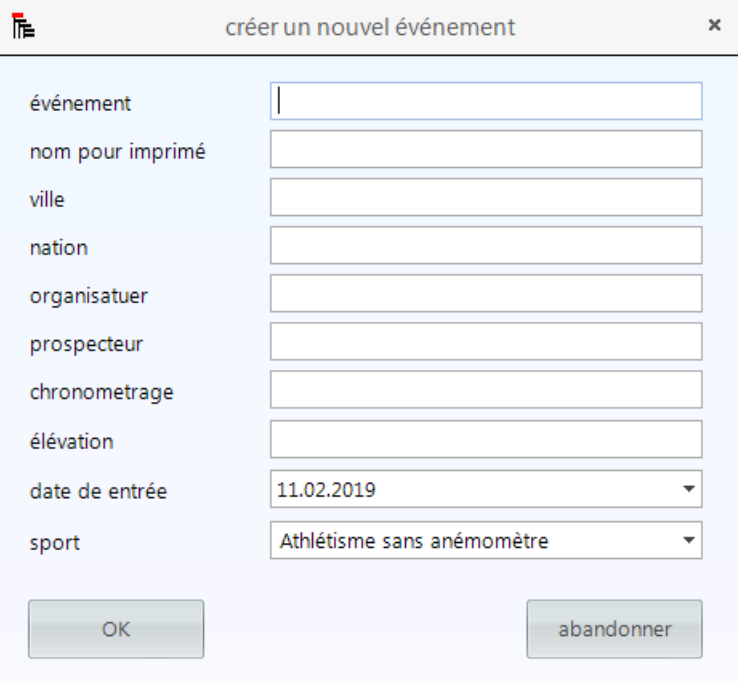

Ici, vous pouvez entrer d'autres informations importantes pour l'évènement, qui peuvent également être imprimées. Il est également important de sélectionner le bon sport, car le logiciel OPTIc3.NET a des paramètres spécifiques à chaque sport.

Dès que vous <créez un nouvel évènement>, une vue d'ensemble prédéfinie de l'évènement est configurée pour cet évènement.

Dans la plupart des cas, le système photofinish est utilisé avec un programme d'évaluation spécifique au sport, qui fournit les données à OPTIc3.NET. Vous pouvez ensuite importer la structure de course complète à partir de ce programme.

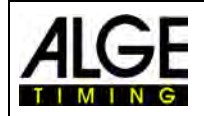

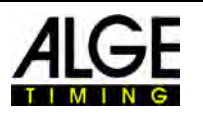

# *13.1 Saisir soi-même la structure de course*

#### **Si vous créez votre propre structure de course, suivez les étapes ci-dessous :**

La vue d'ensemble des évènements par défaut affiche automatiquement le nom de l'évènement saisi Cliquez sur la section et saisissez le nom à droite (par ex. Demain)

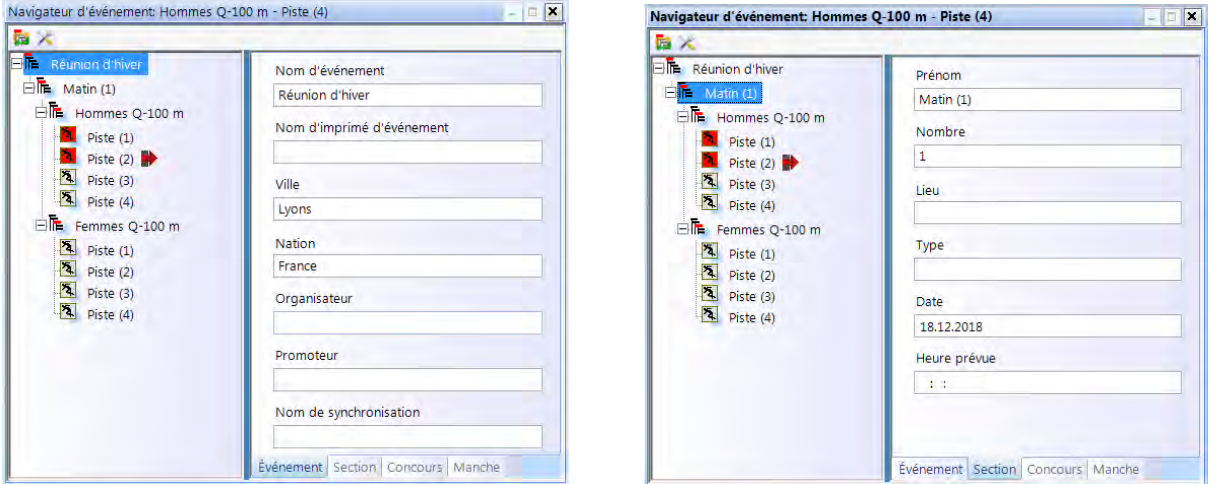

Cliquez sur la compétition et entrez la discipline à droite (par ex. Hommes Q-100 m)

Pour l'athlétisme, sélectionnez la distance pour l'utilisation automatique de l'anémomètre<br>
Navigateur d'événement 100 m - Manche (1)

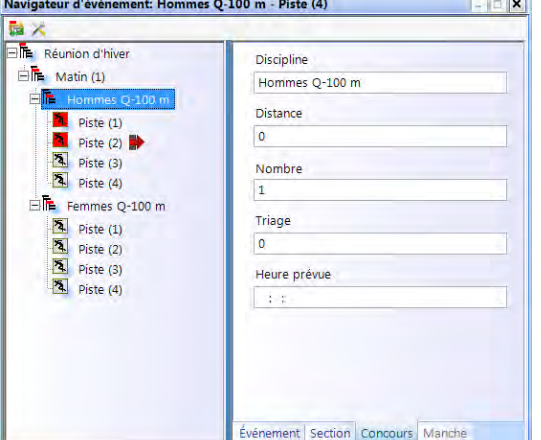

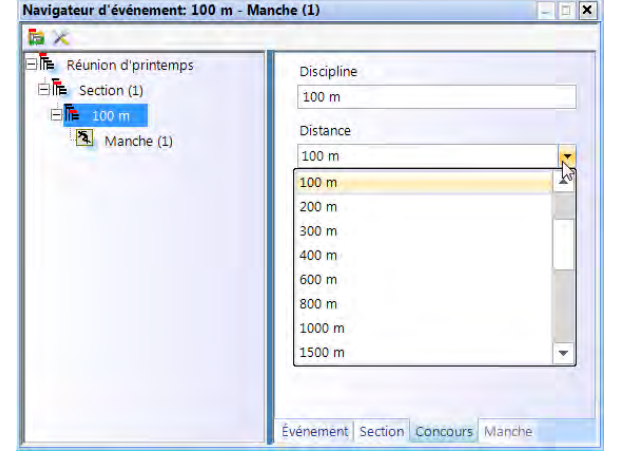

Cliquez sur la course et saisissez à droite le nom de la course (par ex. Hommes Q-100 m)<br>Navigateur d'événement: Hommes Q-100 m - Piste (4)

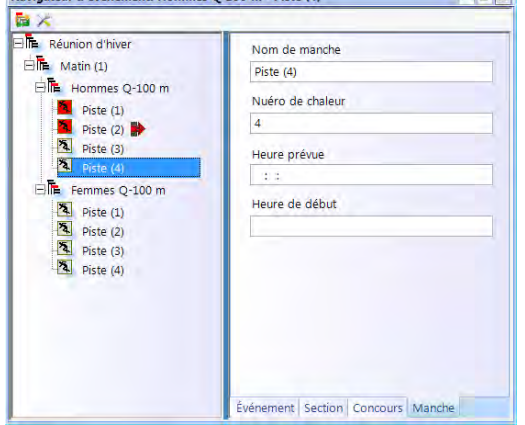

• Si vous souhaitez insérer une section supplémentaire, déplacez la souris sur <Section (1)> et faites un clic droit. Un menu déroulant s'ouvre. Cliquez sur <Ajouter une section>

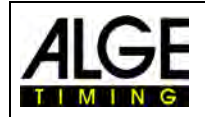

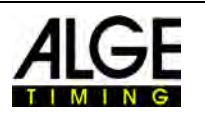

- Si vous souhaitez insérer des compétitions supplémentaires, déplacez la souris sur <Section (1) > de la structure de la course et faites un clic droit. Un menu déroulant s'ouvre. Cliquez sur <Ajouter nouvelle compétition>.
- Si vous souhaitez insérer d'autres courses, déplacez la souris sur <Compétition> de la structure de la course et faites un clic droit. Un menu déroulant s'ouvre. Cliquez sur <Ajouter nouvelle course>.

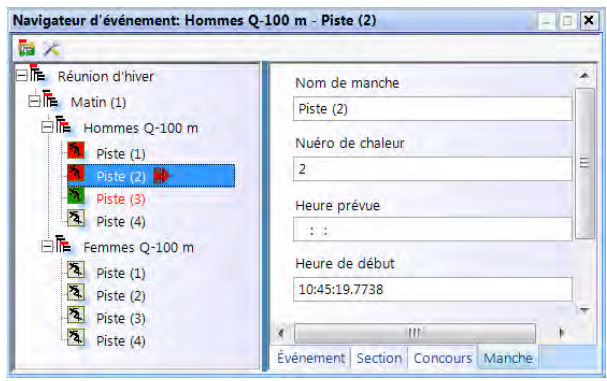

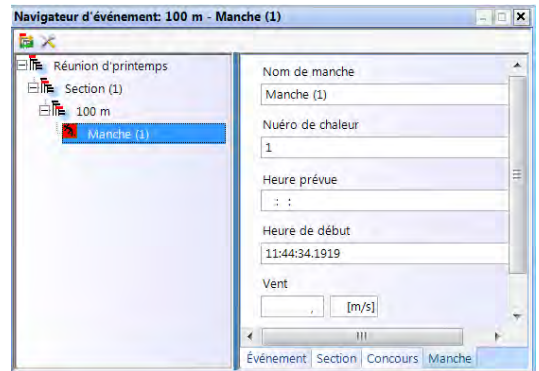

• Vous pouvez aussi ajouter plusieurs courses en une seule fois. Déplacez la souris sur la course sous laquelle vous voulez ajouter et faites un clic droit. Un menu déroulant s'ouvre. Cliquez sur <Ajouter une nouvelle course>.

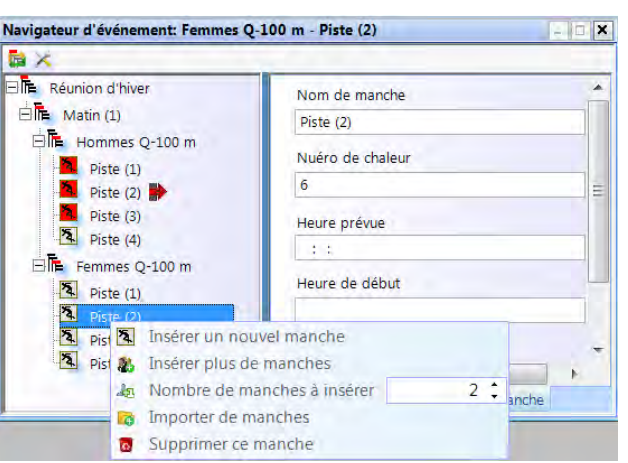

Changez le nombre de pistes à insérer et cliquez sur <lnsérer plusieurs pistes>.

# *13.2 Importer une structure de course*

Vous pouvez importer et exporter des courses ou la totalité de la structure de course à partir des programmes d'évaluation. Le format d'échange pour les programmes suivants est pris en charge :

- Seltec Track & Field 3
- Seltec Track & Field
- Athletica
- Cosa
- Finish Lynx

Avec Seltec Track & Field 3, vous pouvez par exemple utilisez OptiXmlImport et OptiXmlExport pour prendre en charge et réécrire la structure de données complète pour une compétition. Si vous appuyez sur l'icône **de** dans le

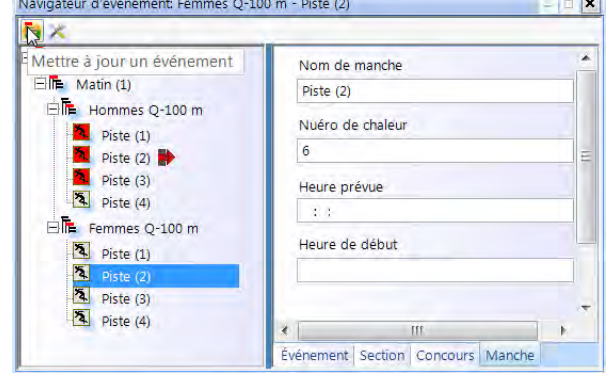

coin supérieur gauche, une fenêtre s'ouvre dans laquelle vous pouvez charger le fichier OptiXmlImport ou mettre à jour la structure de données pendant la course.

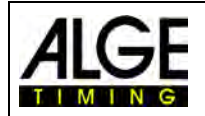

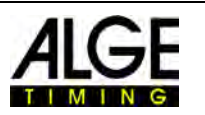

# **14 Intégration de l'IDCam**

L'IDCam est une webcam contrôlée par chronométrage et qui prend une photo de la ligne d'arrivée. Elle sert à lire le numéro d'identification de chaque athlète pour obtenir des résultats rapidement et efficacement. Avec IDCam, l'opérateur du système photofinish ne dépend pas du protocole d'arrivée écrit et peut évaluer les résultats immédiatement après la ligne d'arrivée.

Le logiciel OPTIc3.NET permet l'intégration d'ALGE IDCam. Cela présente l'avantage que les images de l'IDCam sont également contrôlées par le logiciel OPTIc3.NET et que l'image de l'IDCam se déplace de manière synchrone avec celle du photofinish.

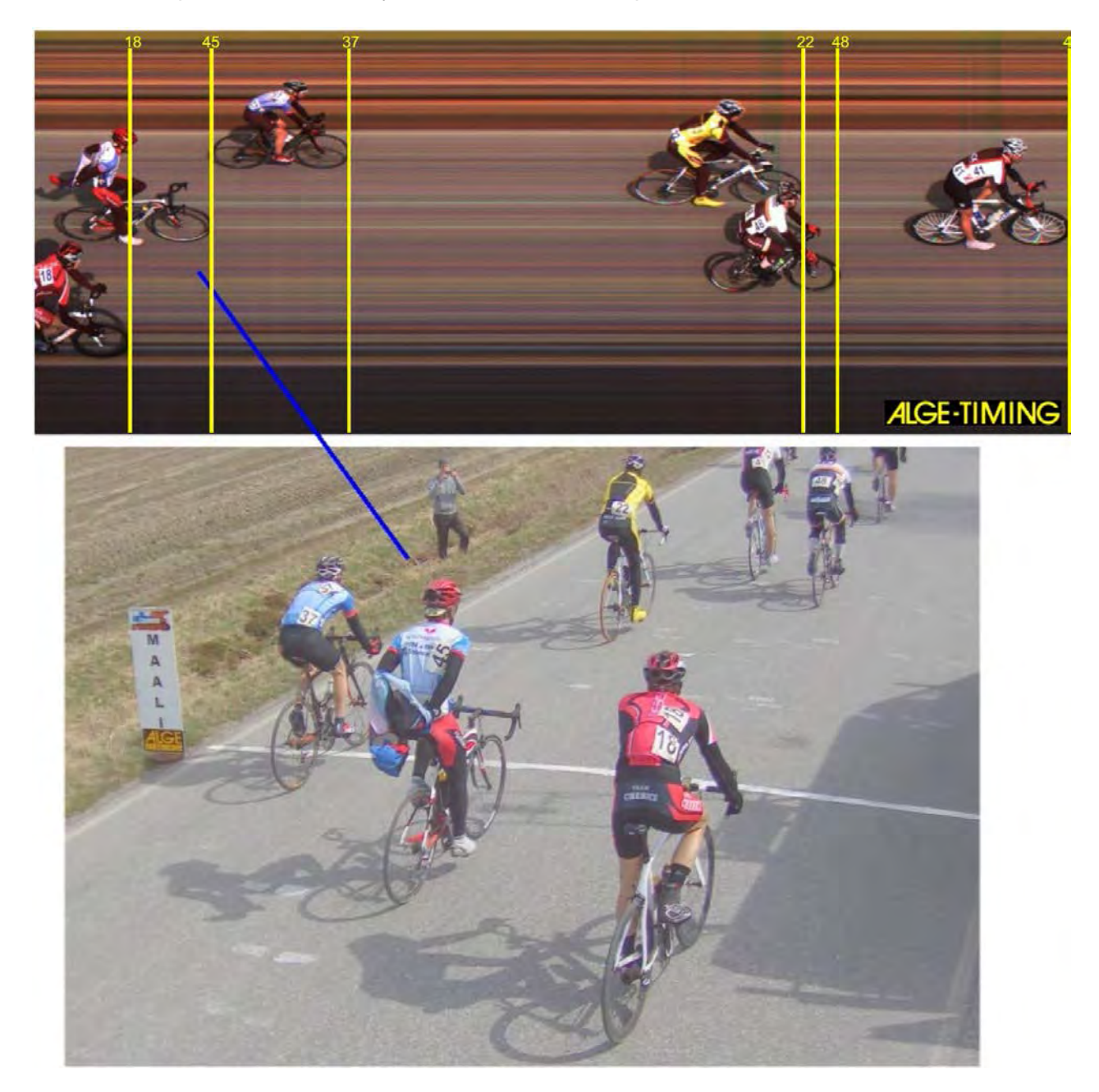

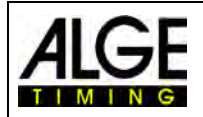

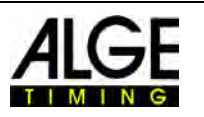

# *14.1 Réglage de l'IDCam*

L'IDCam peut fonctionner à partir du même PC (vous avez besoin d'un PC rapide et d'un disque dur très rapide) ou d'un second PC connecté via Ethernet au PC de l'OPTIc3.

Pour ajuster les connexions Ethernet IDCam, définissez les paramètres suivants :

- Cliquez sur <Connexion>
- Cliquez sur <Réglages IDCam>.

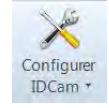

# **14.1.1 Caméra OPTIc3 et IDCam sur le même PC**

L'adresse IP doit être définie sur **127.0.0.1**. Vous pouvez définir cela en cliquant sur <IDCam en cours d'exécution sur ce PC>.

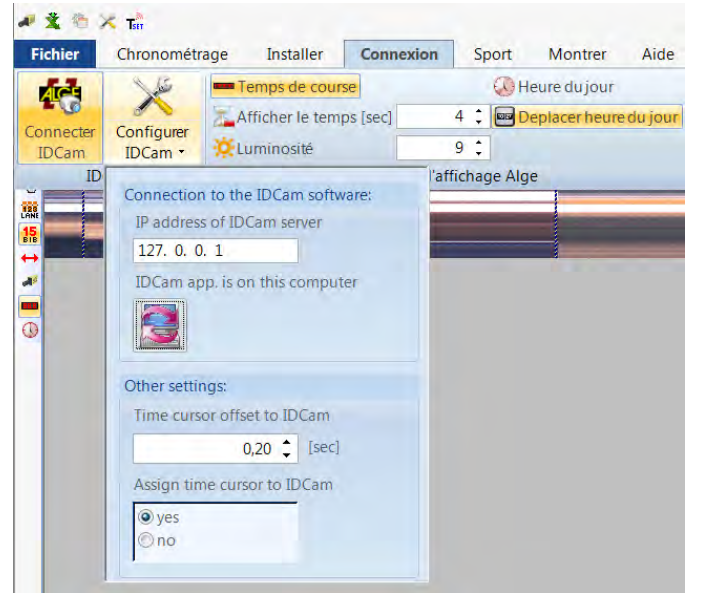

# **14.1.2 Caméra OPTIc3 et IDCam sur différents PC**

• Entrez l'adresse IP du PC IDCam.

## **14.1.3 Décalage entre photofinish et IDCam**

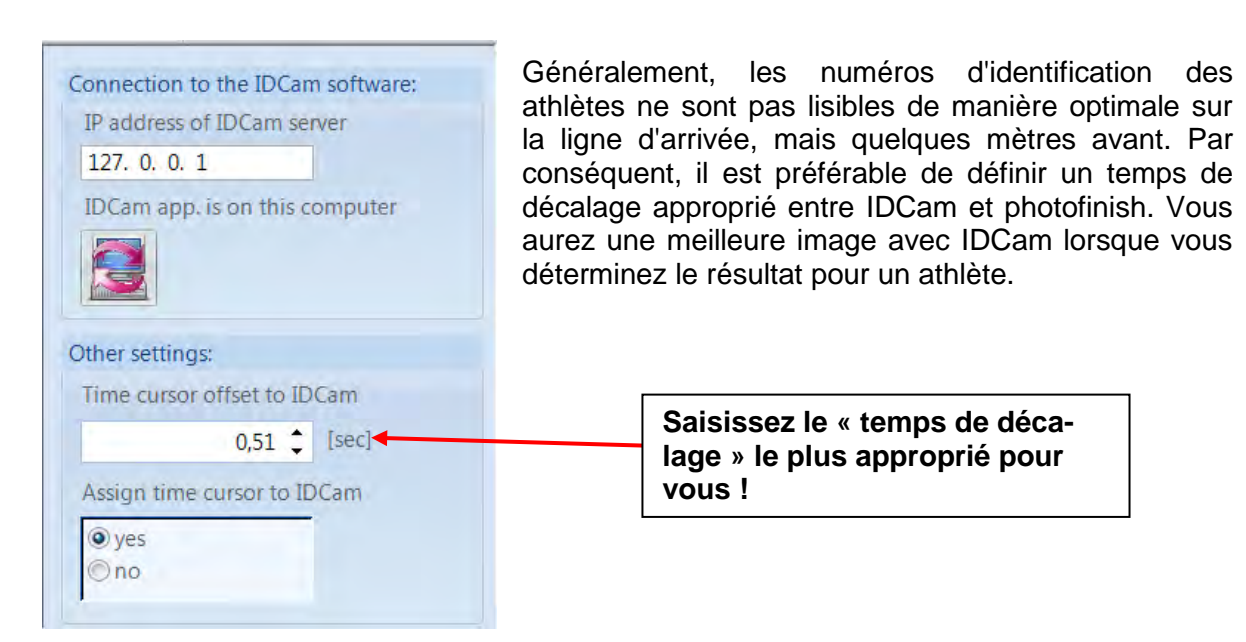

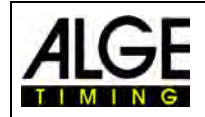

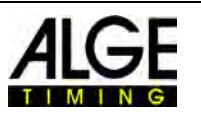

# *14.2 Intégration de l'IDCam sur le même PC*

- Lancez le logiciel OPTIc3.NET.
- Assurez-vous que la caméra photofinish OPTIc3 est allumée. Vous devez voir l'image de la caméra.
- Lancez le logiciel IDCam.
- Assurez-vous que l'IDCam est allumé. Vous devez voir l'image de la caméra sur le moniteur.
- Allez dans le menu et cliquez sur <Système>
- Cliquez sur <Connexion IDCam>

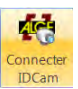

L'IDCam n'est pas connectée :

**Ic<sup>h</sup> IDCam** Icône en pied de page avec fond rouge

Connexion avec IDCam activée mais pas encore établie :

IDCam **T** Icône en pied de page avec fond jaune

IDCam connectée :

IDCam T Icône en pied de page avec fond vert

# **15 Intégration du système de chronométrage ou du transpondeur**

ALGE-TIMING propose un logiciel supplémentaire permettant d'importer des chronomètres ou des systèmes de transpondeur dans OPTIc3NET. Le logiciel de lecture des appareils de chronométrage externes O3-TSP est fourni avec une clé USB. Cette clé USB ALGE-TIMING doit être connectée au PC qui exécute OPTIc3NET.

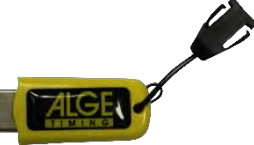

#### *Clé USB ALGE-TIMING :*

**Périphériques pouvant être utilisés avec le logiciel OPTIc3NET :**

- ALGE-TIMING Timer S3
- ALGE-TIMING Timer S4
- ALGE-TIMING Timy (Timy, Timy2 ou Timy3)
- ALGE-TIMING TdC4000
- ALGE-TIMING TdC8000 / TdC8001
- ALGE-TIMING Selftimer SF3
- Dbnetsoft Serial Handshake
- Dbnetsoft Transponder Manager
- Digitech Master
- My Laps Orbits
- My Laps P3 Protokoll
- My Laps Toolkit Tcplp Explorer
- Race Result Race Result System
- TAG Heuer CP540
- TAG Heuer Chronelec Decoder

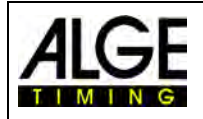

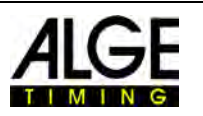

# *15.1 Réglage de l'interface*

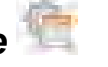

Pour ouvrir le menu dans lequel vous pouvez configurer l'interface pour la lecture d'un périphérique externe, cliquez sur

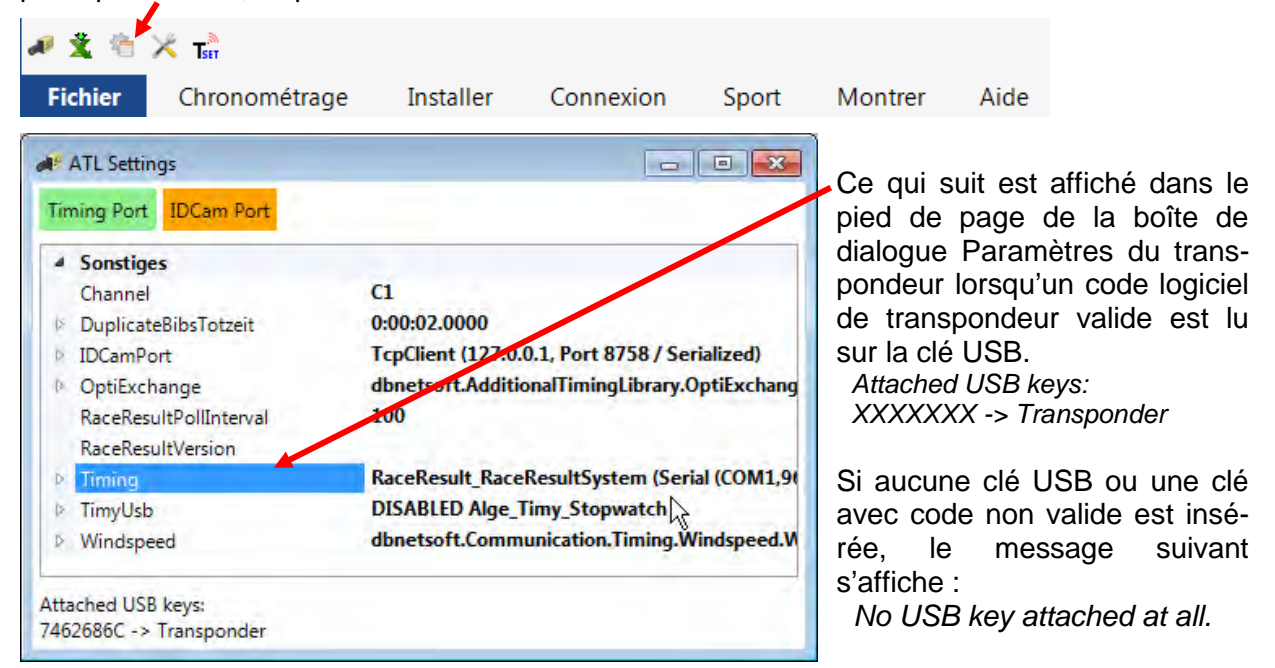

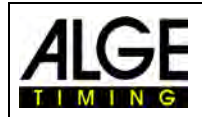

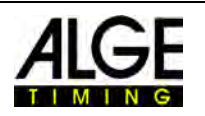

#### **Pour <Timing>, le système utilisé doit être défini :**

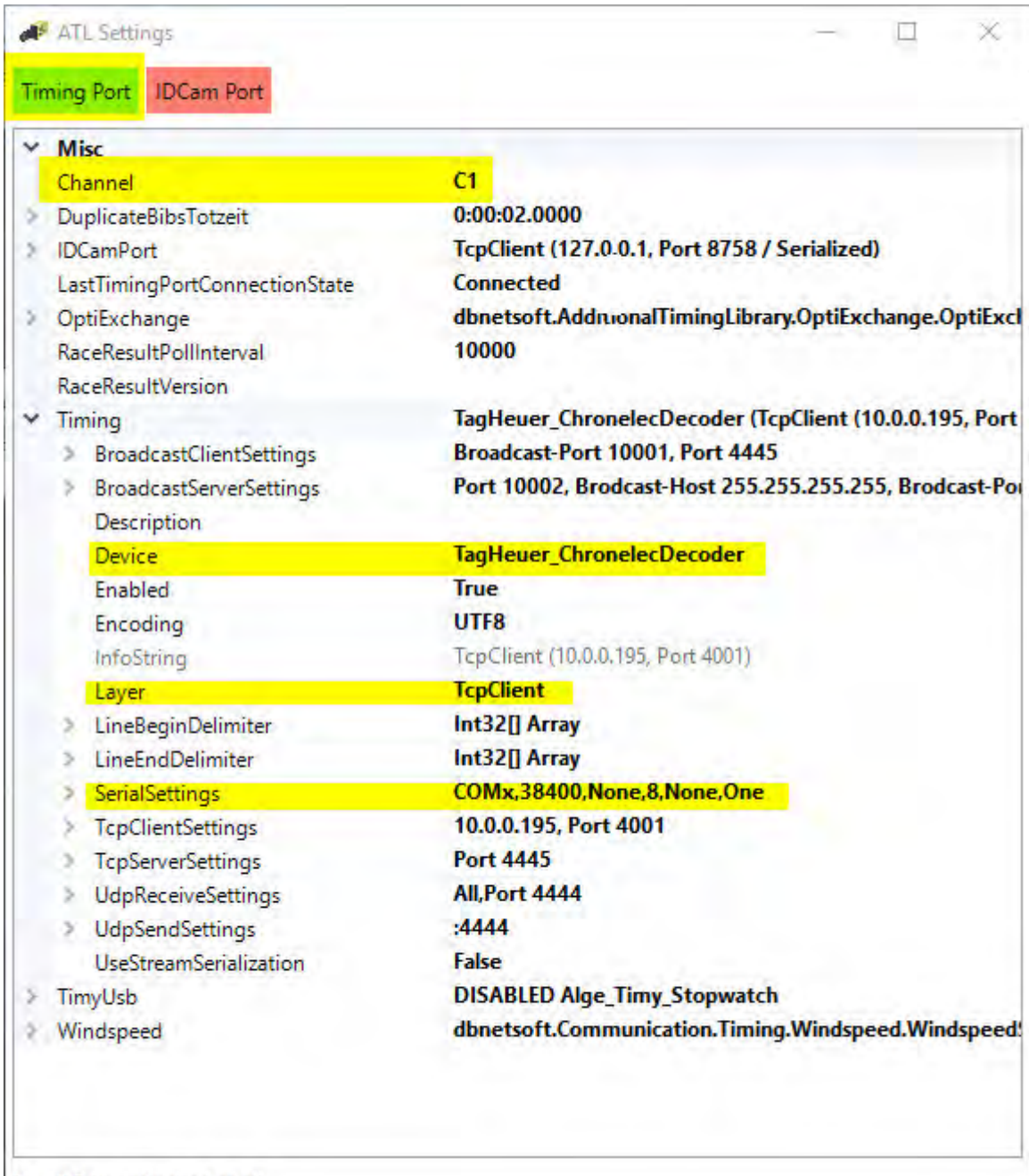

No USB key attached at all.

- Régler le canal d'enregistrement :
	- o STA ou BOX pour Chronelec/Tag Heuer
	- o C1 pour d'autres
- Cliquer sur le crochet à gauche de <Timing>.
- Cliquer sur <Device> (quatre ligne sous <Timing>)
- Le symbole pour ouvrir un menu déroulant apparait sur le côté droit de la ligne <Device>
- Dans la liste, sélectionnez le périphérique à partir duquel les données sont lues (par exemple, un système Transpondeur)

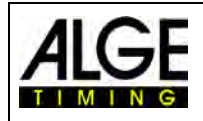

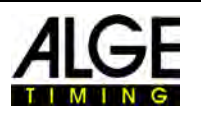

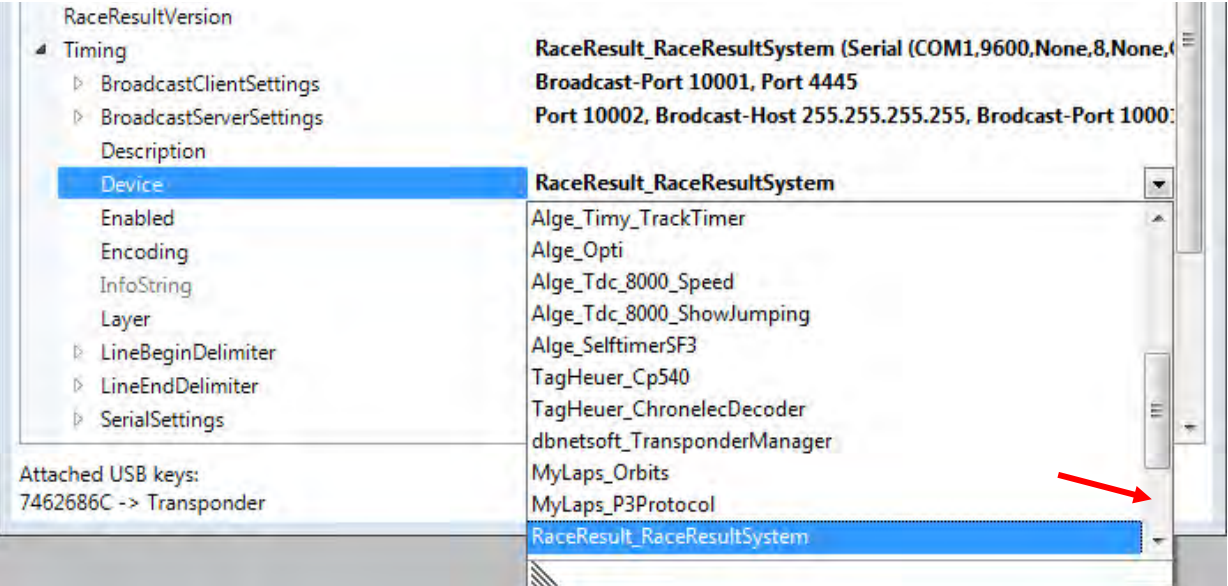

- Pour <Layer>, les points suivants doivent être paramétrés
	- o Interface en série RS232 pour Chronelec (19200 Baud, LineEnds 13)
	- o TcpClient autres

## **15.1.1 Race Result:**

Device: RaceResult\_RaceResultSytem TCP Client: Adresse IP du lecteur + Port 3601 Line End Delimiter: 13 +10 +Redémarrer le programme

## **15.1.2 Mylaps:**

*Connecté avec le réseau :* Device: MyLaps\_Orbits TCP Client: Adresse IP du lecteur + Port 50000 L'affichage de l'écran doit être activé sur le PC.

*Connecté via l'interface RS232 avec 9600/n/8/1* Device: MyLaps\_Orbits Raccord sur le port en série du PC L'affichage de l'écran doit être activé sur le PC.

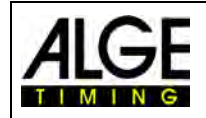

.

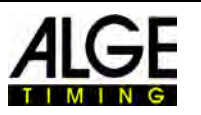

# *15.2 Tableau du transpondeur*

Le tableau du transpondeur est nécessaire pour l'attribution du numéro de transpondeur à un numéro de départ. Chaque transpondeur a un numéro unique. Ce numéro de transpondeur doit être affecté dans la table de transpondeurs au numéro de départ du participant qui porte ce transpondeur.

Le tableau de transpondeur peut être lu via un tableur Excel. L'import début en cliquant sur

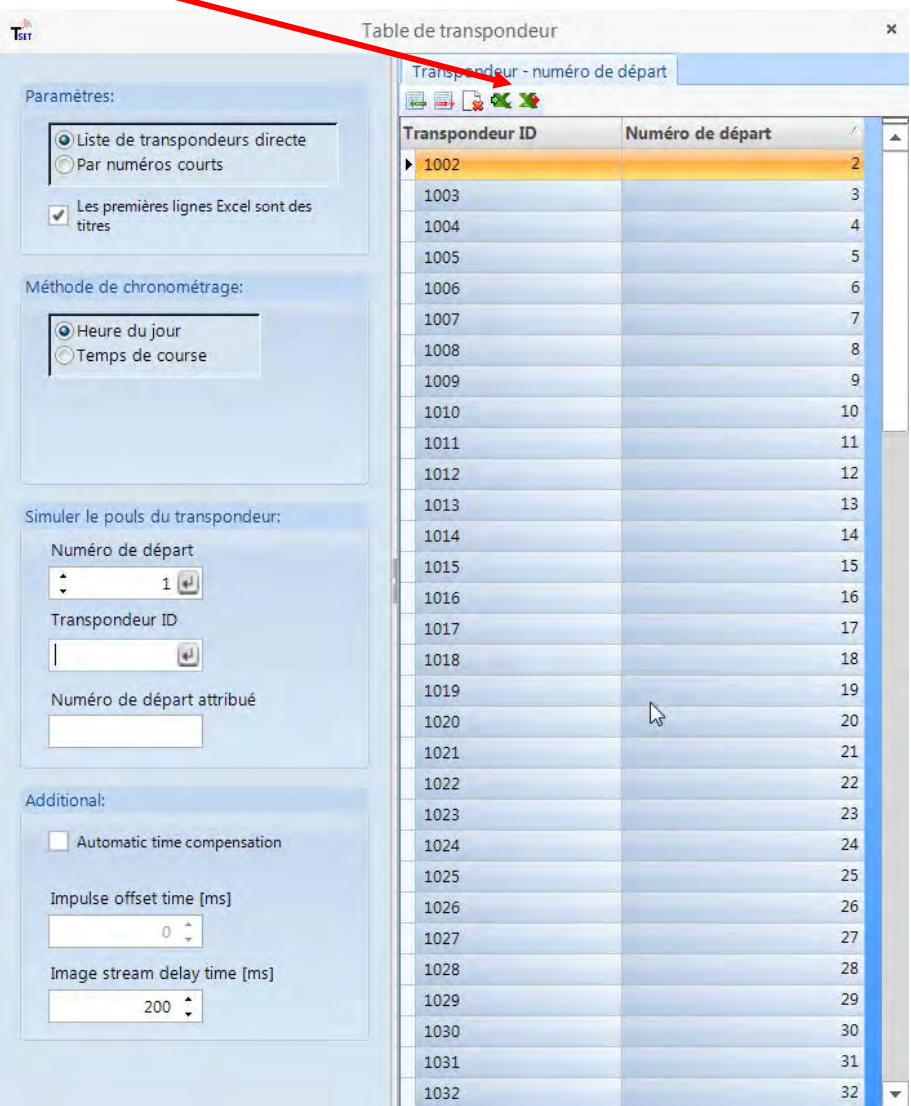

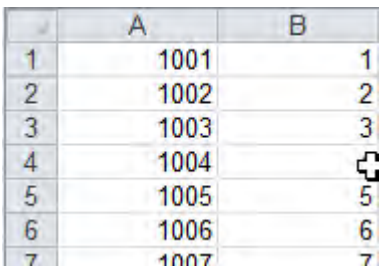

#### **Fichier Excel pour l'import du tableau de transpondeur :**

La première colonne contient le numéro du transpondeur, la seconde le numéro de départ. Aucune signature n'est requise.

Si vous cliquez sur  $\blacktriangleright$ , le tableau du transpondeur peut également être édité sous forme de fichier Excel.

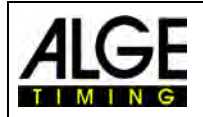

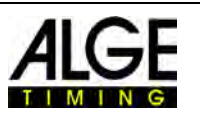

Montrer **le** 

Couleur  $de \cdot$ 

# *15.3 Enregistrement via les données de périphériques*

Si des périphériques sont connectés comme décrit ci-dessus (par exemple, des systèmes à transpondeur), l'enregistrement est également automatique. Pour chaque enregistrement de données, une ligne en pointillé est dessinée dans l'image ou le temps de transpondeur du numéro de départ associé est entré dans la liste des analyses.

• Dans la barre de menus, cliquez sur <Vue> et sur les lignes du transpondeur, cliquez sur <Display> pour afficher les lignes du transpondeur. L'icône doit

s'afficher en orange.

- Vous pouvez également sélectionner la couleur de la ligne du transpondeur en cliquant sur <Sélection de la couleur>.
- Activer l'enregistrement par transpondeur :

Activez l'enregistrement du transpondeur (enregistrement d'appareils externes) en cliquant sur  $\mathbb{R}$  dans le dialogue du chronomètre.

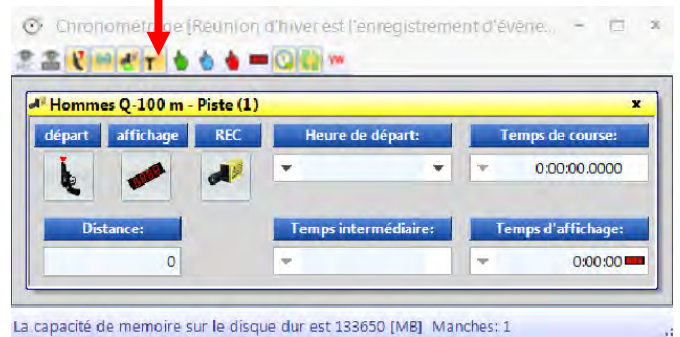

Si vous déplacez la chronologie près de la ligne de transpondeur en pointillé dans l'image, le numéro de départ sera affiché

avec le temps du transpondeur.

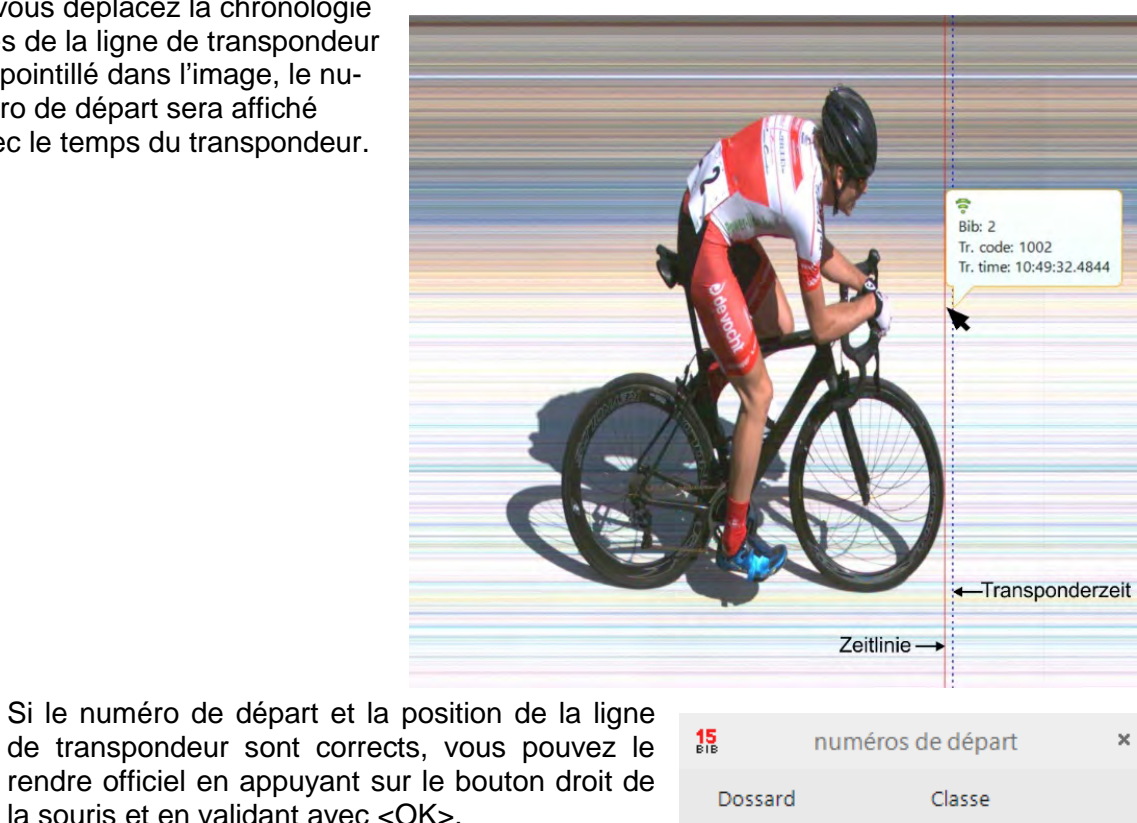

 $\overline{\mathbf{v}}$ 

 $\cap$ K

 $\overline{\phantom{a}}$ 

abandonner

-83-

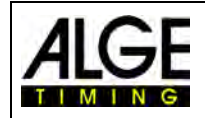

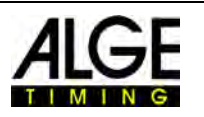

#### • **Appliquer les temps de transpondeur**

Cette fonctionnalité n'est active que si vous avez la mise à niveau pour le transpondeur O3-TSP.

Si vous cliquez sur le bouton  $T^*$ , tous les temps du transpondeur sont repris comme temps officiels, qui n'ont jusqu'à présent aucun temps valide.

#### • **Sélectionner l'impulsion du transpondeur**

Cette fonctionnalité n'est active que si vous avez la mise à niveau pour le transpondeur O3-TSP.

Lorsque vous travaillez avec des transpondeurs, il arrive souvent que le même transpondeur soit lu plusieurs fois. Cette fonction permet de régler :

- o La première impulsion de transpondeur d'un numéro de départ est utilisée
- o La dernière impulsion de transpondeur d'un numéro de départ est utilisée

-84-

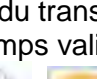

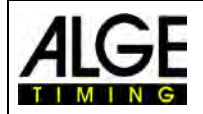

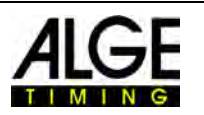

# **16 Données techniques de l'OPTIc3n**

Toutes les données techniques correspondent à la caméra spécifiée OPTIc3n. Avec d'autres modèles, les connexions peuvent être différentes ou manquantes.

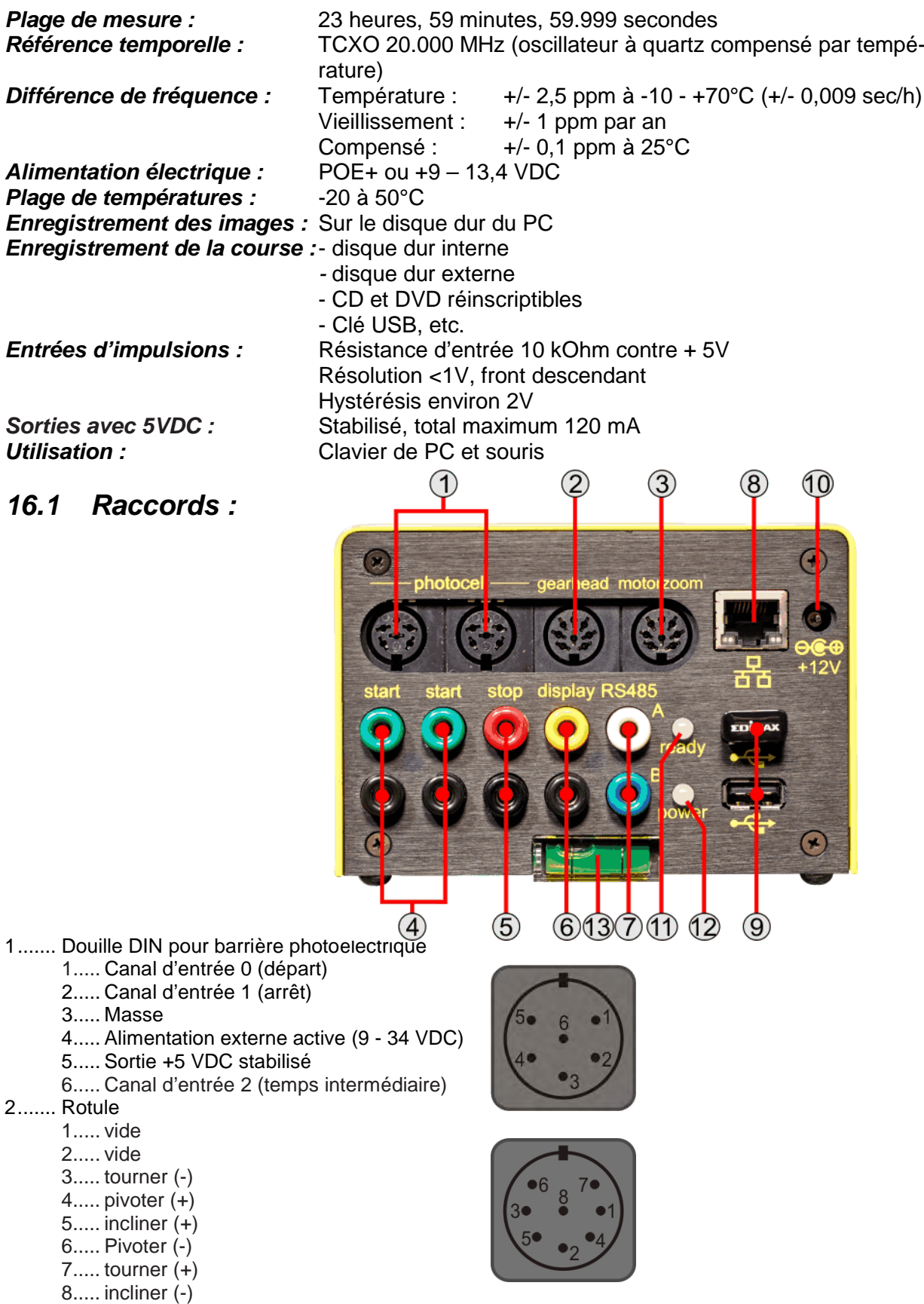

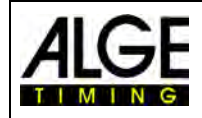

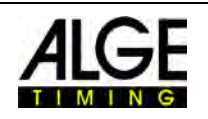

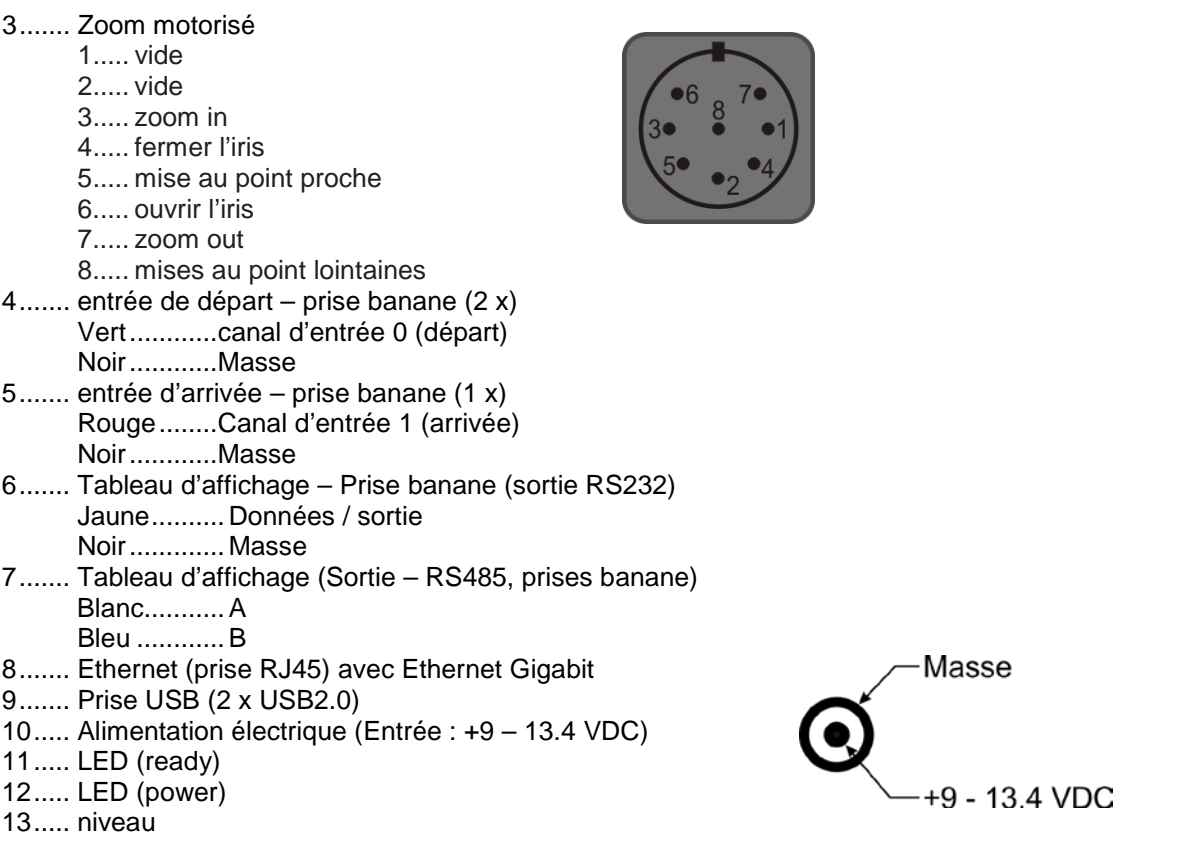

# *16.2 Exigences minimales pour le PC (Bureau ou Notebook)*

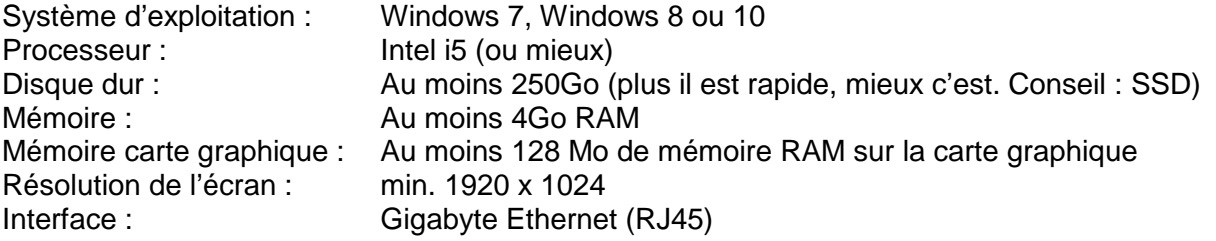

# *16.3 Tableau d'affichage « display board »*

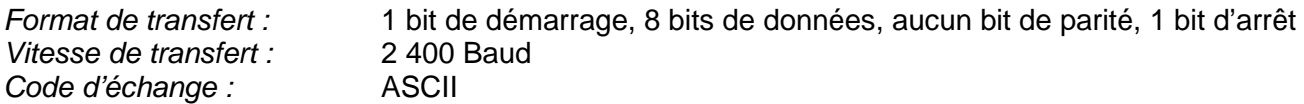

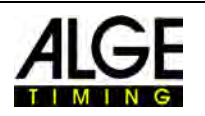

# *16.4 Interface pour tableaux d'affichage*

## **16.4.1 Display Board RS232 Interface**

Interface RS232 (sortie seulement)

#### **Réglage standard :**

- 1 bit de démarrage, 8 bits de données, 1 bit d'arrêt, aucun bit de parité
- 2400 Baud
- Les données sont en format ASCII

## **16.4.2 Display Board RS484 Interface**

Interface RS485 (sortie seulement)

#### **Réglage standard :**

- 1 bit de démarrage, 8 bits de données, 1 bit d'arrêt, aucun bit de parité
- 2400 Baud
- Les données sont en format ASCII

## **16.4.3 Format de données**

Le format de données contient 24 caractères ASCII. Le 24ème caractère est un carriage return. Une trame de données est envoyée tous les dixièmes de seconde. Pour les temps de course, le quatrième caractère est un point, pour un temps zero un blanc et pour un temps arrêté un C (temps de course). La durée de course peut être de 1/10, 1/100 ou 1/1000 de seconde, selon le réglage. Seul le temps gagnant officieux est toujours envoyé.

$$
\begin{array}{cc}\n & 1 & 2 \\
123456789012345678901234 \\
 & C & HH:MM:SSzht\n\end{array}
$$
(C

Nombre de caractères ASCII

 $\bigcirc$ 

HH:MM:SS.zht (CR) Durée de course au 1/10000ème près<br>HH:MM:SS.z (CR) Durée de course

- Durée de course
- . Le quatrième caractère signifie durée en cours et le 17ème caractère est la séparation en secondes et dixième de seconde.
- HH Heures
- MM Minutes
- SS Secondes<br>
7 1/10 de se
- 1/10 de seconde
- H 1/100 de seconde (en fonction de la précision définie)
- T 1/1000 de seconde (en fonction de la précision définie)
- (CR) Le 24ème est un carriage return (retour à la ligne)

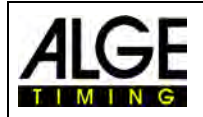

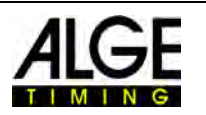

# **17 Mise à jour du système OPTIc3**

Le système OPTIc3 comprend la caméra avec firmware et le logiciel PC (OPTIc3.NET). Les deux doivent toujours être à jour afin de tirer parti des performances optimales du système.

ALGE-TIMING propose à ses clients un service de mise à jour gratuit. Il appartient à chaque utilisateur de tirer parti de ce service et des innovations qui ont été apportées par la suite, pour résoudre des problèmes connus.

Le logiciel et le firmware actuellement utilisés peuvent être interrogés dans le menu <Aide>.

- Cliquez sur <Aide>
- Cliquer sur <OPTIc3NET Software Version>

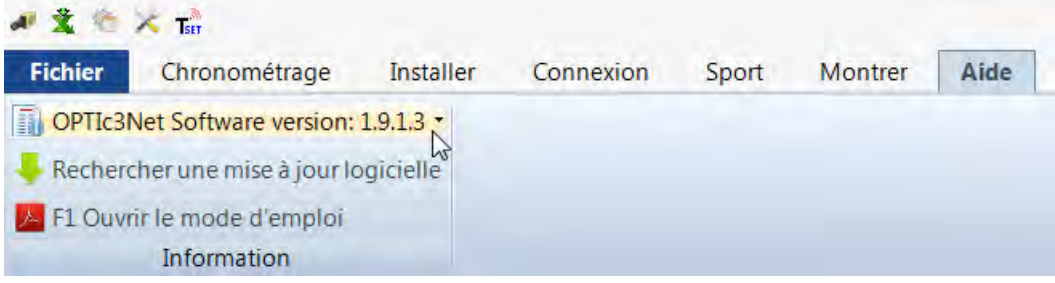

• Le logiciel (1ère Ligne) et le firmware de la caméra (2ème et 3ème ligne) s'affiche. ●文治×高

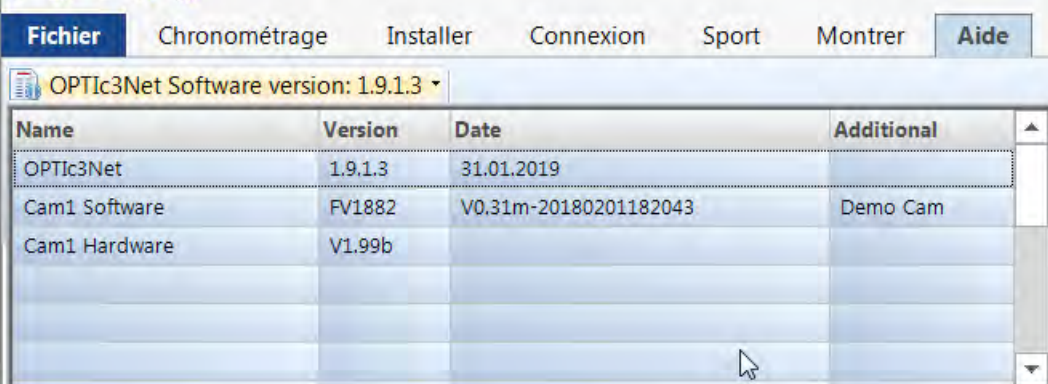

# *17.1 Logiciel PC OPTIc3.NET*

Le logiciel PC est constamment développé et amélioré par ALGE-TIMING. Par conséquent, nous conseillons toujours d'installer le logiciel le plus récent. Lorsque le logiciel OPTIc3 démarre et dispose d'une connexion Internet, le système recherche automatiquement les logiciels les plus récents. Si vous n'utilisez pas la dernière version du logiciel, une mise à jour est automatiquement proposée.

Mais vous pouvez également rechercher une nouvelle version directement dans le logiciel.

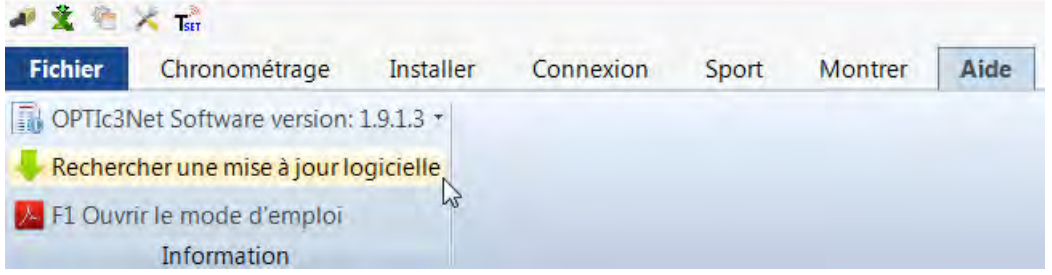

Parfois, il existe également une "version bêta" que vous pouvez télécharger. Une version bêta est un logiciel non testé et nous vous recommandons de la télécharger uniquement lors des tests avec OPTIc3. N'utilisez pas la version bêta pour les courses.

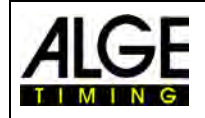

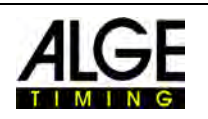

**AGE** Software Update  $\Box$  $\times$ Aktuelle Version: 1.8.6.5 Neue Version verfügbar (Version 1.8.7.1). Das ist eine Betaversion und enhält experimentelle oder nicht funktionierende Funktionen.  $\triangle$ Changes made for the OPTIcXNet.exe Software V 1.8.7.1 2018-07-20 "TIMING-DIALOG" The new button "Automatic loading of the next prepared heat", can be used for an automatic loading of the next prepared heat if a before shown heat is being closed. "HEAT-LIST" The buttons "Take transponder times as finish times" and "Show the latest transponder impulse" are only showed only if a valid transponder license is available. "OPTIc3- IMAGE-VIEWS" For OPTIc3 cameras with a valid license for "Motion Detection" the border lines can be show in the image view 1 and also moved with the mouse cursor. "IMAGE-VIEWS" During recording the image refresh rate is adjusted to the processing  $\left\langle \right\rangle$  $\overline{\phantom{0}}$ Q) Herunterladen & Aktualisieren... Close Nur herunterladen...

Vous pouvez télécharger le dernier logiciel également sur la page d'accueil d'ALGE-TIMING. Page d'accueil d'ALGE-TIMING : <https://www.alge-timing.com/> Lien direct de téléchargement :<https://alge-timing.com/alge/download/software/OPTIc3NETSetup.exe>

-89-

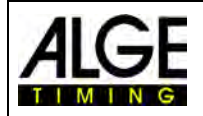

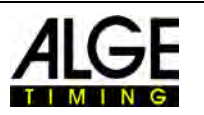

# *17.2 Firmware de la caméra*

Lors de l'installation de l'OPTIc3, le programme "OPTIc3 Firmware Updater" sera également installé.

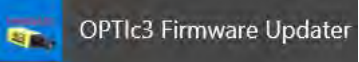

Ceci est nécessaire pour la mise à jour du micro logiciel de la caméra OPTIc3. Il faut toujours utiliser le dernier micro logiciel, sinon le logiciel risque de ne pas s'adapter au matériel (les fonctions du logiciel ne sont pas prises en charge correctement ou pas du tout).

- Fermer le logiciel OPTIc3
- Démarrer « OPTIc3 Firmware Updater »
- La fenêtre suivante s'ouvre :

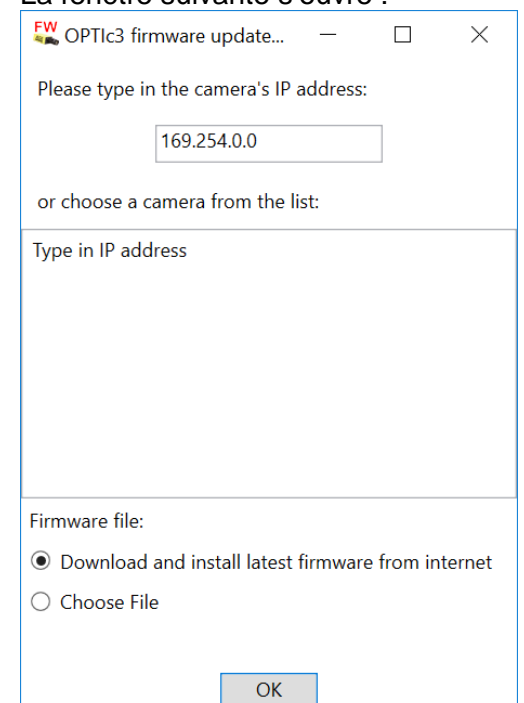

• Lorsque la caméra OPTIc3 est trouvée, elle s'affiche au bout de quelques secondes. Si plusieurs caméras sont connectées, elles sont toutes affichées. Si aucune caméra n'est trouvée, l'adresse IP de la caméra doit être indiquée.

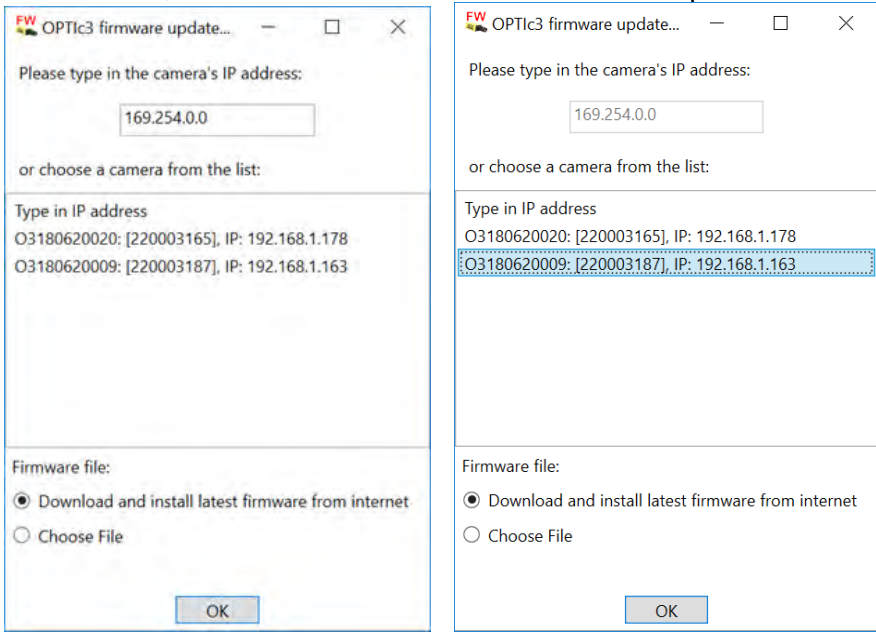

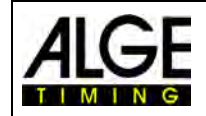

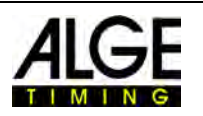

- Cliquez sur la caméra à mettre à jour.
- Lancez la mise à jour en cliquant sur « OK »
- Il existe plusieurs parties de firmware internes. Un contrôle sur la partie du firmware qui doit être mise à jour est effectué, puis la mise à jour a lieu.

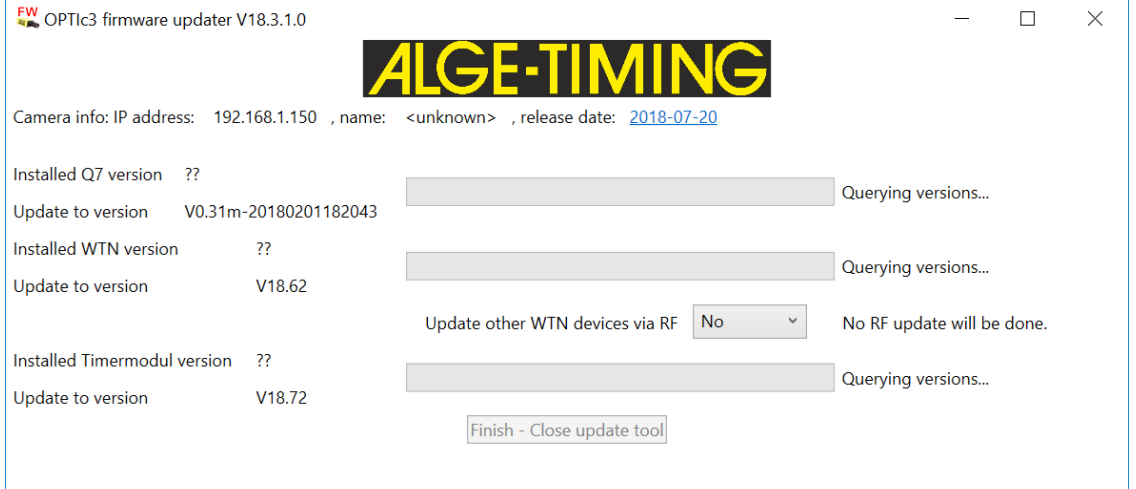

- Une fois la mise à jour terminée, la caméra redémarre automatiquement.
- Si aucune mise à jour n'est nécessaire, le message suivant s'affiche :

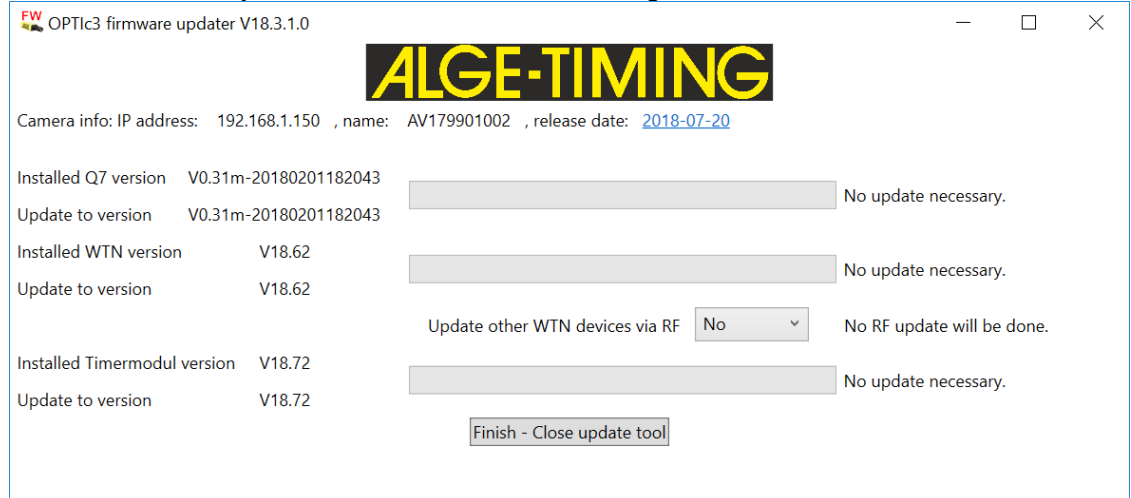

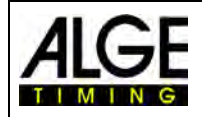

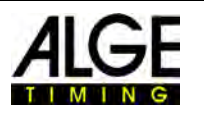

# **18 Accessoires photofinish**

Nous pouvons également proposer des accessoires utiles pour l'OPTIc3.

# *18.1 Câble de réseau et touret de câble*

Nous proposons des câbles de réseau avec différentes longueurs de câble. Un câble de réseau de 90 m est proposé sur un touret de câble.

Câble de réseau de 3 m K-RJ45G03 Câble de réseau de 10 m  $K-RJ45G10$ <br>Câble de réseau de 20 m  $K-RJ45G20$ Câble de réseau de 20 m

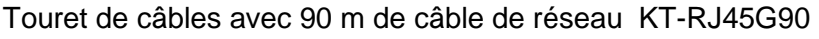

# *18.2 Objectifs pour l'OPTIc3*

L'OPTIc3 n'inclut pas d'objectif, car différents objectifs conviennent en fonction de l'application. ALGE-TIMING propose divers objectifs soigneusement sélectionnés comme accessoires.

## **Zoom Z75 :**

- Zoom manuel
- Très lumineux
- Convient pour la plupart des utilisations
- 12,5 à 75 mm, F1,2

## **Zoom motorisé objectif MZ75C :**

- Zoom motorisé
- Réglable depuis le logiciel OPTIc3 PC
- Très lumineux
- Convient pour la plupart des utilisations
- 12,5 à 75 mm, F1,2
- Est recommandé si la caméra n'est pas bien accessible

## **Zoom motorisé Lens MZ160 :**

- Zoom motorisé
- Réglable depuis le logiciel OPTIc3 PC
- Lumineux
- Convient pour les grands stades où la ligne d'arrivée est éloignée
- 16 à 160 mm, F1,8

## **Wide Angle Lens L8.5:**

- Objectif grand angle
- Très lumineux
- Convient si vous êtes près de la ligne d'arrivée
- 8,5 mm, F1,3

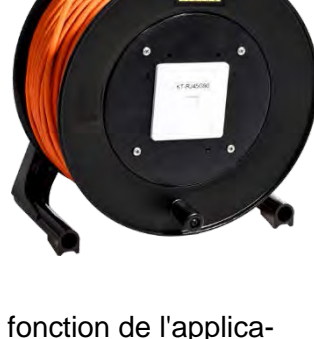

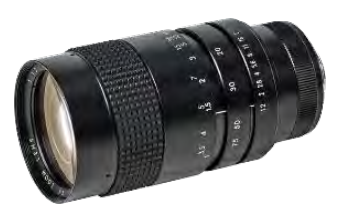

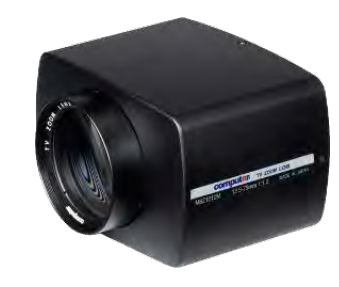

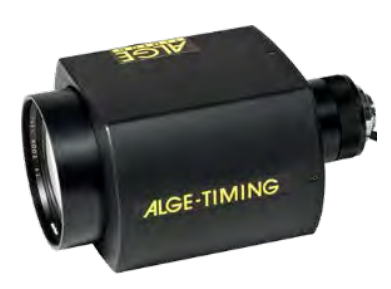

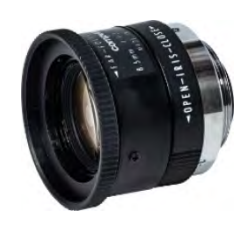

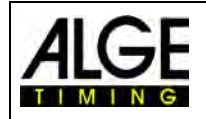

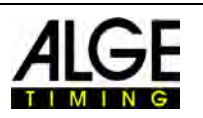

# *18.3 Trépied et rotule*

### **Trépied TRIMAN :**

ALGE-TIMING propose un trépied professionnel d'une hauteur maximale de 2,27 m. Un trépied solide est très important pour la réussite des images photofinish.

## **Trépied STATIV6 :**

Trépied très robuste pouvant être étendu à une hauteur de 3,66 m.

## **Boîtier à bornes CLAMP3/8 :**

Borne pour fixer la rotule avec la caméra sur une pièce (par exemple, faisceau / barre).

**Rotule 410 :** Rotule manuel en 3D pour un ajustement précis de la caméra.

## **Rotule électrique 410-E3 :**

Rotule motorisée en 3D pour un ajustement précis de la caméra. La rotule peut être contrôlée avec le logiciel d'OPTIc3. Idéal pour une utilisation sur des caméras difficilement accessibles (par ex. trépieds hauts, montage au plafond).

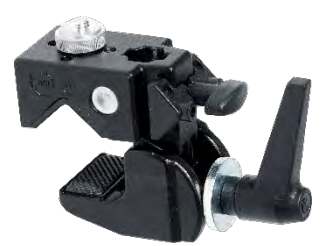

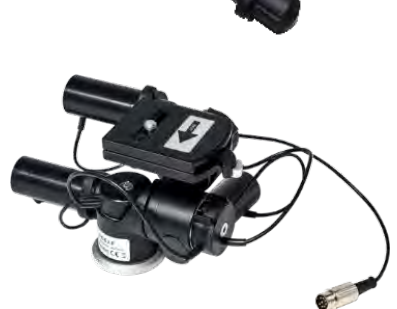

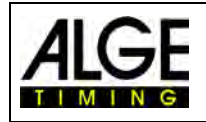

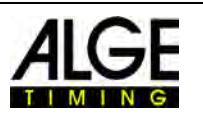

# *18.4 Autres accessoires*

**Capot de protection contre les intempéries WPC3-75** Pour une caméra OPTIc3 avec lentille Z75, MZ75C ou L8.5

**Mallette de transport KL-OPTIc3** Mallette avec insert en mousse pour protéger le système OPTIc3 pendant le transport et le stockage.

**Power over Ethernet POE**

Pour l'alimentation de la caméra OPTIc3 via le câble Ethernet.

**Gigabit Switch POE** Gigabit Switch avec 8 raccords (prises RJ45) et POE intégré.

#### **Batterie Backup BB1**

Alimentation par batterie pour la caméra (batterie 12 VDC intégrée et bloc d'alimentation).

## **Filtre de polarisation radial PF55**

Filtre de polarisation pour atténuer le contrejour de l'éblouissement (ce modèle convient pour Z75 ou MZ75C. Autres modèles sur demande.

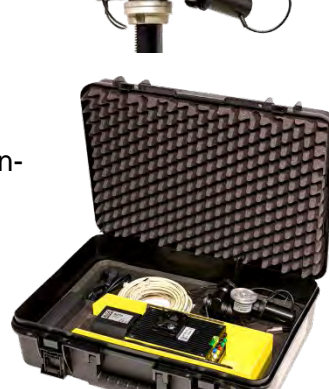

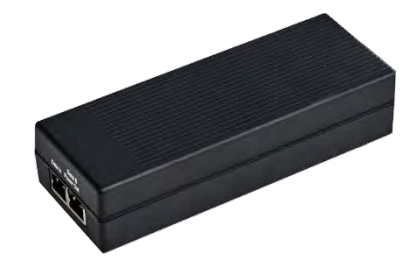

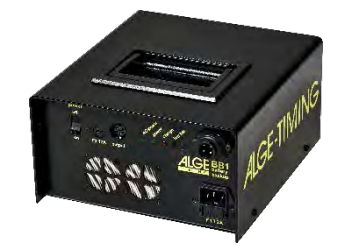

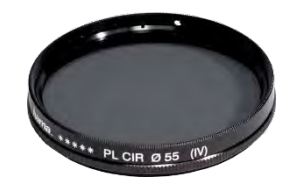

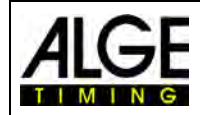

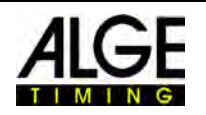

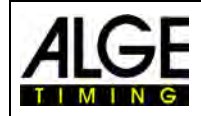

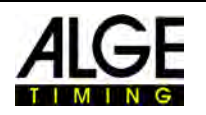

Remarque: ces instructions sont une traduction. La langue d'origine est l'allemand. En cas de divergence, seul la notice d'utilisation allemande est pertinente.

> Sous réserve de modifications Copyright par

# ALGE-TIMING GmbH

Rotkreuzstraße 39 A-6890 Lustenau Austria Tel: +43-5577-85966 Fax: +43-5577-85966-4 [office@alge-timing.com](mailto:office@alge-timing.com) [www.alge-timing.com](https://www.alge-timing.com/)